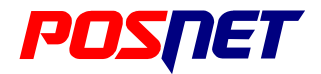

## Bingo HS XL EJ

## **Instrukcja obsługi**

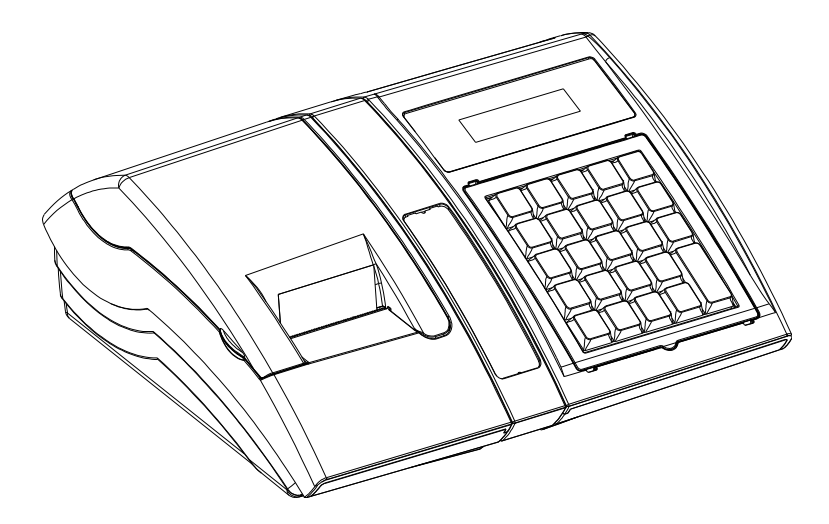

Wersja dokumentu 1.3

Prawa autorskie: Posnet Polska S.A. ul. Municypalna 33; 02-281 Warszawa; tel. +48 (0) 22 8686888; faks +48 (0) 22 8686889; www.posnet.com; posnet@posnet.com bezpłatna infolinia: 0800 120 322

## **Spis treści**

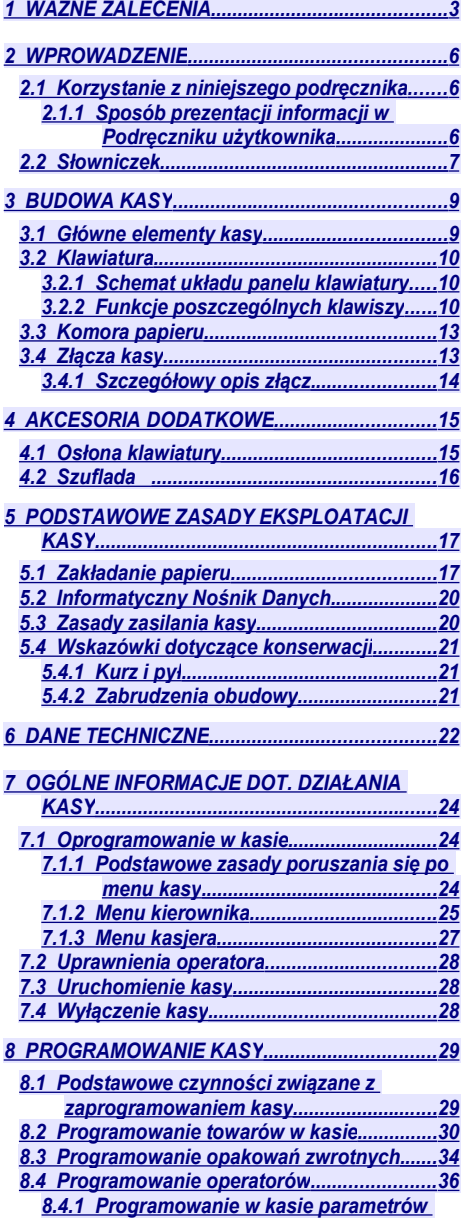

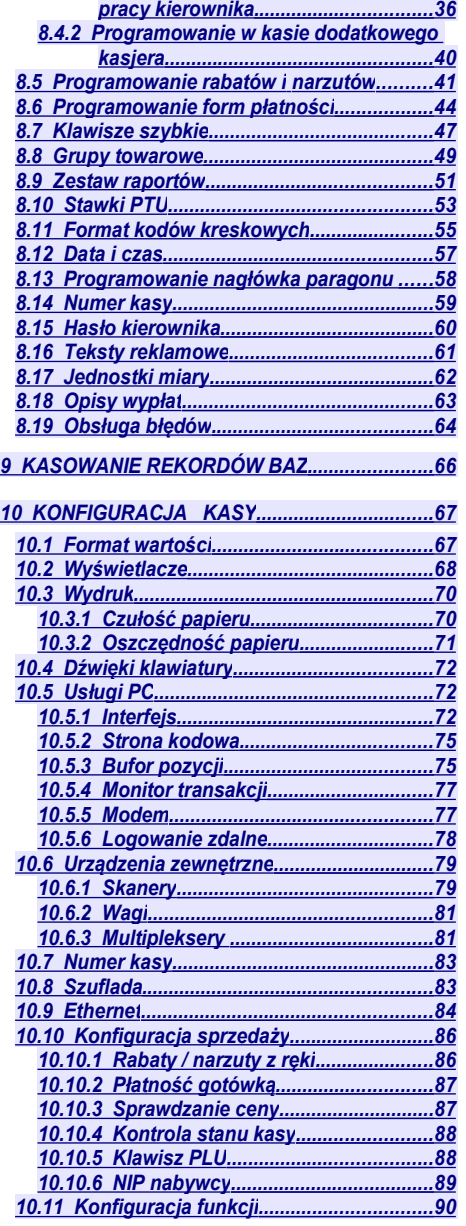

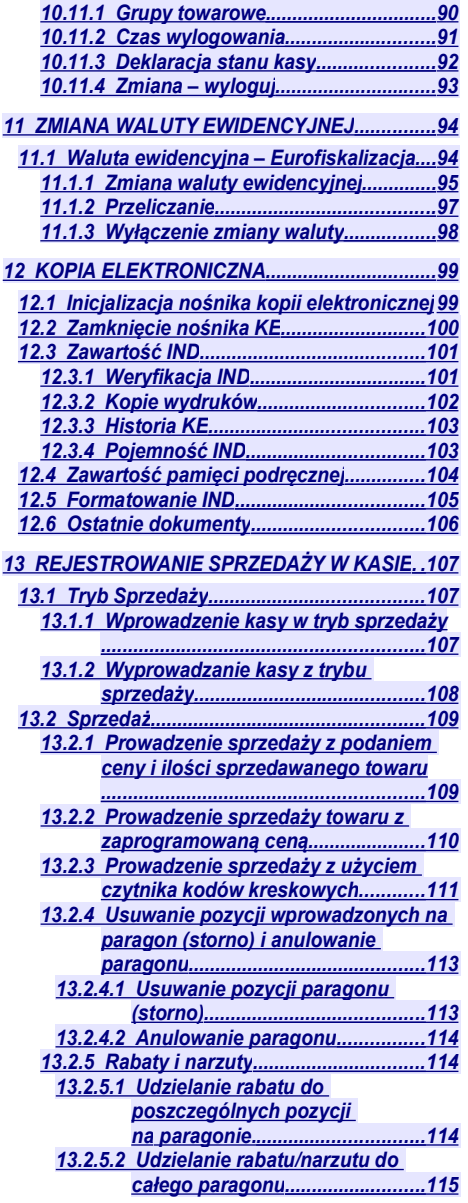

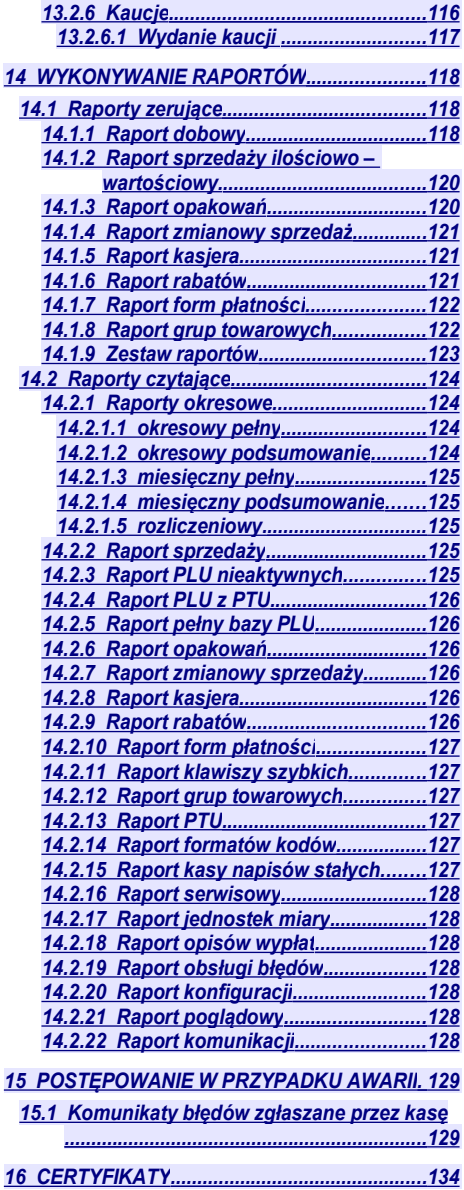

## <span id="page-4-0"></span>**1 <sup>W</sup>AŻNE ZALECENIA**

#### **Zawartość opakowania**

Po rozpakowaniu sprawdź zawartość pudełka. W przypadku jakichkolwiek nieprawidłowości skontaktuj się ze sprzedawcą.

#### ZAWARTOŚĆ PUDEŁKA

- kasa fiskalna POSNET BINGO HS XL EJ
- zasilacz
- płyta CD zawierająca:
	- Instrukcję Użytkownika kasy POSNET BINGO HS XL EJ,
	- Instrukcję uruchomienia modułu RSBT2,
	- Instrukcję Użytkownika kasetka kasjerska,
	- Instrukcję Użytkownika szuflada kasjerska SKL,
	- program konfiguracyjny modułu RSBT2,
	- sterowniki USB,
	- program POSNET OPF 1.31,
	- program POSNET ARCHIWIZATOR 1.19,
	- program POSNET ARCHIWIZER.
- Instrukcja Użytkownika kasy POSNET BINGO HS XL EJ (wersja drukowana)
- Książka serwisowa (książka kasy)
- karta gwarancyjna
- papierowe nakładki na klawisze
- formularz zgłoszenia kasy przez podatnika

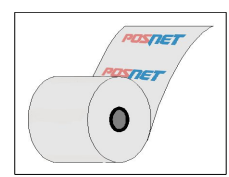

Zaleca się używanie oryginalnego papieru termicznego polecanego przez firmę POSNET. Używanie innego papieru niż oryginalny może doprowadzić do uszkodzenia głowicy mechanizmu drukującego kasy i znacznie pogorszyć jakość wydruków. Papier nie odpowiadający warunkom technicznym nie gwarantuje zachowania treści wydruków przez okres 5 lat.

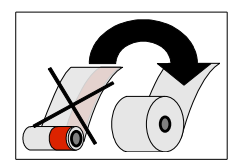

Papier należy wymieniać w momencie pojawienia się zabarwionej krawędzi.

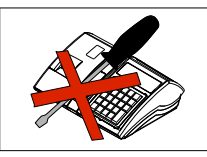

Z wyjątkiem czynności opisanych w niniejszej instrukcji nigdy nie należy dokonywać samemu napraw kasy. Wszystkie czynności serwisowe powinny być zlecone przeszkolonemu w firmie POSNET serwisantowi. Serwisant powinien być zaopatrzony w wystawioną na jego nazwisko, ważną legitymację. Termin ważności uprawnień wpisany jest na legitymacji.

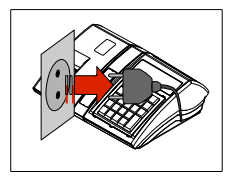

W następujących sytuacjach należy wyłączyć zasilanie kasy i wezwać serwis:

- gdy do kasy dostała się ciecz
- jeżeli kasa spadła lub została uszkodzona obudowa
- kasę wystawiono na działanie deszczu lub wody
- pojawił się wydruk '**Zerowanie RAM'**
- data zegara w kasie jest niezgodna ze stanem faktycznym.

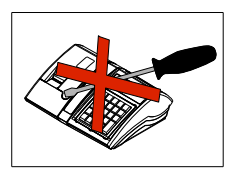

Nie wolno, pod groźbą utraty gwarancji, naruszać plomby zabezpieczającej kasę przed otwarciem przez osoby niepowołane.

Do zasilania zewnętrznego kasy POSNET Bingo HS XL EJ należy stosować wyłącznie zasilacz dołączony do urządzenia (standardowe wyposażenie). Stosowanie innych zasilaczy grozi uszkodzeniem urządzenia i utratą gwarancji.

Nie należy doprowadzać do pełnego rozładowania wewnętrznego akumulatora kasy. Ponowne naładowanie akumulatora nastąpi dopiero po pewnym czasie (kilka godzin) od podłączenia ładowarki.

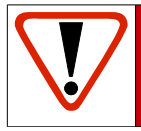

**Ważne informacje zawarte w tej instrukcji oznaczono wykrzyknikiem. Zaleca się uważne czytanie informacji umieszczonych obok tego symbolu.**

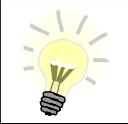

**Przydatne wskazówki oznaczono symbolem świecącej żarówki. Dzięki tym informacjom można poznać szybsze i bardziej uniwersalne sposoby pracy z kasą Posnet Bingo HS XL EJ.**

### **Informacje związane z ochroną środowiska**

#### **Dotyczy krajów Unii Europejskiej i pozostałych krajów europejskich z wydzielonymi systemami zbierania odpadów.**

Zgodnie z treścią rozdziału 6 Obowiązki zbierającego zużyty sprzęt art.41 ustawa z 29.07.2012 o zużytym sprzęcie elektrycznym i elektronicznym DZ U 180 poz.1495, należy postępować w sposób opisany poniżej.

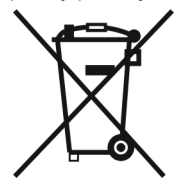

#### **Pozbywanie się zużytych baterii i akumulatorów.**

Ten produkt może zawierać baterie lub akumulatory. W takim przypadku ten symbol umieszczony na bateriach lub akumulatorach oznacza, że nie należy ich wyrzucać razem z innymi odpadami z gospodarstwa domowego. Zamiast tego należy przekazać je do odpowiedniego punktu zbierania odpadów w celu utylizacji. Baterie i akumulatory nie zawierają rtęci, kadmu ani ołowiu w ilościach wyższych niż określone w dyrektywie 2006/66/EC dotyczącej baterii i akumulatorów.

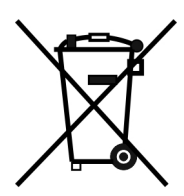

**Pozbywanie się starego sprzętu elektrycznego i elektronicznego.** Ten symbol oznacza, że niniejszy produkt nie może być traktowany jak zwykły

odpad z gospodarstwa domowego. Zamiast tego należy go przekazać do odpowiedniego punktu zbierania odpadów w celu ponownego użycia części elektrycznych i elektronicznych. Wielokrotne użycie materiałów pozwala oszczędzić zasoby naturalne.

Pozbywając się tego produktu i baterii lub akumulatora we właściwy sposób, można zapobiec potencjalnym negatywnym konsekwencjom, jakie mogłoby mieć nieprawidłowe przetwarzanie takich odpadów dla środowiska i ludzkiego zdrowia. Szczegółowe informacje na temat utylizacji baterii, akumulatora lub produktu można uzyskać, kontaktując się z odpowiednim organem władz, służbami zajmującymi się utylizacją odpadów lub sklepem, w którym został zakupiony produkt.

#### **UWAGA**

Firma POSNET nie ponosi odpowiedzialności za uszkodzenia kasy spowodowane niewłaściwym zasilaniem, umieszczeniem w warunkach narażających ją na oddziaływanie silnych pól elektrostatycznych, w silnym polu elektromagnetycznym lub w pobliżu substancji promieniotwórczych oraz za ewentualne roszczenia karno-skarbowe ze strony Skarbu Państwa wobec podatnikaużytkownika kasy, wynikające z niewłaściwej eksploatacji i nieprzestrzegania wymagań podanych w niniejszej instrukcji.

<span id="page-7-2"></span>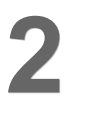

Posnet Bingo HS XL EJ jest uniwersalną kasą fiskalną, którą można z powodzeniem stosować w różnych placówkach handlowych i punktach usługowych.

Różnorodne funkcje kasy można doskonale skonfigurować do własnych potrzeb, a złącza komunikacyjne umożliwiają stosowanie czytników kodów kreskowych, wag lub łączenie kasy z komputerem. Kasa może ponadto współpracować z szufladą na pieniądze.

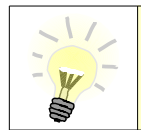

**Dokumentacja , oprogramowanie oraz sterowniki niezbędne do współpracy kasy Bingo HS XL EJ z komputerem znajdują się na płycie CD wchodzącej w skład wyposażenia.**

## <span id="page-7-1"></span>**2.1 Korzystanie z niniejszego podręcznika**

Wszystkie informacje w Podręczniku Użytkownika pogrupowane są na poszczególne zagadnienia. Każde zagadnienie opisane jest w taki sposób aby w razie potrzeby czytelnik mógł łatwo znaleźć potrzebne informacje w innych częściach podręcznika.

#### <span id="page-7-0"></span>**2.1.1 Sposób prezentacji informacji w Podręczniku użytkownika**

Wszystkie klawisze kasy oznaczone są w podręczniku symbolami graficznymi. Oznacza to, że za każdym razem kiedy np. należy wcisnąć klawisz "**shift / funkcje**", a następnie klawisz "2", w podręczniku znajdzie się następująca informacja:

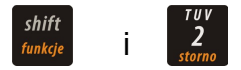

## <span id="page-8-0"></span>**2.2 Słowniczek**

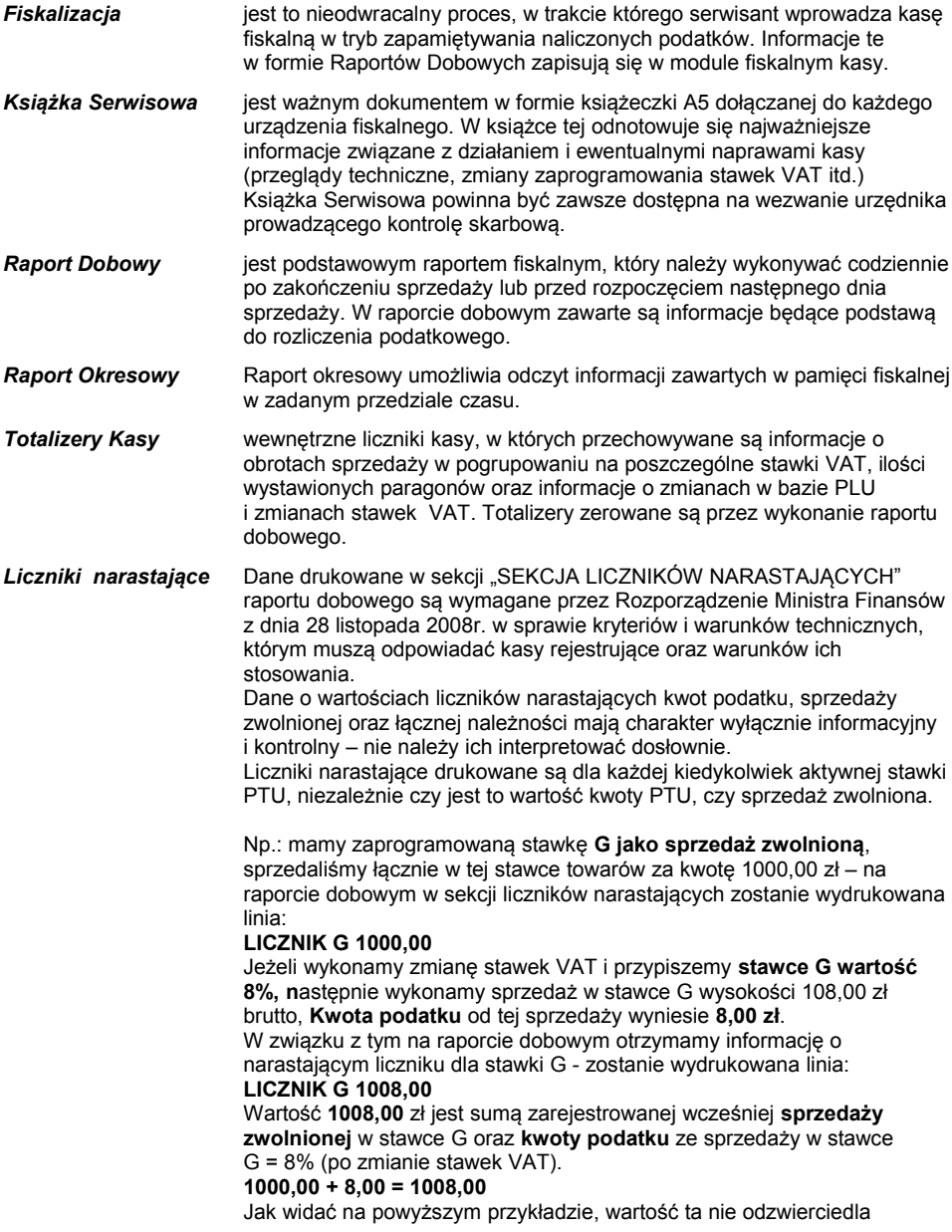

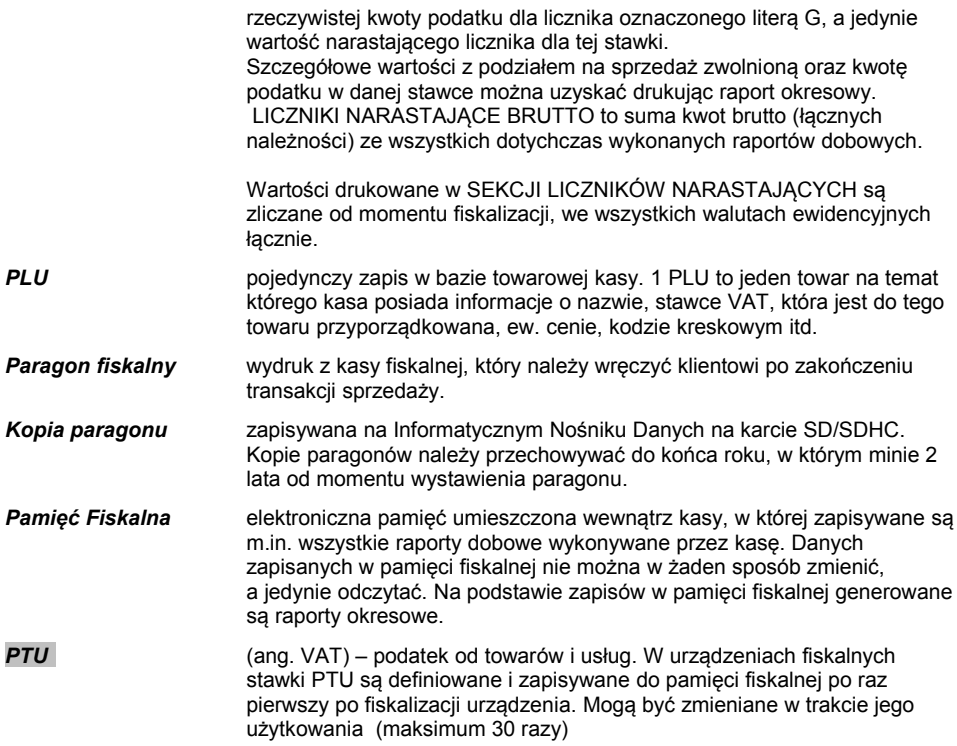

# <span id="page-10-1"></span>**3 <sup>B</sup>UDOWA KASY**

## <span id="page-10-0"></span>**3.1 Główne elementy kasy**

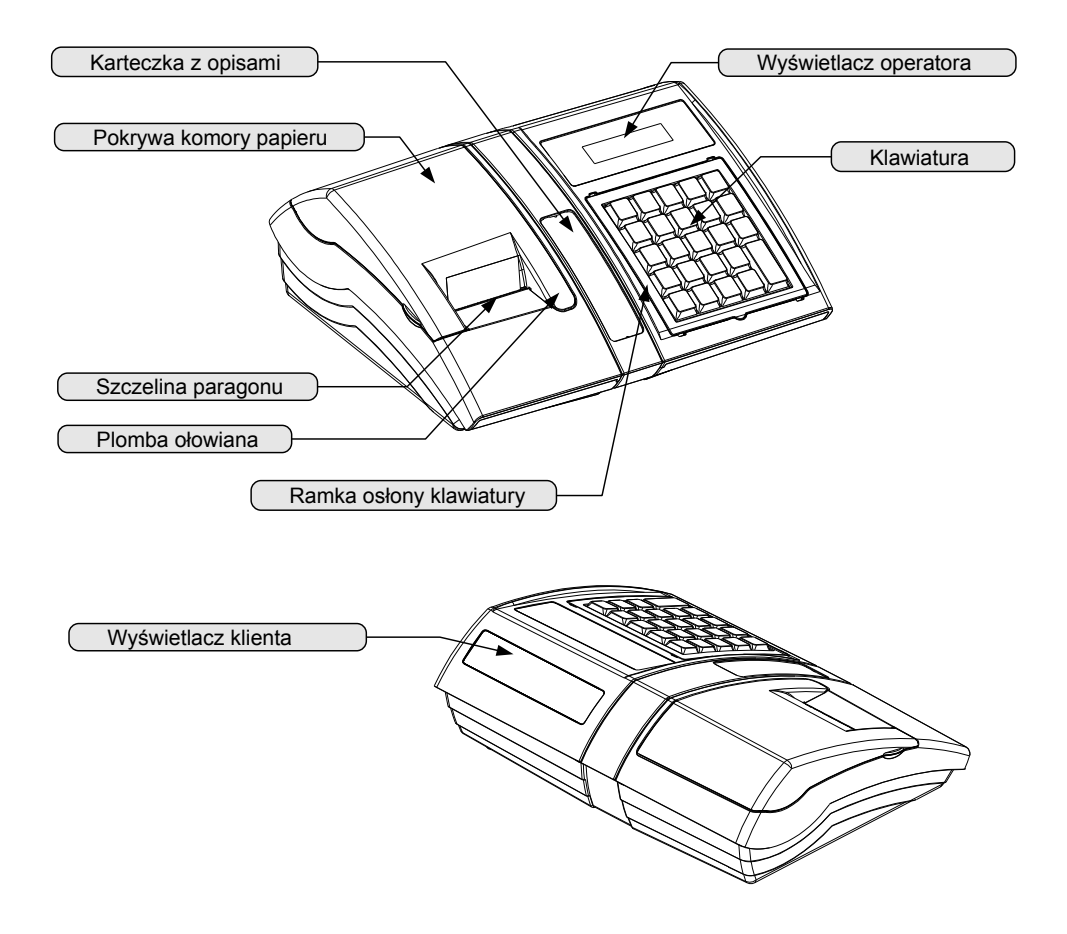

## <span id="page-11-2"></span>**3.2 Klawiatura**

#### <span id="page-11-1"></span>**3.2.1 Schemat układu panelu klawiatury**

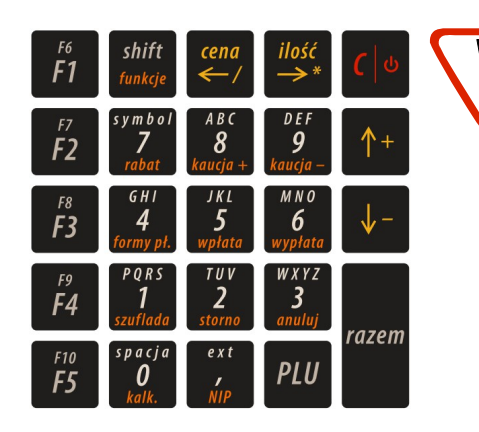

**Uwaga! Wygląd symboli nadrukowanych na klawiszach kasy może się nieznacznie różnić od przedstawionego.**

#### <span id="page-11-0"></span>**3.2.2 Funkcje poszczególnych klawiszy**

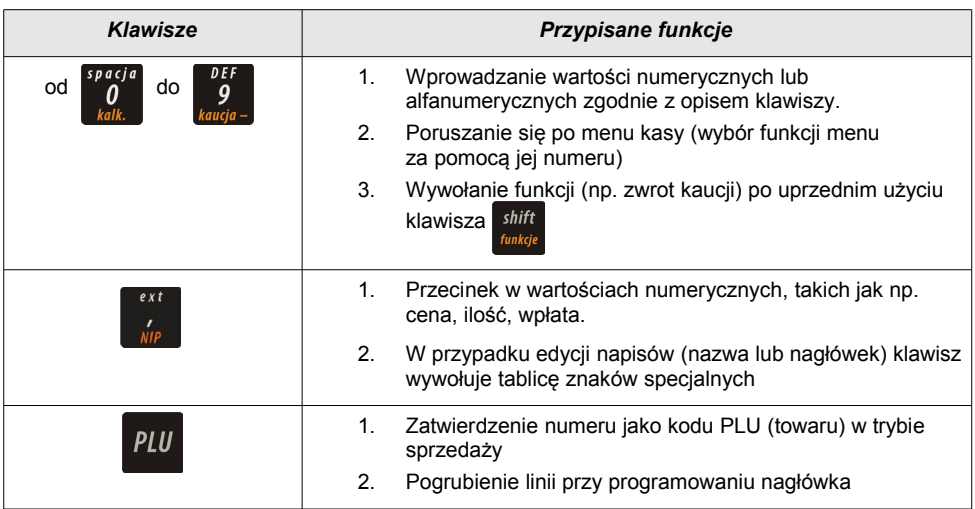

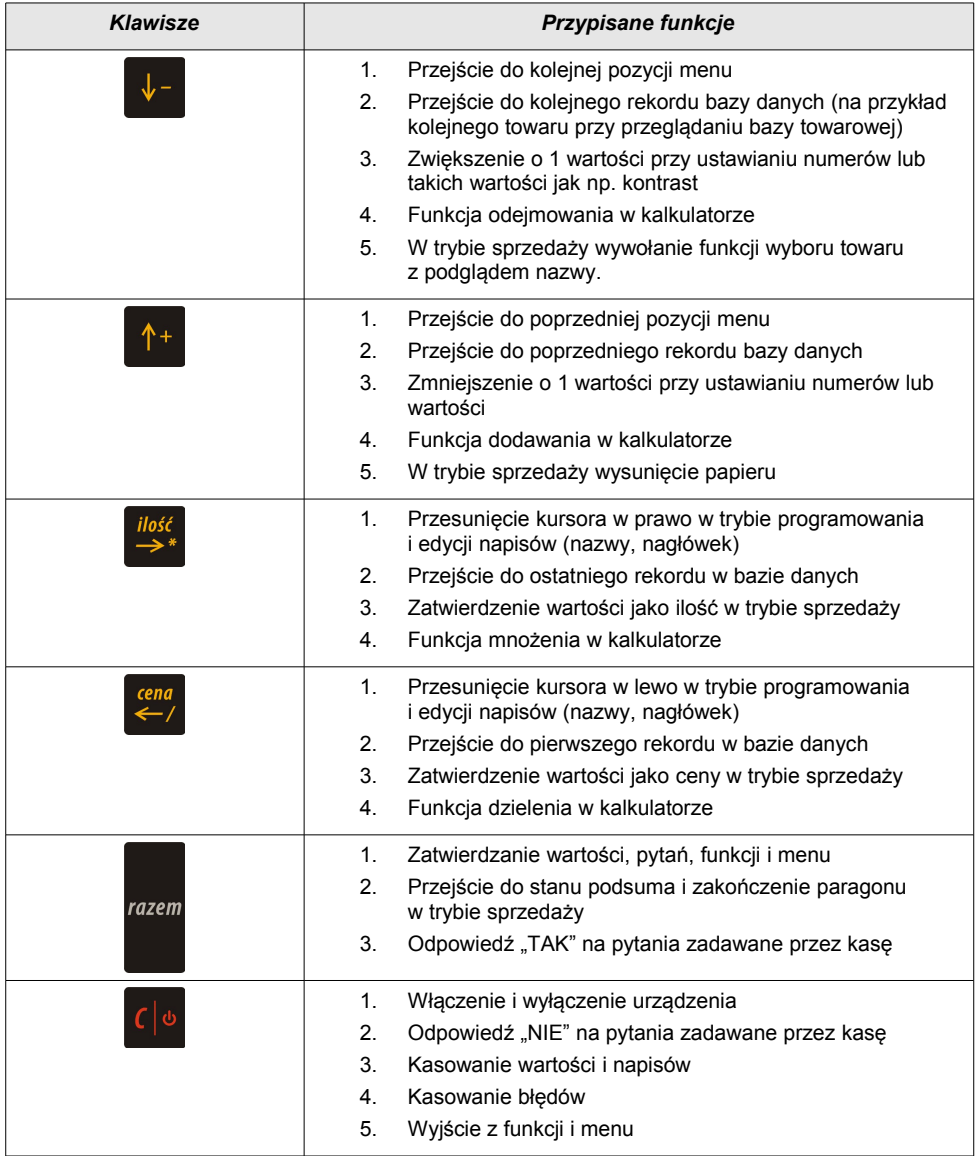

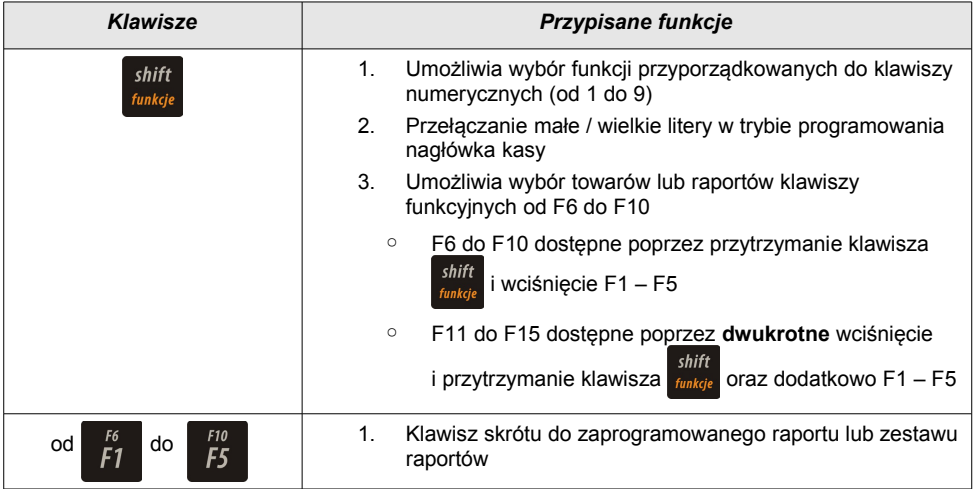

## <span id="page-14-1"></span>**3.3 Komora papieru**

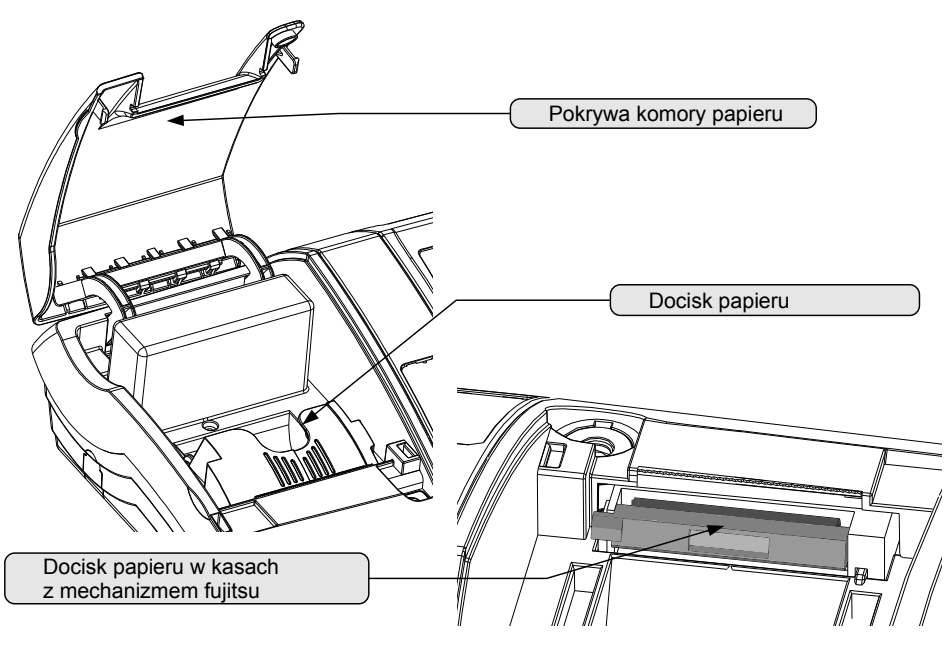

## <span id="page-14-0"></span>**3.4 Złącza kasy**

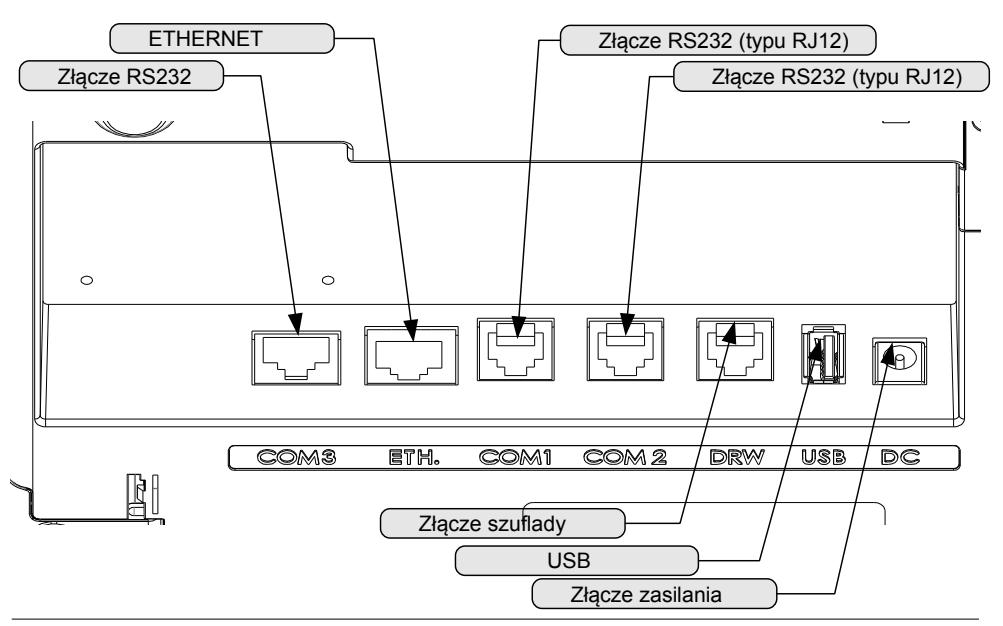

### <span id="page-15-0"></span>**3.4.1 Szczegółowy opis złącz**

#### **RS232 (szeregowe) COM1 COM2**

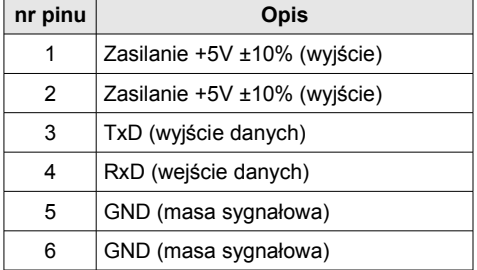

#### **Zasilanie**

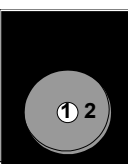

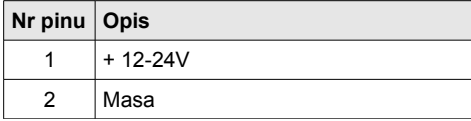

**USB** 

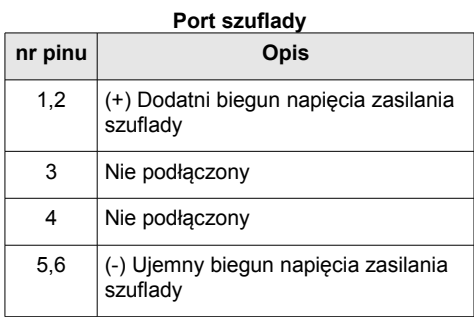

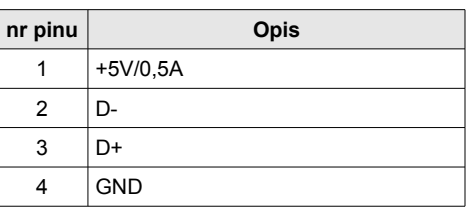

#### **RS232 (szeregowe) COM3**

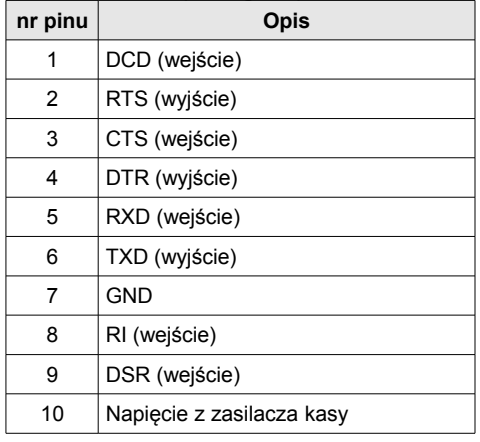

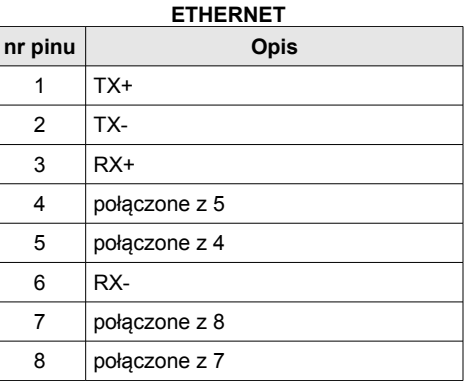

## <span id="page-16-1"></span>**4 <sup>A</sup>KCESORIA**

### **DODATKOWE**

## <span id="page-16-0"></span>**4.1 Osłona klawiatury**

Sylikonowa osłona klawiatury, zabezpieczająca kasę Posnet Bingo HS XL EJ przed zalaniem i zanieczyszczeniami, jest szczególnie polecana w przypadku pracy z urządzeniem w terenie lub w innych ciężkich warunkach.

Osłonę klawiatury instaluje się pod ramką dociskową klawiatury, co czyni montaż bardzo prostym.

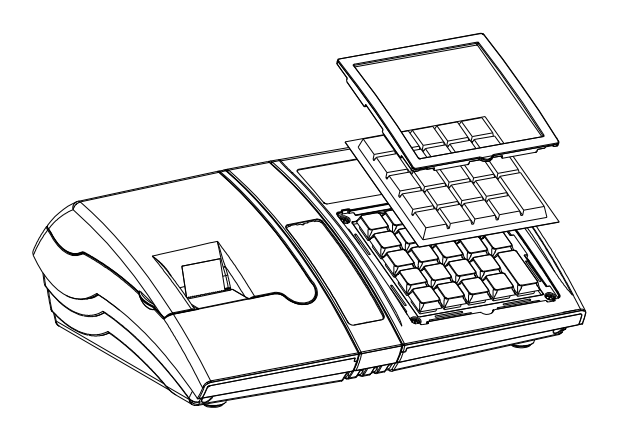

## <span id="page-17-0"></span>**4.2 Szuflada**

Kasa Posnet Bingo HS XL EJ współpracuje z szufladą na pieniądze Posnet SKL.

## <span id="page-18-1"></span>**5 <sup>P</sup>ODSTAWOWE ZASADY**

### **EKSPLOATACJI KASY**

Żywotność kasy Posnet Bingo HS XL EJ a zwłaszcza jej akumulatora jest uzależniona od sposobu eksploatacji. Niewłaściwe zasilanie kasy, złe zabezpieczenie przed warunkami zewnętrznymi (np. brak osłony klawiatury *[Zobacz : Akcesoria dodatkowe,](#page-16-1)*) wpływają na czas użytkowania kasy Posnet Bingo HS XL EJ.

<span id="page-18-0"></span>Zdecydowanie zalecamy szczegółowe zapoznanie się z niniejszym rozdziałem.

## **5.1 Zakładanie papieru**

1

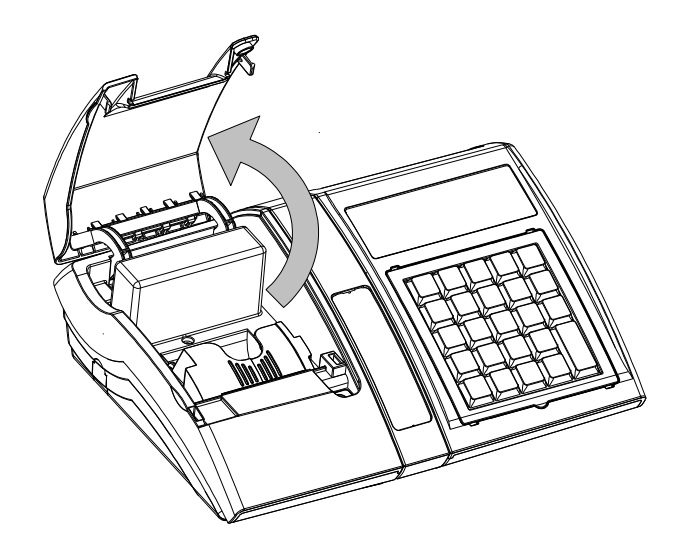

Podnieść pokrywę komory papieru

2

Podnieść dźwignię mechanizmu dociskającego, a następnie włożyć nową rolkę papieru do komory.

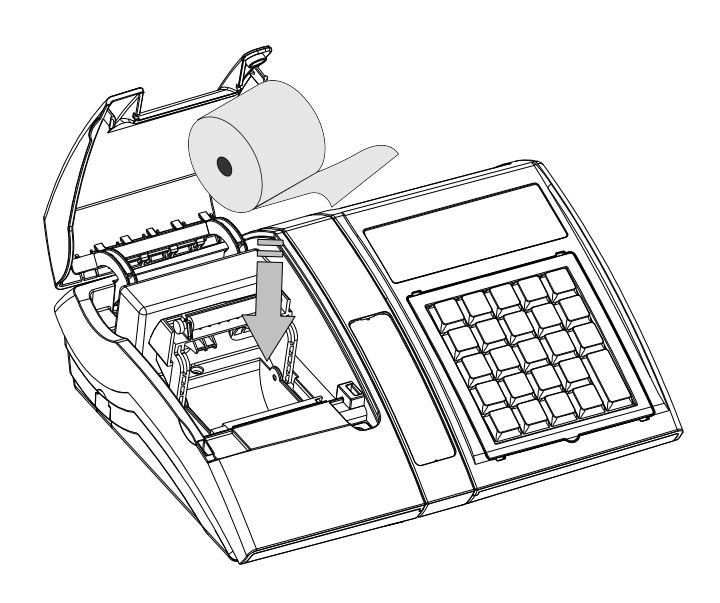

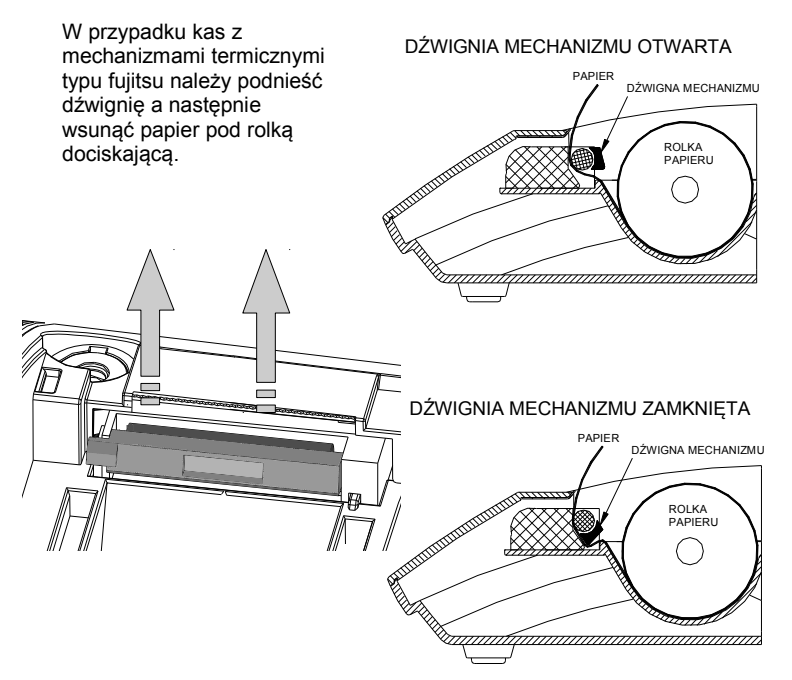

3

4

Docisnąć dźwignię mechanizmu drukującego tak, aby końcówka papieru wystawała poza ząbkowany nóż służący do odrywania wydruków.

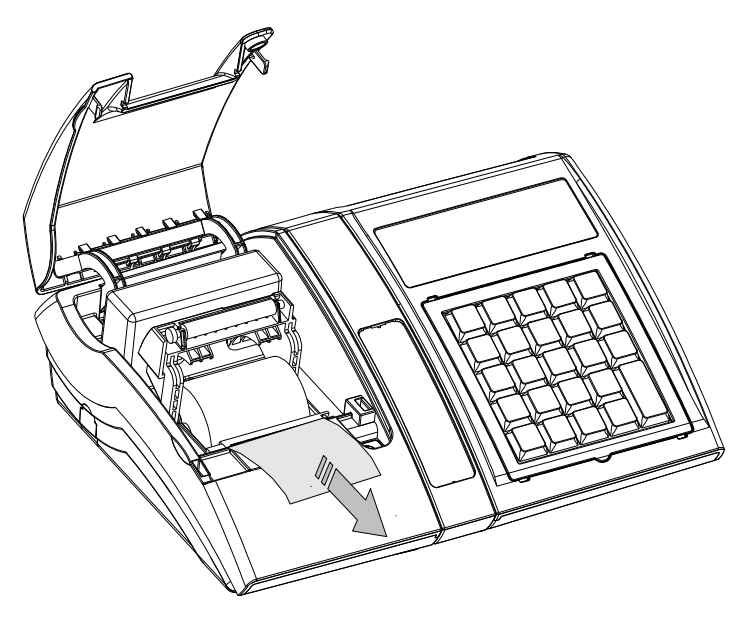

Zamknąć pokrywę komory i oderwać wystający nadmiar papieru.

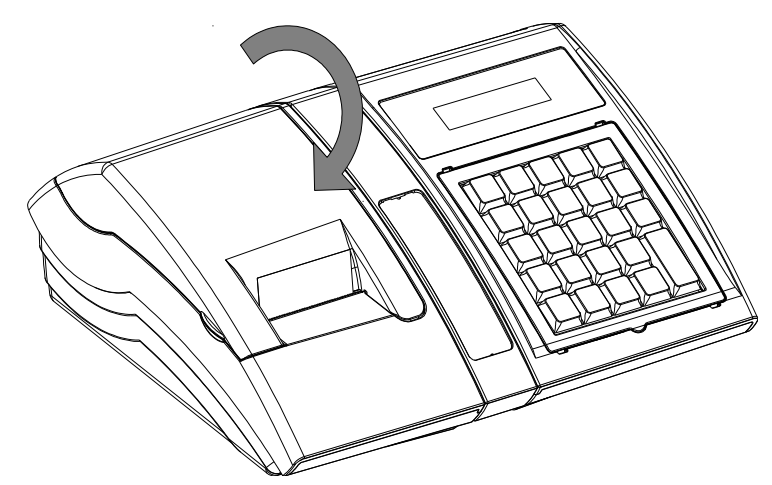

**Kasa jest gotowa do wykonywania wydruków.**

## <span id="page-21-1"></span>**5.2 Informatyczny Nośnik Danych**

Poniżej przedstawiono umiejscowienie Informatycznego Nośnika Danych. Do każdej kasy dołączana jest karta SD o pojemności 2GB. Dostęp do IND jest zabezpieczony klapką ze śrubką.

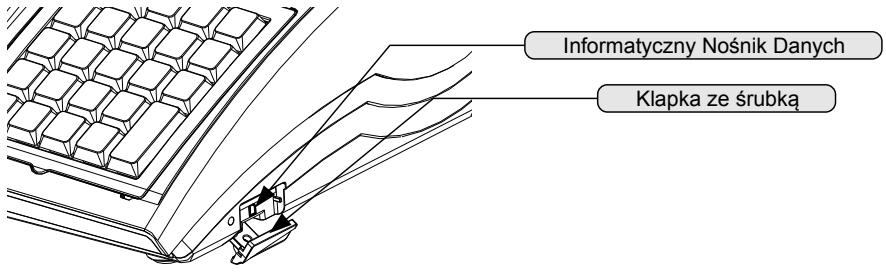

## <span id="page-21-0"></span>**5.3 Zasady zasilania kasy**

Kasa fiskalna Posnet Bingo HS XL EJ wyposażona jest w akumulator SLA (kwasowożelowy) 6V/1,2 Ah. Parametry akumulatora zostały tak dobrane, aby wystarczał na okres ok. 5 lat.

Opcjonalnie kasa może być wyposażona w akumulator litowo-jonowy, który umożliwia dłuższe działanie kasy bez zasilania zewnętrznego. Na żywotność akumulatora ma jednak wpływ bardzo wiele czynników i bardzo ważne jest, aby użytkownik stosował kilka podstawowych zasad eksploatacyjnych:

- Należy jak najczęściej ładować akumulator (**ciągłe ładowanie w przypadku akumulatorów SLA jest jak najbardziej pożądane**).
- Nie wolno dopuszczać do całkowitego rozładowania akumulatora.
- W przypadku rozładowania akumulatora trzeba go bezzwłocznie naładować.
- W przypadku przechowywania bez ładowania, należy akumulator okresowo ładować co 3-6 miesięcy.
- Zalecane jest podłączenie kasy do zasilania na okres kilku godzin za każdym razem, kiedy kasa pracowała z baterii.

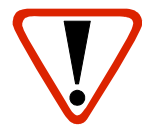

• Podświetlenie wyświetlaczy lub podłączenie do złącza RS urządzeń pobierających energię (np. skanera) przyspiesza rozładowanie akumulatora.

**UWAGA:Całkowite odłączenie zewnętrznego zasilania następuje po wyjęciu wtyku zasilacza z gniazda sieciowego. Gniazdo to powinno znajdować się w pobliżu kasy, w łatwo dostępnym miejscu.**

## <span id="page-22-2"></span>**5.4 Wskazówki dotyczące konserwacji**

#### <span id="page-22-1"></span>**5.4.1 Kurz i pył**

Wysoki poziom zanieczyszczeń w obrębie komory papieru takich jak zapylenie i zakurzenie znacznie skraca żywotność mechanizmu drukującego kasy. Należy zwracać uwagę nie tylko na zanieczyszczenia zewnętrzne w komorze papieru, lecz również na ewentualny pył pozostawiony przez niskiej jakości papier termiczny. W miarę możliwości należy czyścić komorę papieru sprężonym powietrzem lub delikatnym pędzelkiem.

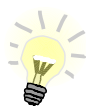

Stosowanie wysokiej jakości materiałów eksploatacyjnych zalecanych przez Posnet. skutecznie wydłuża czas prawidłowego funkcjonowania mechanizmu drukującego.

#### <span id="page-22-0"></span>**5.4.2 Zabrudzenia obudowy**

Zabrudzenia z obudowy kasy należy usuwać jedynie przy użyciu łagodnych detergentów z minimalną ilością wody. Ewentualny brud w szczelinach klawiatury należy usunąć sprężonym powietrzem, wacikiem lub pędzelkiem.

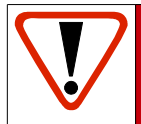

**Nie wolno dopuścić do przedostania się jakichkolwiek płynów do wnętrza kasy. W przypadku ewentualnego zalania urządzenia natychmiast odłącz ją od zasilania i wezwij serwis Zobacz:** *[Postępowanie w przypadku awarii,](#page-130-1)* 

# <span id="page-23-0"></span>**6 <sup>D</sup>ANE TECHNICZNE**

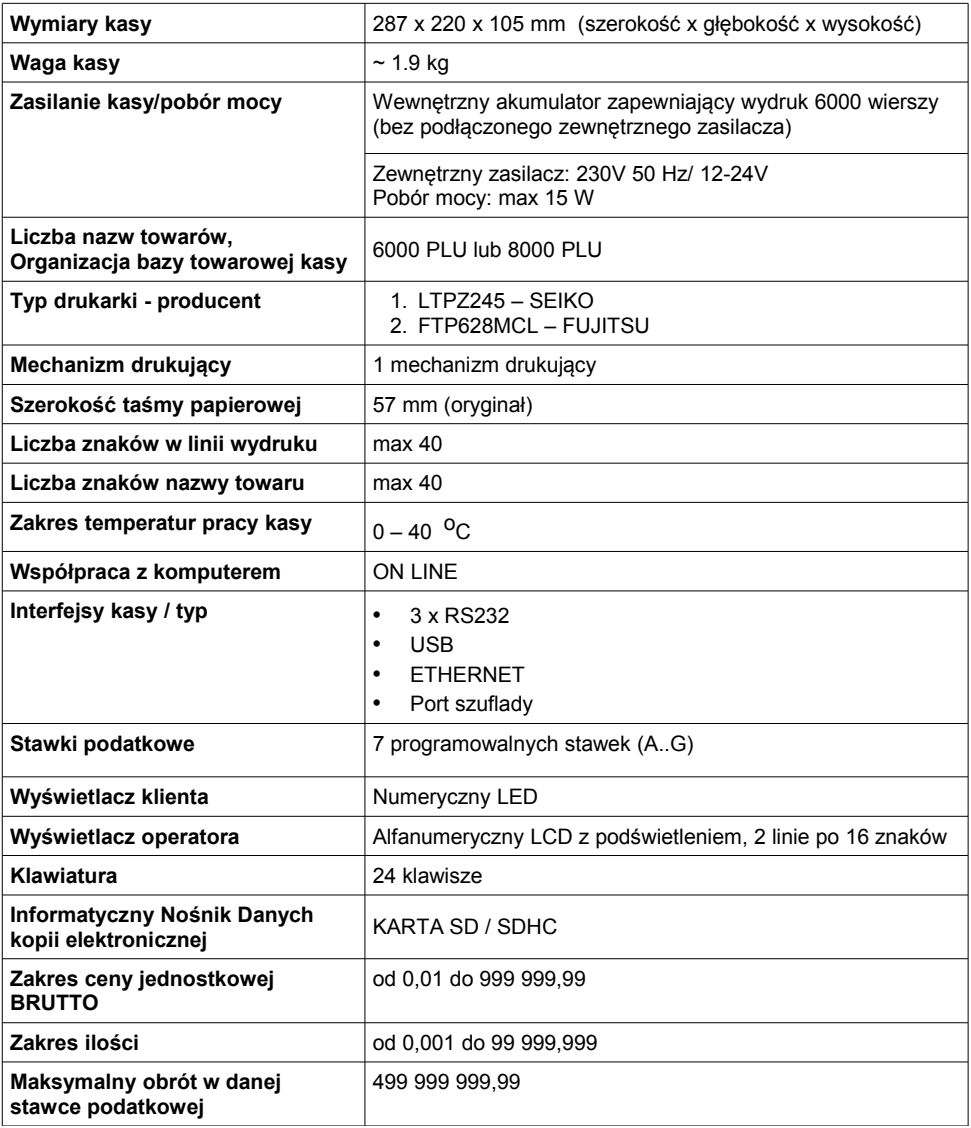

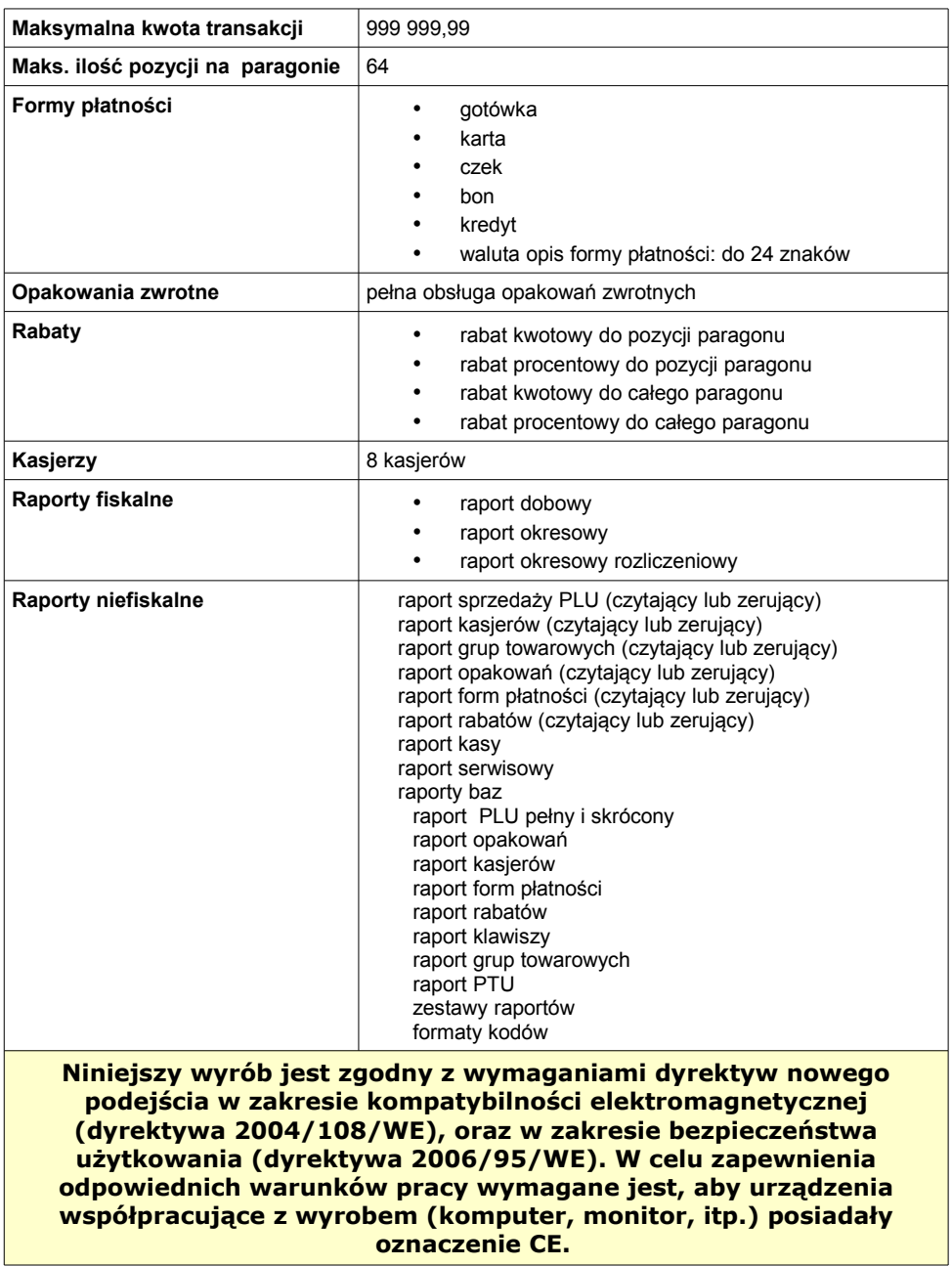

## <span id="page-25-2"></span>**7 <sup>O</sup>GÓLNE INFORMACJE**

## **DOT. DZIAŁANIA KASY**

## <span id="page-25-1"></span>**7.1 Oprogramowanie w kasie**

#### <span id="page-25-0"></span>**7.1.1 Podstawowe zasady poruszania się po menu kasy**

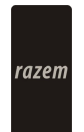

Zatwierdzanie operacji, wchodzenie do poszczególnych kategorii menu o poziom niżej. Ze względu na duży rozmiar tego przycisku w instrukcji będzie zastąpiony

symbolem razem

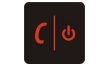

Anulowanie operacji, wychodzenie z poszczególnych kategorii menu o poziom wyżej

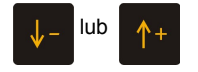

 $\begin{array}{|l|l|}\n\hline\n\text{lub} & \uparrow +\n\end{array}$  Przewijanie menu w górę lub w dół, zwiększanie lub zmniejszanie parametrów

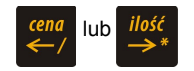

lub ilość Przesuwanie kursora w lewo lub w prawo w trakcie edycji tekstu (np. programowanie nagłówka, nazw towarów itd.)

#### <span id="page-26-0"></span>**7.1.2 Menu kierownika**

```
 1 Menu sprzedaży
```
- 1. Sprzedaż
- 2. Wpłata
- 3. Wypłata
- 4. Raport kasjera
- **2 Raporty zerujące**
	- 2.1 Raport dobowy
	- 2.2 Raport sprzedaży
	- 2.3 Raport opakowań
	- 2.4 Raport zmianowy sprzedaży
	- 2.5 Raport kasjera
	- 2.6 Raport rabatów
	- 2.7 Raport form płatności
	- 2.8 Raporty grup towarowych
		- 2.8.1 Raport grup towarowych
	- 2.8.2 Raport grup tygodniowy 4.6 Klawisze skrótu 2.8.3 Raport grup roczny
	- 2.9 Zestaw raportów
- 

### **3 Raporty czytające**

- 3.1 Raporty okresowe
	- 3.1.1 Okresowy pełny
	- 3.1.2 Okresowy podsumowanie
	- 3.1.3 Miesięczny pełny
	- 3.1.4 Miesięczny podsumowanie
- 3.1.5 Rozliczeniowy
- 3.2 Raport sprzedaży
- 3.3 Raport PLU nieaktywnych
- 3.4 Raport PLU z PTU
- 3.5 Raport pełny bazy PLU
- 3.6 Raport opakowań
- 3.7 Raport zmianowy sprzedaży
- 3.8 Raport kasjera
- 3.9 Raport rabatów
- 3.10 Raport form płatności
- 3.11 Raport kl. skrótu
- 3.12 Raporty grup towarowych
	- 3.12.1 Raport grup towarowych
	- 3.12.2 Raport grup tygodniowy 3.12.3 Raport grup roczny
- 3.13 Raport PTU
- 3.14 Raport formatów kodów
- 3.15 Raport kasy napisów stałych
- 3.16 Raport serwisowy
- 3.17 Raport jednostek miary
- 3.18 Raport opisów wypłat
- 3.19 Raport obsługi błędów
- 3.20 Raporty konfiguracji
	- 3.20.1 Konfiguracja sprzedaży
	- 3.20.2 Konfiguracja sprzętu
	- 3.20.3 Konfiguracja we/wy
- 3.21 Raport poglądowy
- 3.22 Raport komunikacji

#### **4 Programowanie kasy**

- 4.1 Baza PLU
- 4.2 Opakowania
- 4.3 Kasjerzy
- 4.4 Rabaty i narzuty
- 4.5 Formy płatności
- 
- 4.7 Grupy towarowe
- 4.8 Zestaw raportów
	- 4.8.1 Zestaw 1
	- 4.8.2 Zestaw 2
	- 4.8.3 Zestaw 3
	- 4.8.4 Zestaw 4
	- 4.8.5 Zestaw 5
- 4.9 Stawki PTU
	- 4.9.1 Programowanie PTU
	- 4.9.2 Info o zmianie
	- 4.9.3 Anuluj zmianę
- 4.10 Format kodów kreskowych
- 4.11 Data i czas
- 4.12 Nagłówek kasy
- 4.13 Numer kasy
- 4.14 Hasło kierownika
- 4.15 Teksty reklamowe
- 4.16 Jednostki miary
- 4.17 Opisy wypłat
- 4.18 Obsługa błędów
- **5 Kasowanie rekordów baz**
	- 5.1 Baza PLU<br>5.2 Opakowan
	- 5.2 Opakowania
	- 5.3 Kasjerzy
	- 5.4 Rabaty i narzuty
	- 5.5 Formy płatności
	- 5.6 Klawisze skrótu<br>5.7 Grupy towarowe
	- Grupy towarowe
	- 5.8 Formaty kodów

 5.9 Jednostki miary 5.10 Opisy wypłat 5.11 Obsługa błędów  **6 Konfiguracja** 6.1 Kwoty w groszach 6.2 Wyświetlacze 6.2.1 Wyświetlacz klienta  *6.2.1.1 Kontrast wyświetlacza 6.2.1.2 Podświetlenie wyświetlacza 6.2.1.3 Jasność wyświetlacza* 6.2.2 Wyświetlacz operatora  *6.2.2.1 Kontrast wyświetlacza 6.2.2.2 Podświetlenie wyświetlacza 6.2.2.3 Jasność wyświetlacza 6.2.2.4 Czas zaniku podświetlenia* 6.3 Wydruk 6.3.1 Czułość papieru 6.3.2 Oszczędność papieru 6.4 Dźwięki klawiatury 6.5 Usługi PC  $6.5.1$  Interfejs 6.5.2 Strona kodowa 6.5.3 Bufor pozycji 6.5.4 Monitor transakcji 6.5.5 Modem *6.5.5.1 Konfiguracja modemu 6.5.5.2 Inicjalizacja modemu* 6.5.6 Logowanie zdalne 6.6 Urządzenia zewnętrzne 6.6.1 Skanery 6.6.2 Wagi 6.6.3 Multipleksery  *6.6.3.1 Urządzenia 6.6.3.2 Ustawienia ogólne* 6.7 Numer kasy 6.8 Szuflada 6.8.1 Impuls szuflady 6.8.2 Napięcie szuflady 6.9 Ethernet 6.9.1 TCP/IP 6.9.2 MAC

 6.10 Konfiguracja sprzedaży 6.10.1 Rabaty/narzuty z ręki  *6.10.1.1 Limit rab. procentowego 6.10.1.2 Limit rab. Kwotowego 6.10.1.3 Limit narz. Procentowego 6.10.1.4 Limit narz. Kwotowego 6.10.1.5 Łączenie rabatów 6.10.1.6 Łączenie narzutów* 6.10.2 Płatność gotówką 6.10.3 Sprawdzanie ceny 6.10.4 Kontrola stanu kasy 6.10.5 Klawisz PLU 6.10.6 NIP nabywcy 6.11 Konfiguracja funkcji 6.11.1 Grupy towarowe  *6.11.1.1 Statystyki roczne 6.11.1.2 Statystyki tygodniowe* 6.11.2 Czas wylogowania 6.11.3 Deklaracja stanu kasy 6.11.4 Zmiana-wyloguj 6.12 Waluta ewidencyjna 6.12.1 Waluta aktualna 6.12.2 Zmiana waluty 6.12.3 Przeliczenie 6.12.4 Wył. zmiany waluty 6.13 Poziom ostrzegawczy  **7 Serwis [TYLKO DLA SERWISU] 8 Komunikacja z PC[DLA SERWISU] 9 Kopia elektroniczna** 9.1 Inicjalizacja IND 9.2 Zamknięcie IND 9.3 Zawartość IND 9.3.1 Weryfikacja IND 9.3.2 Kopie wydruków 9.3.3 Historia KE 9.3.4 Pojemność IND 9.4 Historia KE 9.5 Zawartość pamięci podręcznej 9.6 Formatowanie IND

9.7 Ostatnie dokumenty

#### <span id="page-28-0"></span>**7.1.3 Menu kasjera**

Dostępne po zalogowaniu jako Kasjer, lub po zalogowaniu się jako **kierownik** i wybraniu pozycji: "1 Menu sprzedaży" (z **menu kierownika**).

- 1. Sprzedaż
- 2. Wpłata
- 3. Wypłata
- 4. Raport kasjera

**Funkcje kasjerskie** dostępne są w trybie sprzedaży po użyciu klawisza **shift**. Wówczas

aktywne są funkcje dostępne pod klawiszami od  $\begin{bmatrix} 0 & 0 \\ 0 & 0 \end{bmatrix}$  zgodnie z opisem u dołu klawisza. Dla wygody użytkownika opis tych funkcji wyróżniono kolorem. Są to:

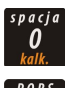

Umożliwia wejście w tryb kalkulatora

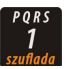

Otwiera szufladę podłączoną do kasy

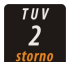

Usunięcie pozycji wprowadzonych na paragon

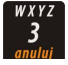

Anuluje paragon

Wpłata do kasy

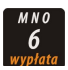

Wypłata z kasy

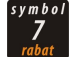

Menu rabatów i narzutów

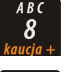

Służy do pobrania kaucji za wydane opakowanie zwrotne

Umożliwia wybór formy płatności w rozliczeniu paragonu

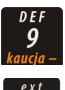

Służy do zwrotu kaucji za opakowania zwrotne

Służy do wprowadzania NIP-u nabywcy.

## <span id="page-29-2"></span>**7.2 Uprawnienia operatora**

<span id="page-29-3"></span>Kasa rozróżnia dwa typy operatorów: **kierownik** i **kasjer**. Każdy z nich posiada odpowiednie uprawnienia. **Kierownik** posiada uprawnienia do wszystkich funkcji kasy, natomiast **kasjer** posiada wyłącznie takie uprawnienia, jakie przydzieli mu **kierownik**. Szczegółowy wykaz funkcji kasy dostępnych dla poszczególnych Operatorów znajduje się w części *[Programowanie i konfiguracja kasy; Programowanie Operatorów,](#page-29-3)*

## <span id="page-29-1"></span>**7.3 Uruchomienie kasy**

#### **Kolejność czynności**

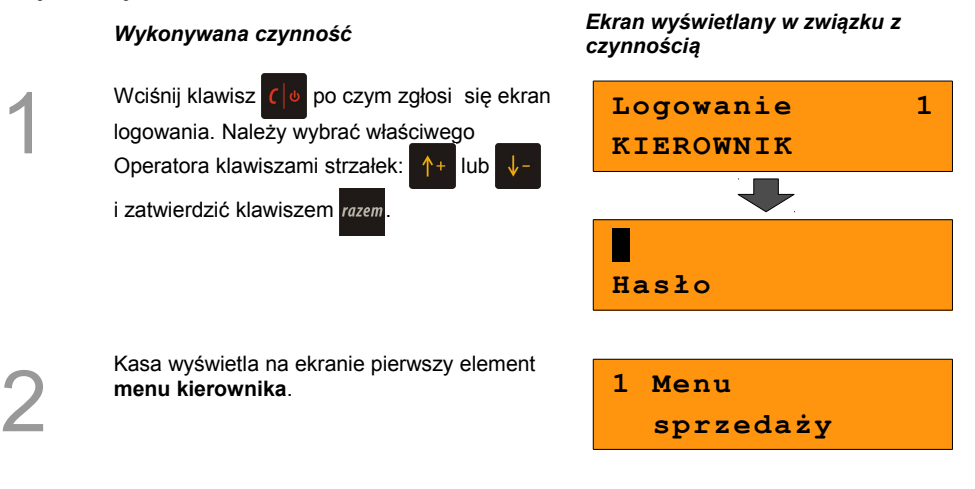

Przy uruchomieniu kasy może nastąpić **automatyczne logowanie**, gdy

- zaprogramowany jest tylko predefiniowany kasjer "KIEROWNIK"
- KIEROWNIK ma zaprogramowane puste hasło
- zaprogramowane są stawki VAT oraz nagłówek kasy
- zaprogramowane co najmniej 1 PLU

Więcej na temat programowania operatorów dowiesz się w części *[Programowanie i](#page-37-1)  [konfiguracja kasy; Programowanie Operatorów,](#page-37-1)*

**Kasa jest gotowa do pracy.**

## <span id="page-29-0"></span>**7.4 Wyłączenie kasy**

W dowolnym trybie i stanie włączonej kasy wciśnij klawisz  $\zeta \circ \pi$ i przytrzymaj go przez ok. 4 sekundy,

aż kasa wygasi wyświetlacze. **Kasa jest wyłączona**

## <span id="page-30-1"></span>**8 <sup>P</sup>ROGRAMOWANIE**

### **KASY**

## <span id="page-30-0"></span>**8.1 Podstawowe czynności związane z zaprogramowaniem kasy**

W niniejszej części szczegółowo opisane są najczęściej wykorzystywane funkcje związane z programowaniem kasy. Dowiesz się tutaj, w jaki sposób można wprowadzić do pamięci kasy nowy towar (lub zmienić już istniejący), jak zaprogramować nowego kasjera, przydzielić mu odpowiednie uprawnienia itd.

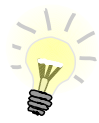

**Zasada wprowadzania nazw** jest identyczna, jak to ma miejsce w przypadku telefonu komórkowego. Każdy klawisz numeryczny ma przyporządkowany zbiór liter. Wciśnięcie klawisza kilkakrotnie odpowiada wprowadzeniu odpowiedniej litery.

Ponadto pod klawiszami (77 oraz umieszczone są symbole takie jak:

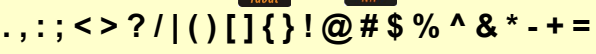

W trakcie pisania można kursor przesuwać klawiszami strzałek:  $\frac{1}{2}$ 

Kasowanie liter wykonuje się klawiszem

Przykład:

Programujemy nazwę towaru: **MLEKO**.

Do tego celu wciskamy następującą kombinację klawiszy:

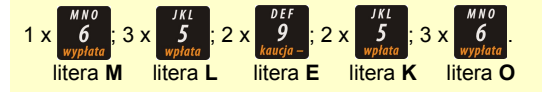

Polskie znaki dostępne są pod klawiszami zawierającymi litery, od których te znaki pochodzą np. litera: "ę" jest pod klawiszem: " $\frac{r}{q}$ ", litera "ł" pod klawiszem  $\frac{r}{r}$ " itd.

## <span id="page-31-0"></span>**8.2 Programowanie towarów w kasie**

Każdy towar, którego sprzedaż chcesz zarejestrować na kasie, musi być najpierw wprowadzony na stałe do pamięci kasy. Programowanie towarów jest więc podstawową czynnością, którą trzeba wykonać, aby możliwa była jakakolwiek sprzedaż.

Każdy towar, który wprowadzony jest do pamięci kasy, zapisany jest w osobnym rekordzie. Rekord zawiera m. in. takie informacje jak: nazwa towaru, stawka VAT, która tego towaru dotyczy, numer kodu kreskowego itd. Pojedynczy rekord nosi nazwę PLU i za każdym razem, kiedy spotkasz się z pojęciem typu "Baza PLU", oznacza to zbiór rekordów, w których zapisane są informacje o poszczególnych towarach.

#### *Procedura programowania nowej :*

1

Po uruchomieniu kasy wybierz klawiszami strzałek 1<sup>+</sup> lub  $\sqrt{\frac{1}{2}}$  z menu kierownika pozycję "4 Programowanie kasy" i zatwierdź wybór przyciskiem razem. Analogicznie zatwierdź pierwszą pozycję menu "Baza PLU"

#### *Wykonywana czynność Ekran wyświetlany w związku z czynnością*

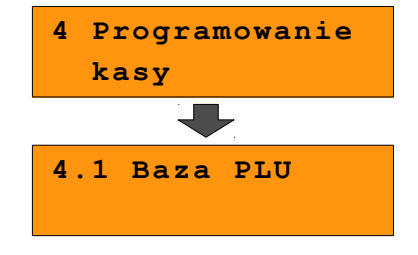

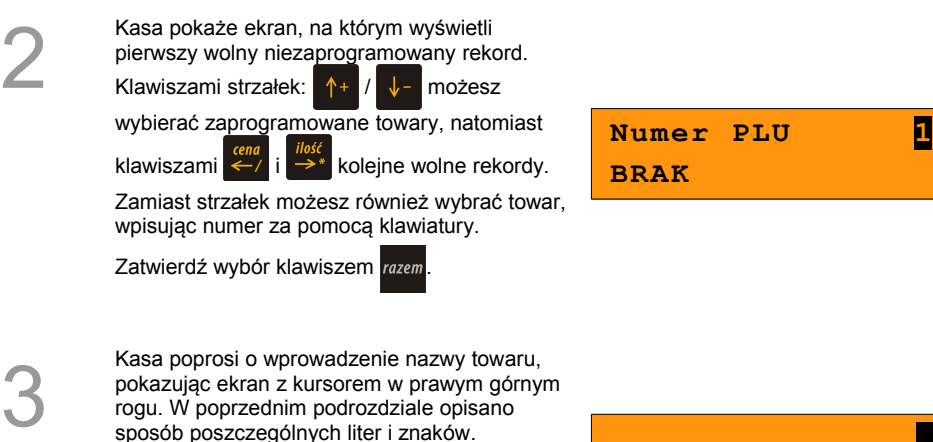

Wprowadzoną nazwę zatwierdzamy klawiszem

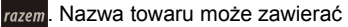

maksymalnie 40 znaków.

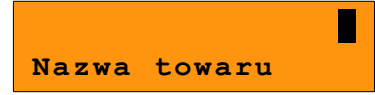

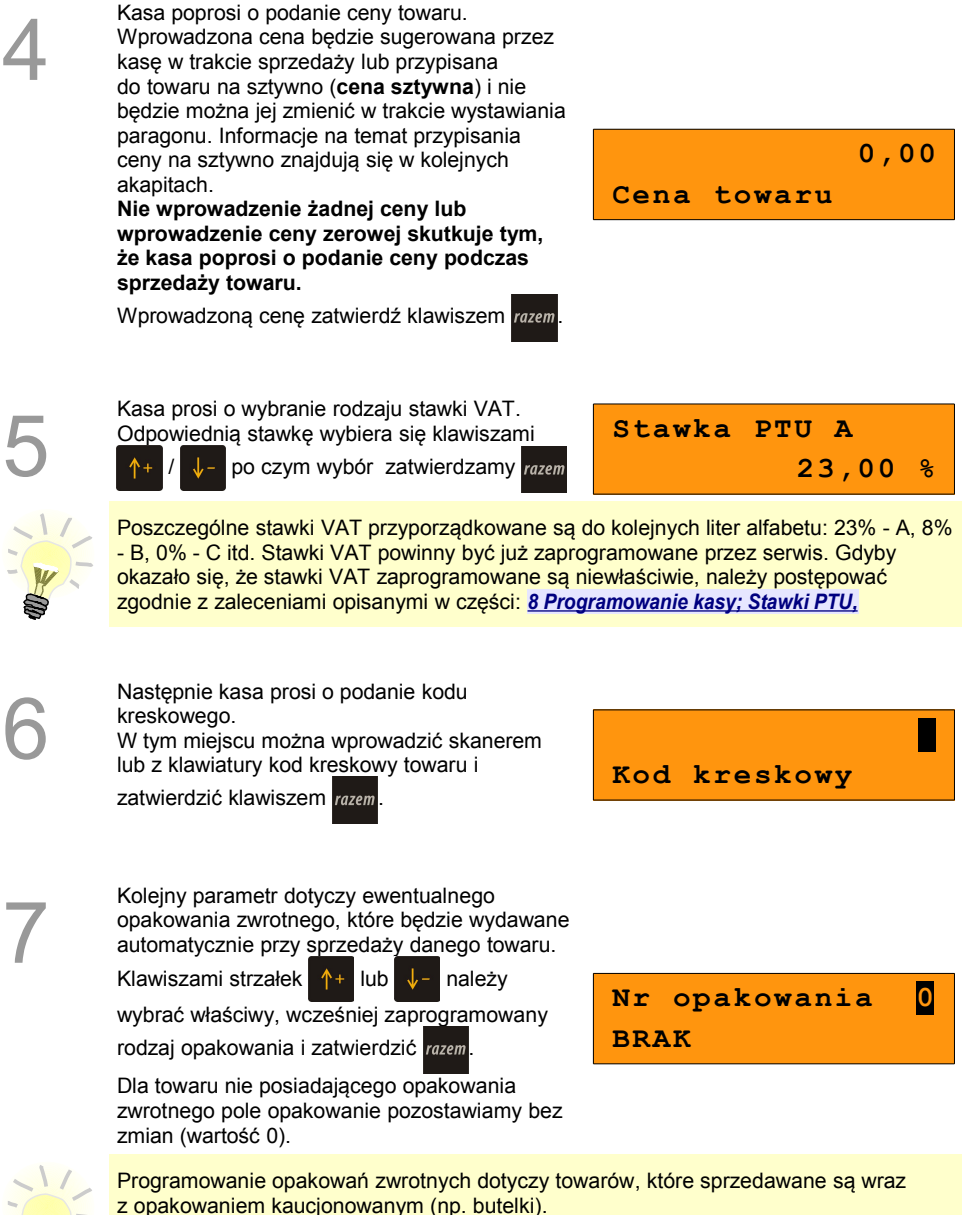

Programowanie opakowań zwrotnych przedstawione jest szczegółowo w części :  *[8 Programowanie kasy; Programowanie opakowań zwrotnych](#page-35-0)* .

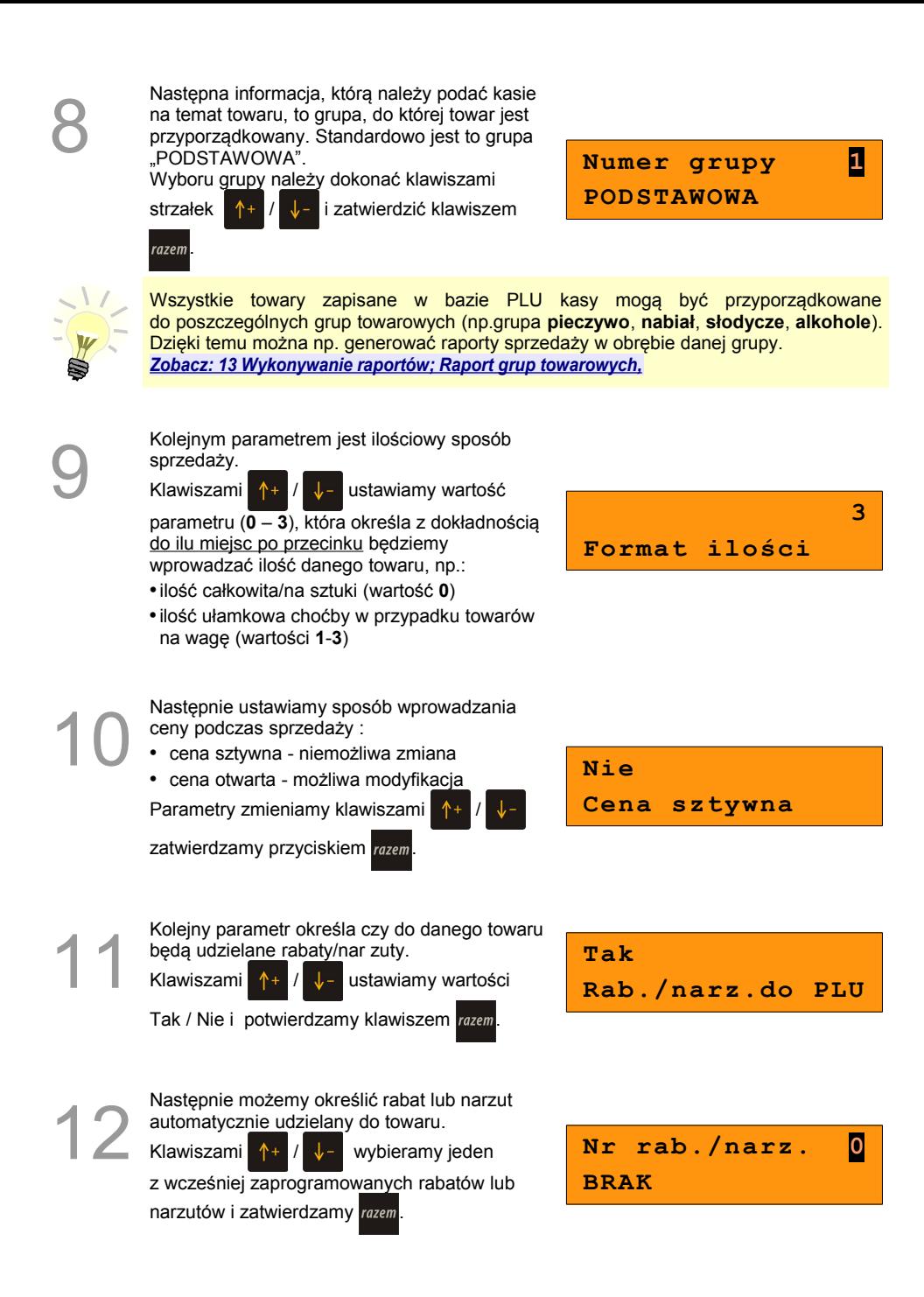

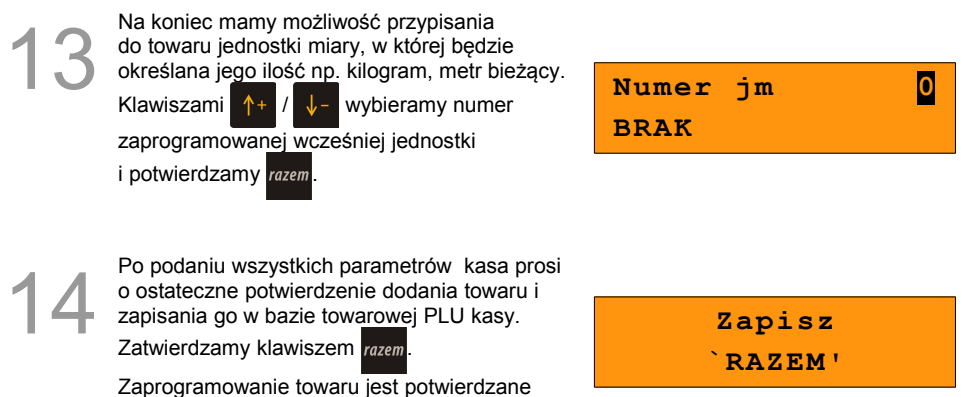

Analogicznie postępujemy w przypadku programowania kolejnych towarów w bazie PLU.

Istnieje również możliwość edycji już istniejących wpisów, w celu wprowadzania drobnych zmian, bez potrzeby kasowania całego rekordu i tworzenia go na nowo.

#### *Procedura edycji istniejącego towaru PLU:*

stosownym wydrukiem.

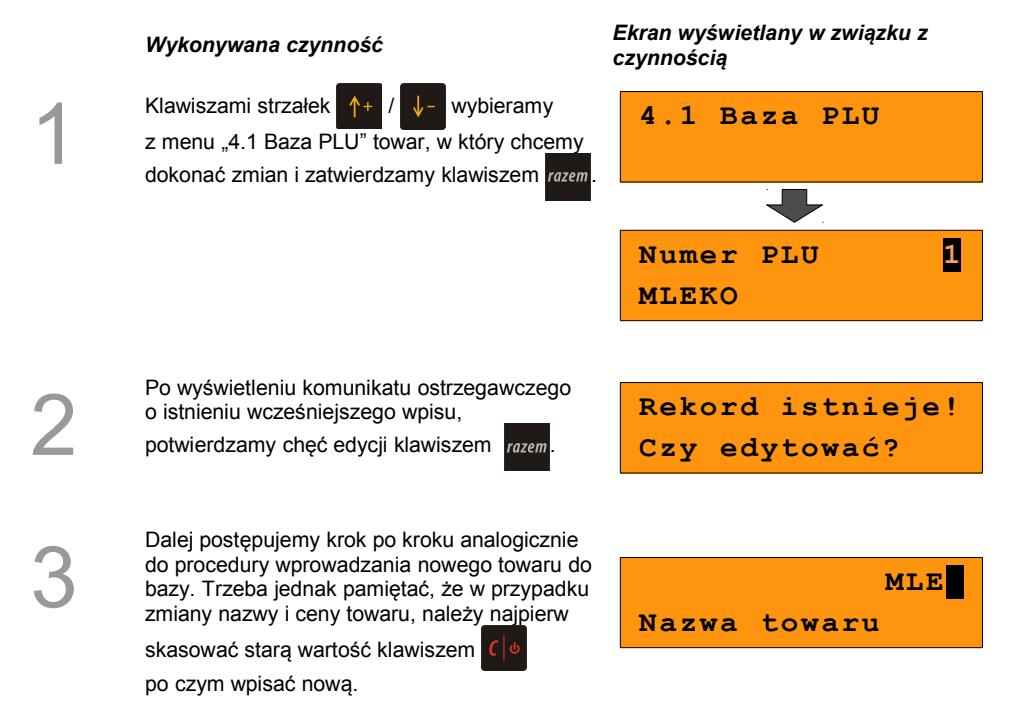

## <span id="page-35-0"></span>**8.3 Programowanie opakowań zwrotnych**

Dotyczy towarów, które sprzedawane są wraz z opakowaniami kaucjonowanymi. Chcąc przyporządkować opakowanie zwrotne do danego towaru, trzeba je najpierw zaprogramować w pamięci kasy. Do dyspozycji mamy 16 opakowań zwrotnych. Opakowania można sprzedawać tylko w ilości całkowitej.

#### **Procedura programowania:**

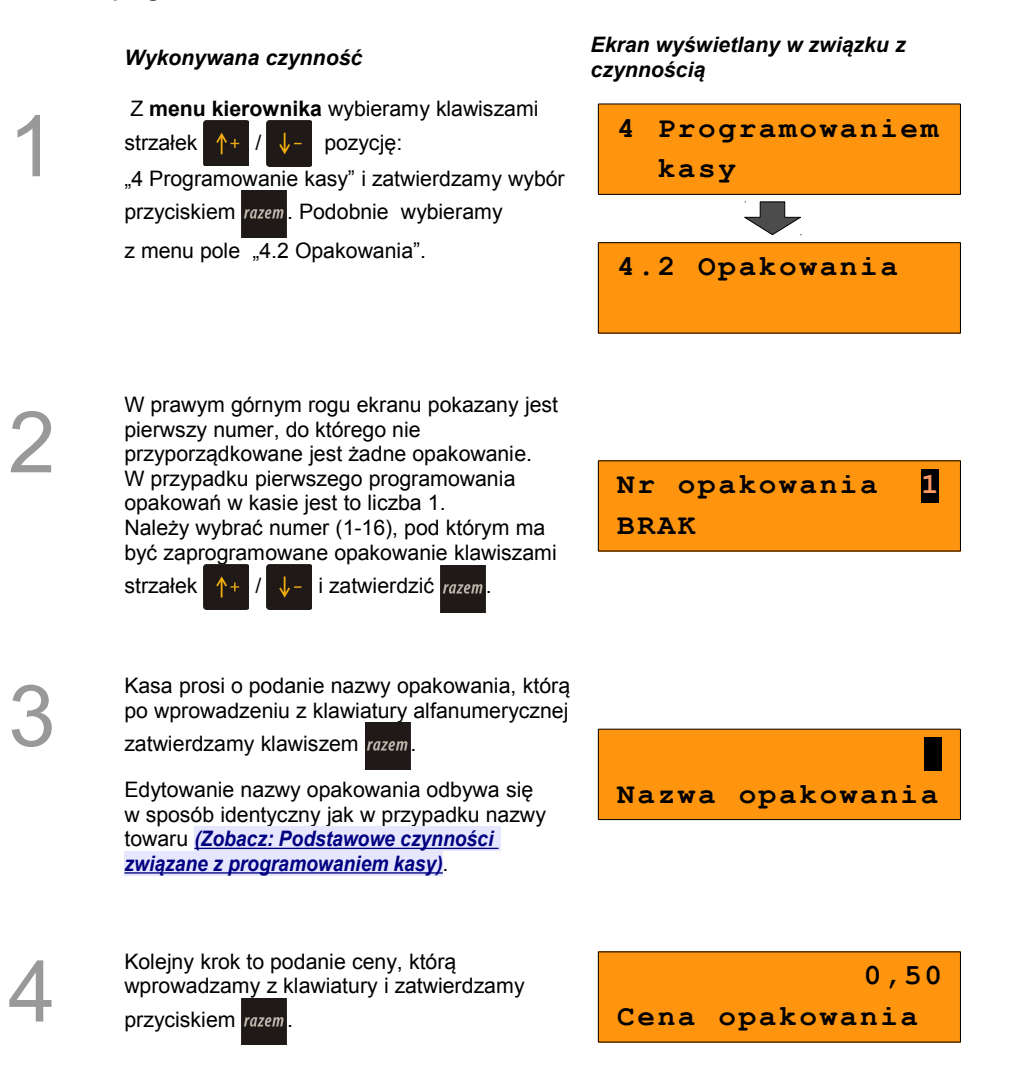
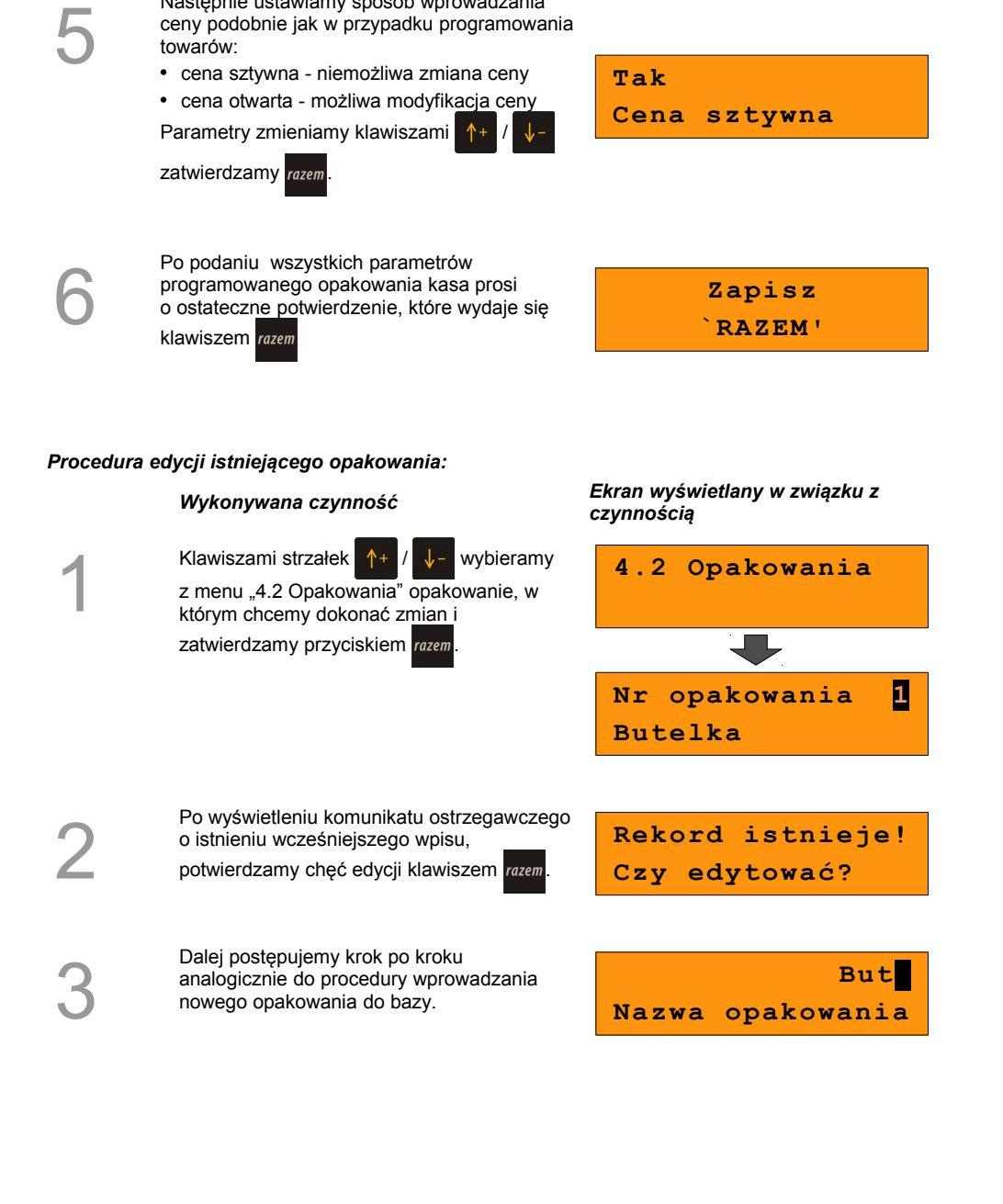

Następnie ustawiamy sposób wprowadzania ceny podobnie jak w przypadku programowania

# **8.4 Programowanie operatorów**

W kasie może być zaprogramowanych łącznie 8 kasjerów. Każdy z nich może posiadać uprawnienia **kierownika** lub **kasjera**. Kierownik posiada prawa dostępu do **menu głównego kierownika** kasy *[\(Zobacz: 7 Ogólne Informacje dot. działania kasy; Menu kierownika,\)](#page-26-0)* W związku z tym kierownik jako jedyny może programować kasę (wprowadzać do pamięci towary, przydzielać uprawnienia kasjerom itd.)

Domyślnie w kasie zaprogramowany jest główny operator **KIEROWNIK**. Poniżej opisane są na jego przykładzie parametry jakie możemy ustawiać operatorom.

*czynnością*

#### **8.4.1 Programowanie w kasie parametrów pracy kierownika**

#### **Procedura programowania**

### *Wykonywana czynność Ekran wyświetlany w związku z*

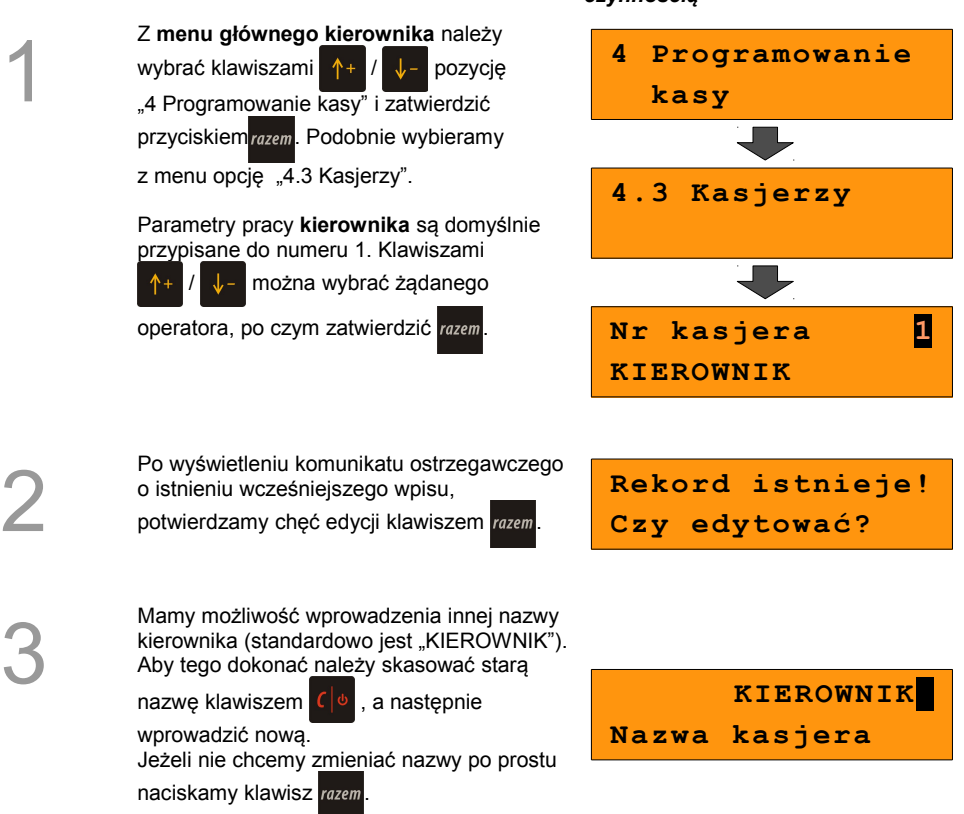

<span id="page-38-0"></span>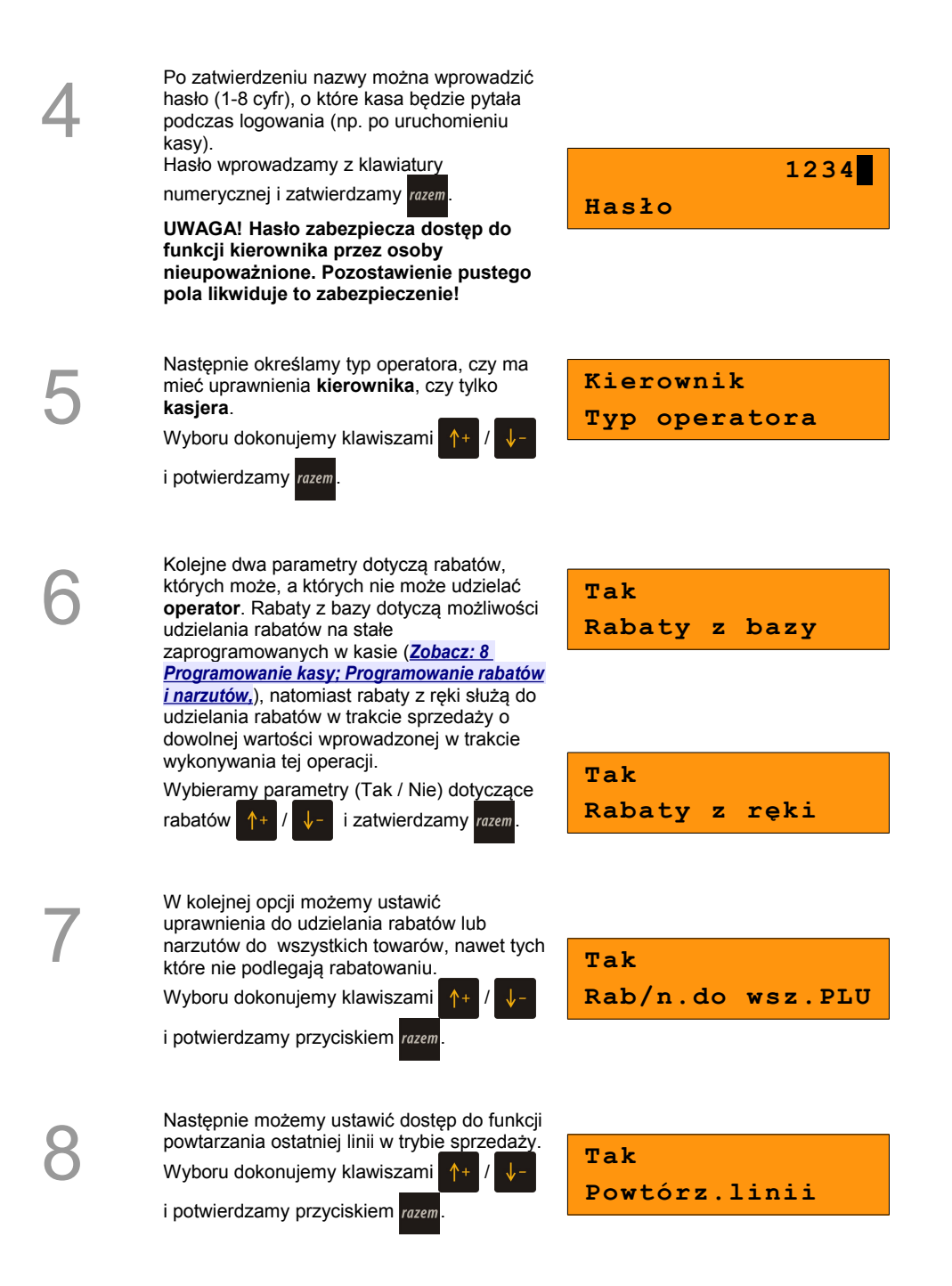

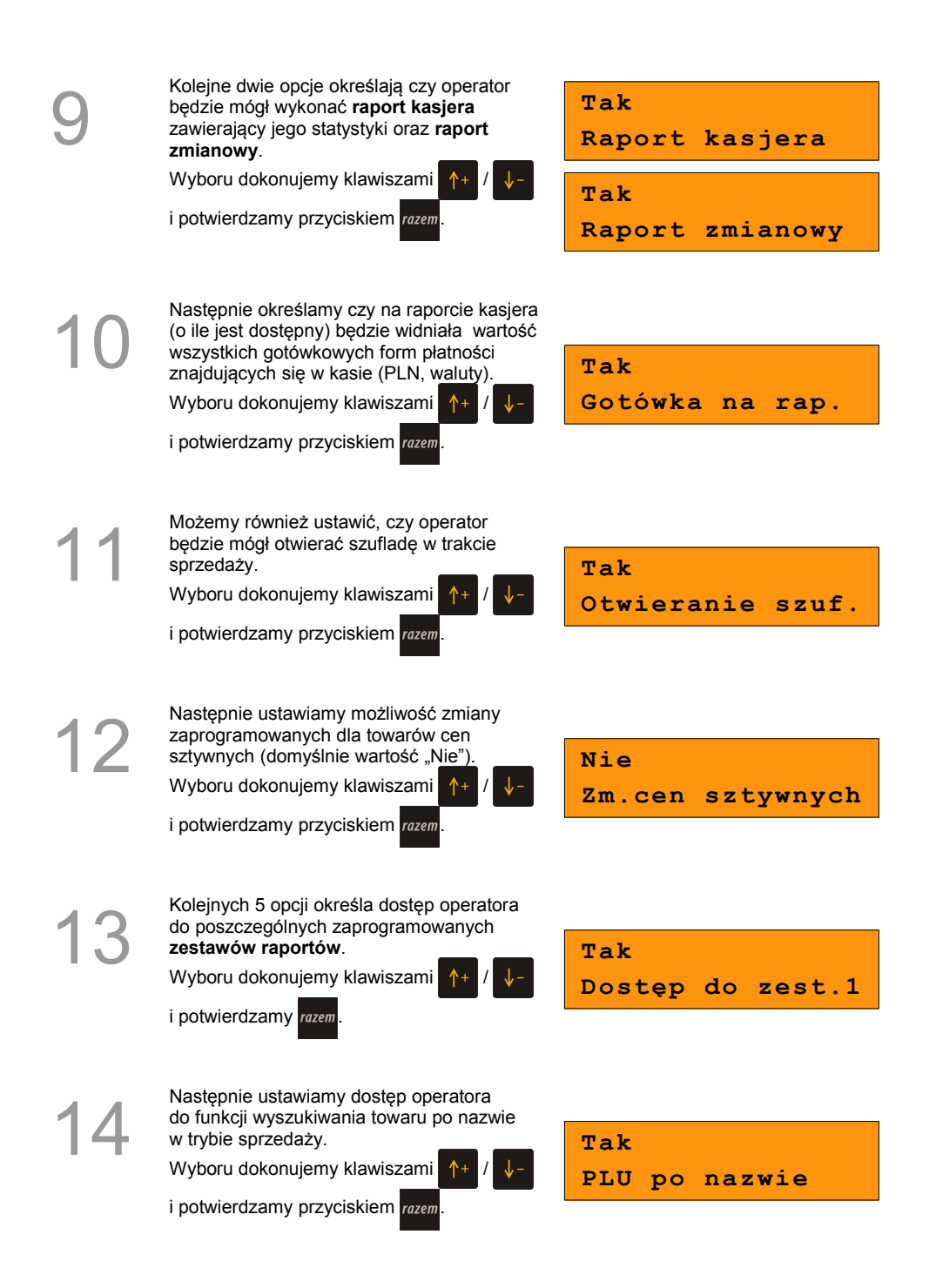

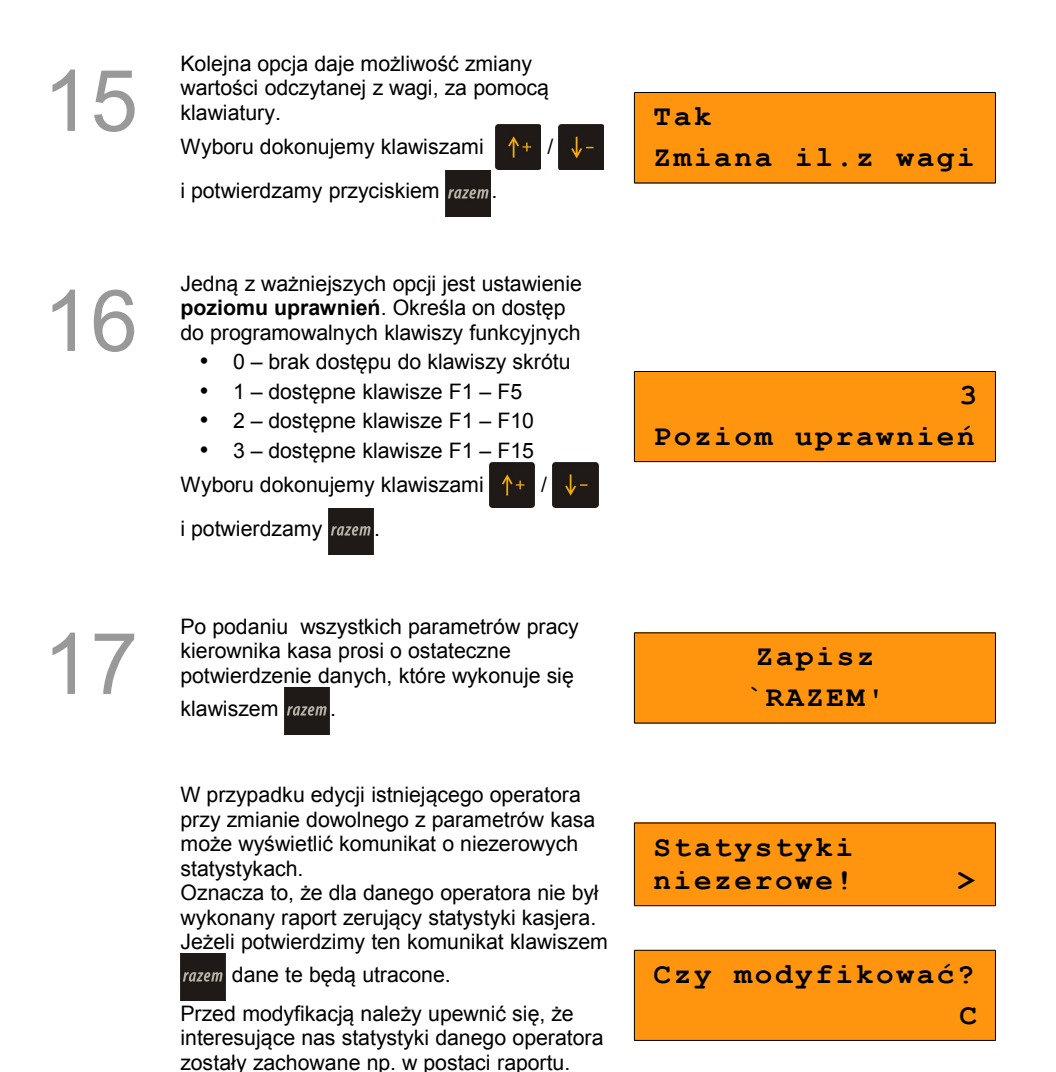

#### **8.4.2 Programowanie w kasie dodatkowego kasjera**

Procedura jest zbliżona do procedury edycji istniejącego predefiniowanego operatora **KIEROWNIK**, której opis znajduje się w poprzednim podrozdziale. *[Zobacz: Programowanie w kasie parametrów pracy kierownika,](#page-41-0)*

<span id="page-41-0"></span>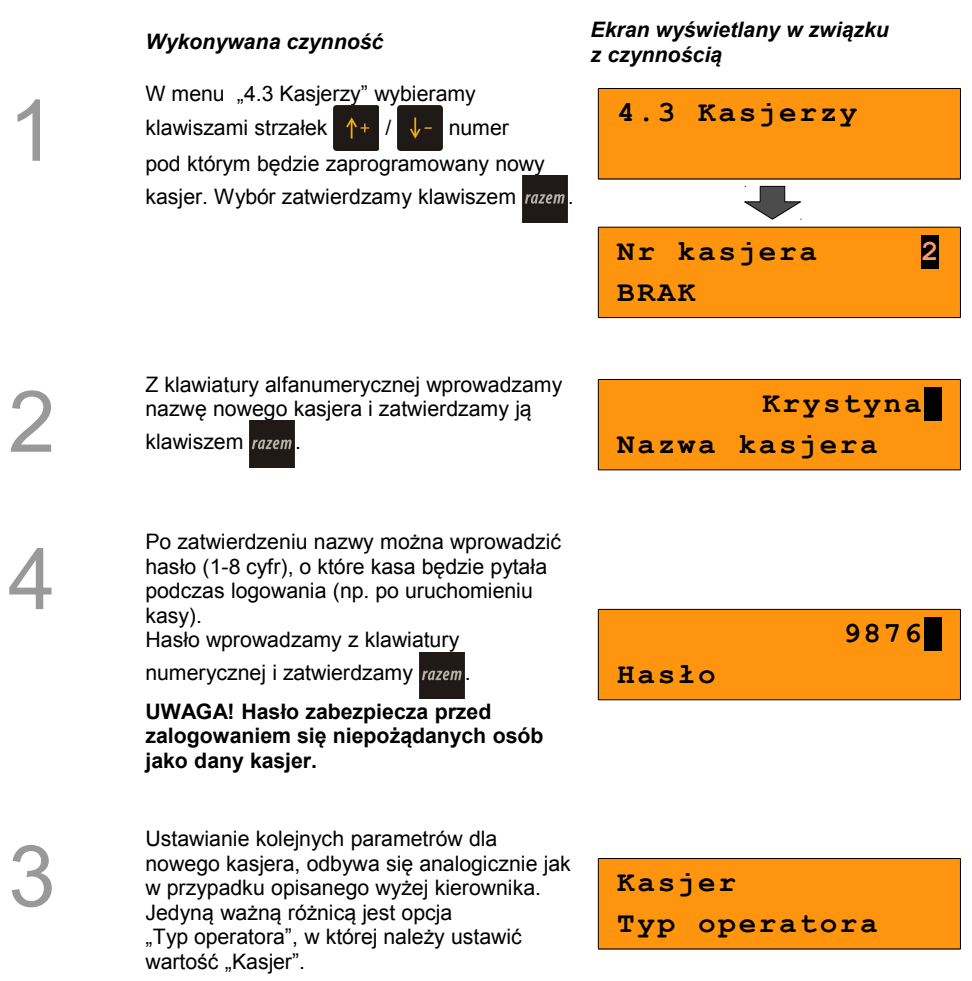

**Po konfiguracji wszystkich parametrów mamy do dyspozycji nowego operatora.**

## **8.5 Programowanie rabatów i narzutów**

Operator ma możliwość udzielania w trakcie sprzedaży rabatów i narzutów; do dyspozycji są: "Rabaty z ręki", "Narzuty z ręki", "Rabaty z bazy" oraz "Narzuty z bazy".

Różnica między nimi polega na tym, że wysokość rabatu z ręki jest niemal dowolna (nie może przekroczyć 99,99% wartości sprzedaży) i wprowadza się ją na bieżąco podczas sprzedaży, natomiast wysokość rabatu z bazy jest zaprogramowana w kasie. Operator, który nie posiada uprawnień do wystawiania rabatów "z ręki", może udzielać wyłącznie rabatów zaprogramowanych w kasie. W kasie przewidziana jest możliwość zaprogramowania łącznej ilości 8 rabatów lub narzutów.

#### **Procedura programowania:**

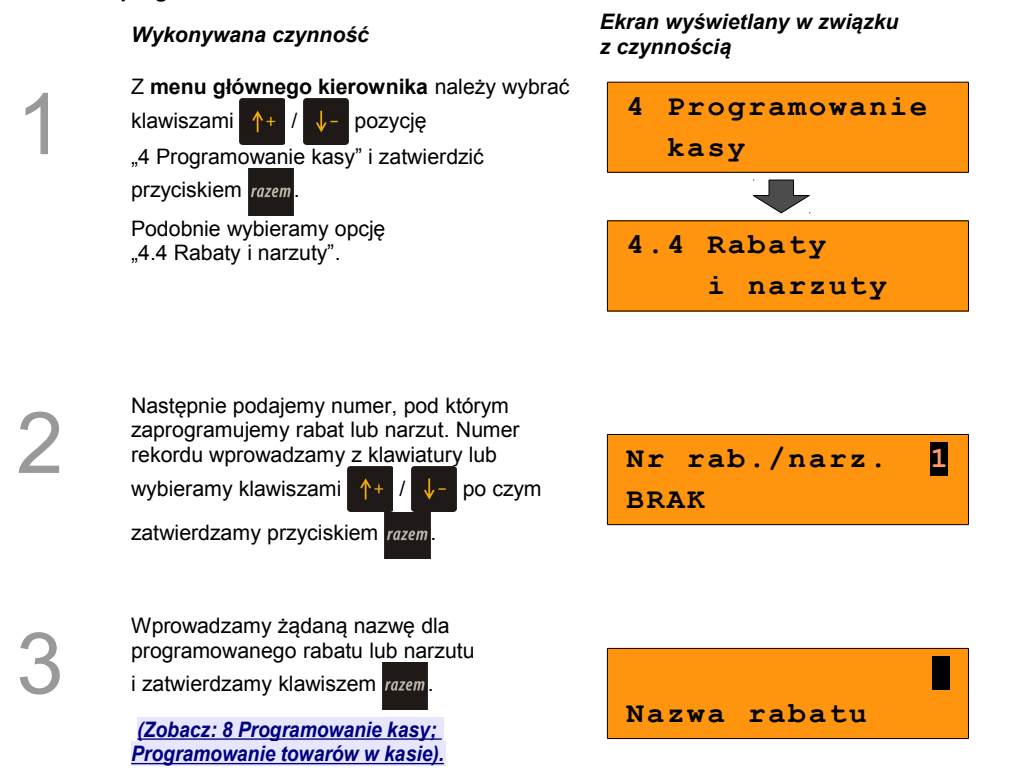

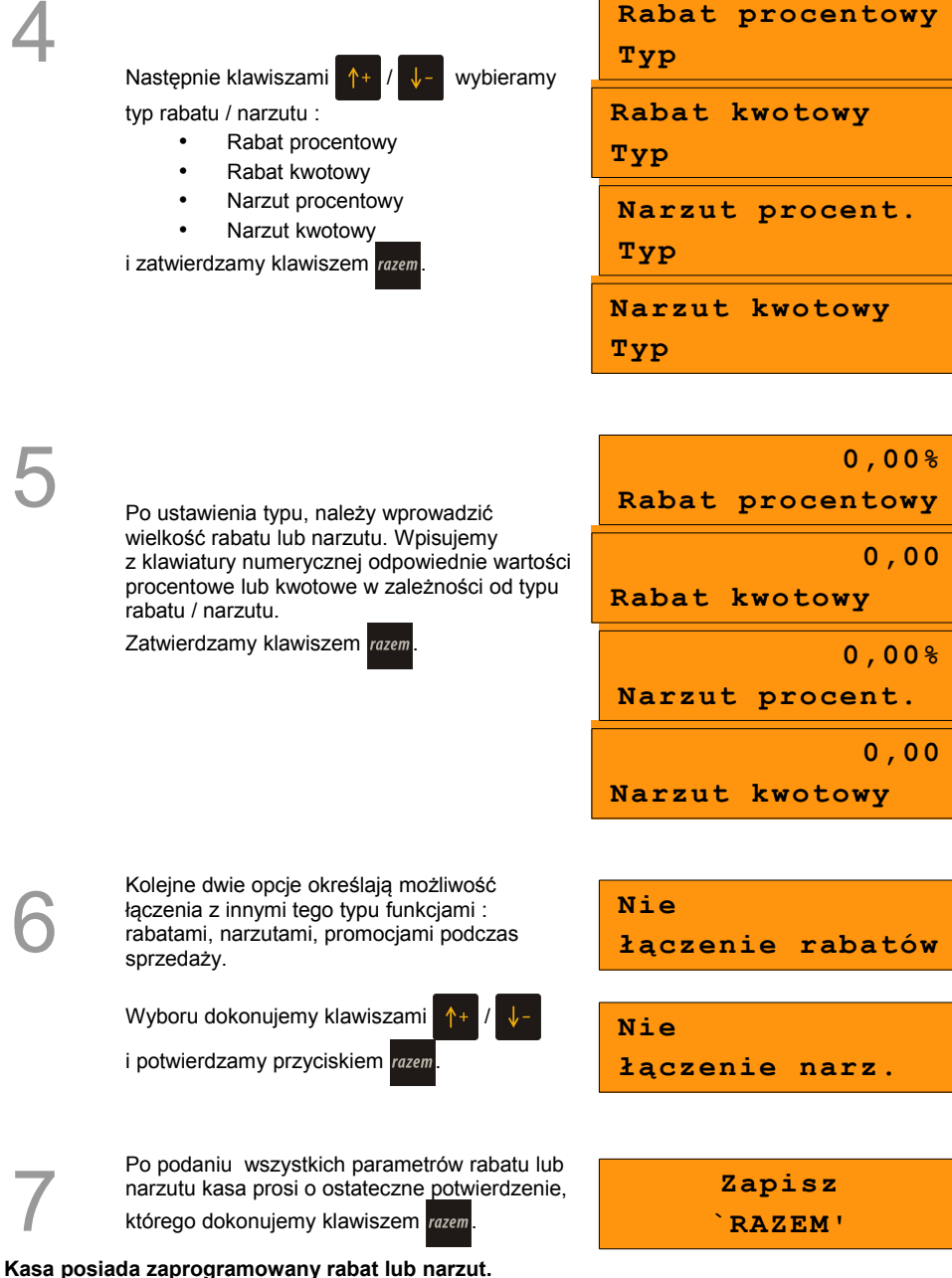

#### *Procedura edycji istniejącego rabatu lub narzutu:*

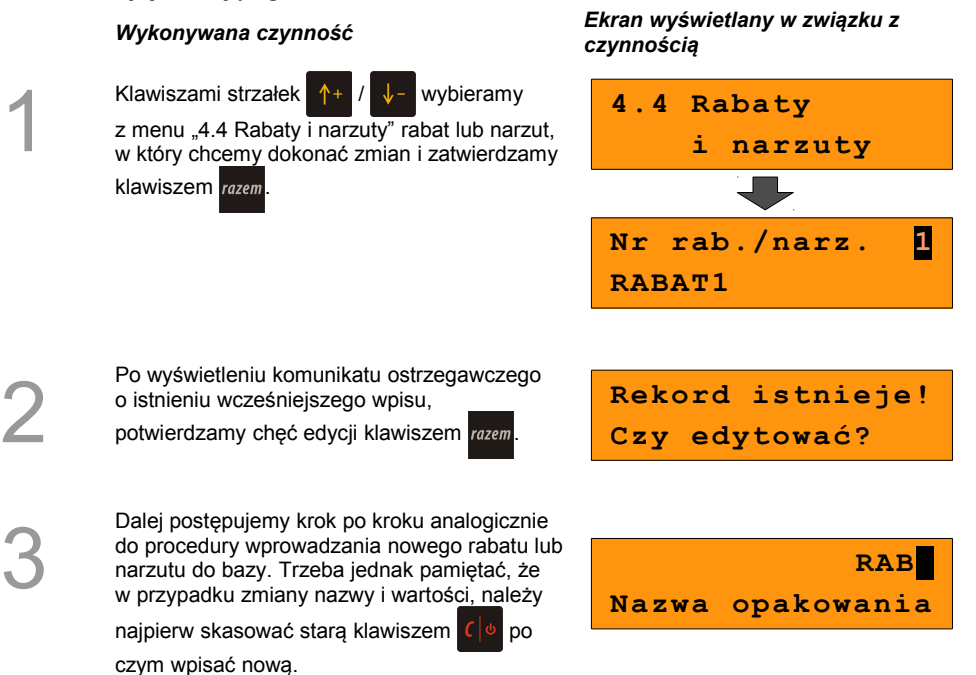

# **8.6 Programowanie form płatności**

Kasa oprócz transakcji gotówkowych umożliwia również sprzedaż przy wykorzystaniu innych **form zapłaty**. Do wyboru są następujące typy **form płatności: karta, czek, bon, kredyt, waluta.**

Kasa może zapamiętać łącznie osiem różnych nazw form płatności, a każdą z nich można przyporządkować do danego typu. W przypadku formy: **waluta** oprócz nazwy podawany jest także **symbol** waluty i **kurs przeliczeniowy**.

Podczas sprzedaży nie może być użyta waluta, której symbol jest identyczny z oznaczeniem aktualnej waluty ewidencyjnej.

W kasie zaprogramowana jest standardowo płatność **gotówką** (na pierwszej pozycji z ośmiu płatności jakie mamy do dyspozycji). Poniżej przedstawiona jest procedura dodawania kolejnych form.

#### **Procedura programowania**

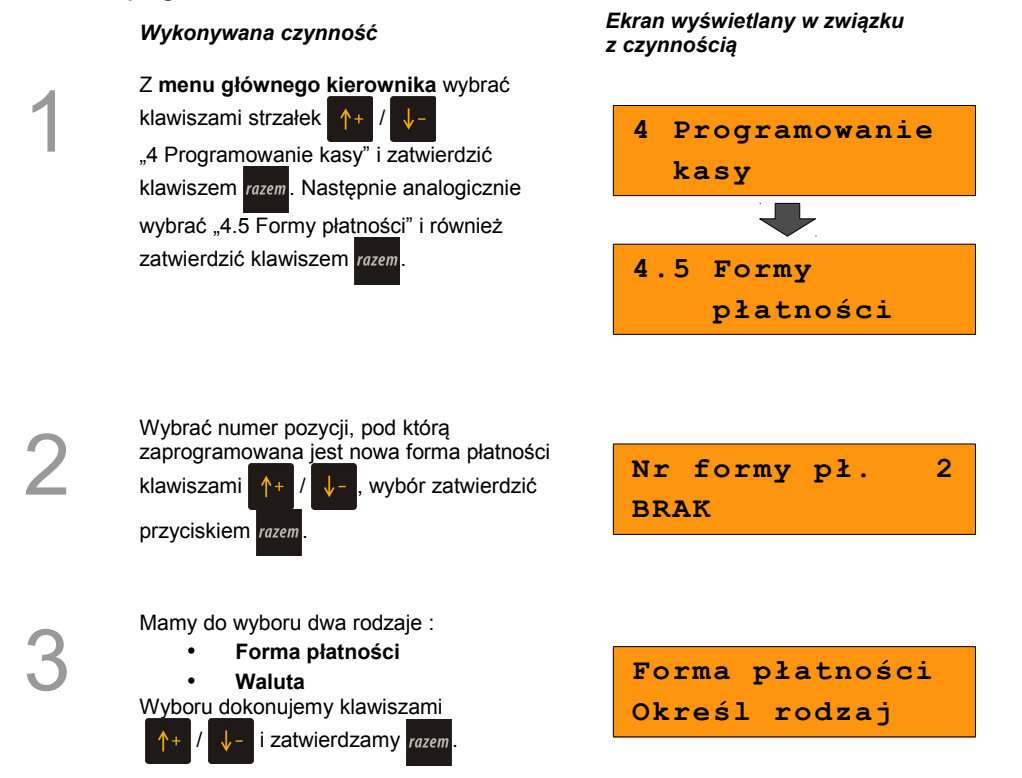

4

Wprowadzamy nazwę dla programowanej formy płatności i zatwierdzamy klawiszem

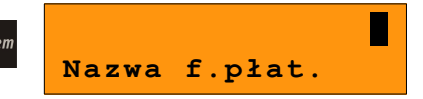

.

5a W przypadku programowania **formy płatności**  dodatkowo podajemy typ :

- **Karta**
- **Czek**
- **Bon**
- **Kredyt**
	- **Inne**

Ustawiamy również, czy płatność ma być traktowana jak gotówka (płatność fizyczna, a nie wirtualna jak np. karta kredytowa). Wyboru dokonujemy klawiszami

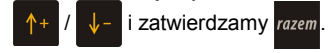

**Karta Typ płatności**

**Nie Płat.gotówkowa**

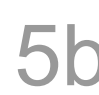

6

7

W przypadku programowania **waluty**, oprócz<br>
mazwy dodatkowo podajemy jej symbol i kurs<br>
W wartości wpisujemy z klawiatury i<br>
zatwierdzamy klawiszem **zwer** nazwy dodatkowo podajemy jej symbol i kurs. Wartości wpisujemy z klawiatury i

zatwierdzamy klawiszem razem.

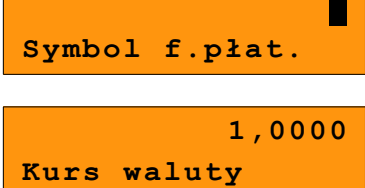

Kolejna opcja określa, czy ma być wydawana reszta przy płatności daną formą. Jeżeli opcja zostanie ustawiona na **NIE,** wówczas wpłacanie większej kwoty niż suma do zapłaty będzie powodowało błąd. Ustawienie dotyczy takich form np. jak bony lub karty płatnicze i kredytowe.

Wyboru dokonujemy klawiszami /

i zatwierdzamy przyciskiem razem.

Następnie ustawiamy czy tą formą będzie można wydawać resztę.

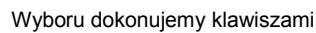

i zatwierdzamy przyciskiem razem.

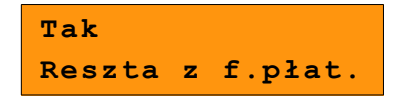

**Nie Reszta f.płat.** 8

9

1

2

3

Kolejna opcja określa, czy można daną formą / walutą płacić za część kwoty paragonu, a resztę w innej (np. płacimy bonem 100zł i 27zł gotówką).

Wyboru dokonujemy klawiszami /

i zatwierdzamy przyciskiem razem

**Tak Zapłata część.**

Po podaniu wszystkich parametrów rabatu lub narzutu kasa prosi o ostateczne potwierdzenie danych, którego dokonuje się klawiszem razem.

**Zapisz `RAZEM'**

**Kasa posiada zaprogramowaną formę płatności**

#### *Procedura edycji istniejącej formy płatności:*

Klawiszami strzałek  $\uparrow + \downarrow -$  wybieramy z menu "4.5 Formy płatności" formę, w który chcemy dokonać zmian i zatwierdzamy klawiszem razem.

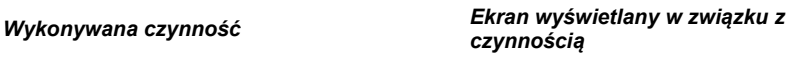

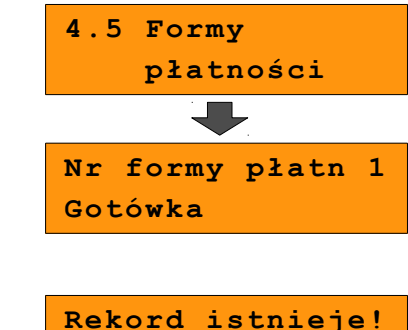

**Czy edytować?**

Po wyświetleniu komunikatu ostrzegawczego o istnieniu wcześniejszego wpisu, potwierdzamy chęć edycji klawiszem razem.

Dalej postępujemy krok po kroku analogicznie do procedury wprowadzania nowej formy płatności do bazy. Trzeba jednak pamiętać, że w przypadku zmiany nazwy i kursu (w przypadku walut), należy najpierw skasować

starą wartość klawiszem  $\left| \cdot \right|$  bo czym wpisać nową.

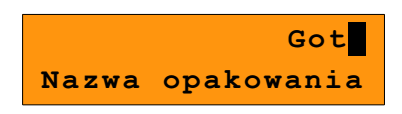

# <span id="page-48-2"></span>**8.7 Klawisze szybkie**

Opcja ta pozwala na przyporządkowanie towarów, rabatów, raportów i wielu innych funkcji do poszczególnych klawiszy od  $\overrightarrow{F1}$  do  $\overrightarrow{F5}$  . Łącznie mamy do dyspozycji 15 pozycji (od F1 do F15).

W trybie sprzedaży dostęp do zaprogramowanych na pozyciach od F6 do F10 nastepuje przez użycie klawiszy  $\frac{\text{shift}}{\text{f} + \text{pi}}$  dla pozycji F6 i odpowiednio dla kolejnych.

F11 do F15 uzyskujemy poprzez **dwukrotne** naciśnięcie i klawisza shift oraz np. dla pozycji F11.

<span id="page-48-0"></span>Należy zwrócić uwagę na uprawnienia jakie przyznajemy operatorom i związany z tym dostęp do większej lub mniejszej ilości klawiszy szybkich (*[Zobacz: 8 Programowanie kasy;](#page-48-1) [Programowanie operatorów](#page-48-0)*)**.** Można dzięki temu na przykład pod klawiszami F11-F15 zaprogramować skróty dostępne tylko dla kierownika ( Poziom uprawnień "**3**").

#### **Procedura programowania**

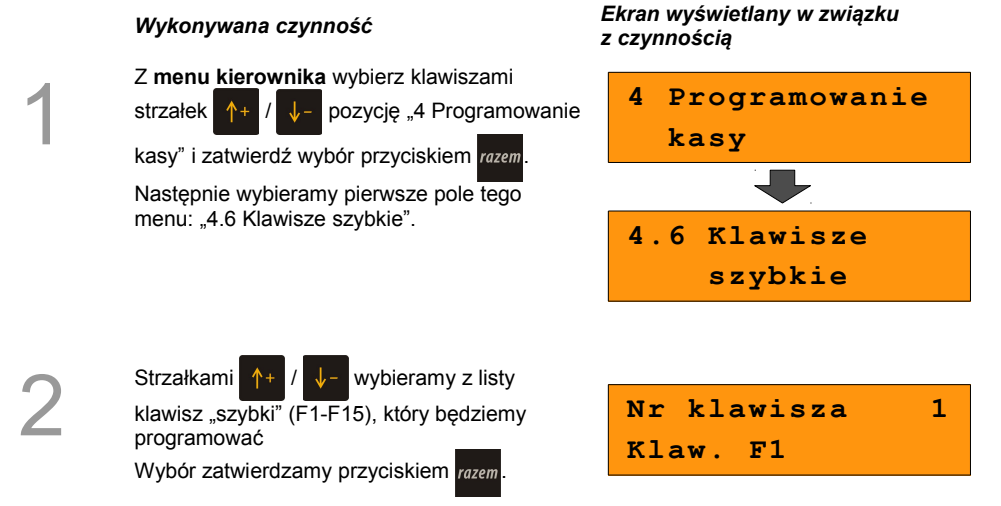

<span id="page-48-1"></span>F1

Kolejnym krokiem jest ustalenie jakiego typu funkcja ma być zaprogramowana pod danym szybkim klawiszem. Dostępne opcje:

- Szybka sprzedaż
- Rabat / narzut
- Forma płatności
- Przelicznik walut
- Opakowania
- Raport
- Zestawy raportów
- Skrót do funkcji
- Nieaktywny

Wyboru dokonujemy klawiszami /

i zatwierdzamy przyciskiem razem

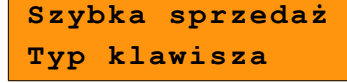

4

Następnie postępujemy zgodnie z wyświetlającymi się polami do wyboru. Klawiszami ustawiamy żądane wartości i zatwierdzamy klawiszem razem.

Np. w przypadku opcji "Rabat/narzut" wybieramy spośród zaprogramowanych rabatów i narzutów ten, którego chcemy połączyć z szybkim klawiszem.

Przy programowania towarów ("Szybka sprzedaż") format ilości (całkowita lub ułamkowa) musi być zgodny z parametrem podanym w zaprogramowanym towarze *[\(Zobacz:](#page-31-0)  [8 Programowanie kasy; Programowanie towarów w kasie,\)](#page-31-0)*

Możliwe jest także ustawienie opcji zakończenia paragonu po wykonaniu sprzedaży wybranego towaru wybierając Tryb zamknięcia = Paragon.

# **8.8 Grupy towarowe**

Wszystkie towary zapisane w bazie PLU kasy mogą być przyporządkowane do poszczególnych grup towarowych. Dzięki temu można np. generować raporty sprzedaży w obrebie danej grupy.

#### **Programowanie grupy towarowej:**

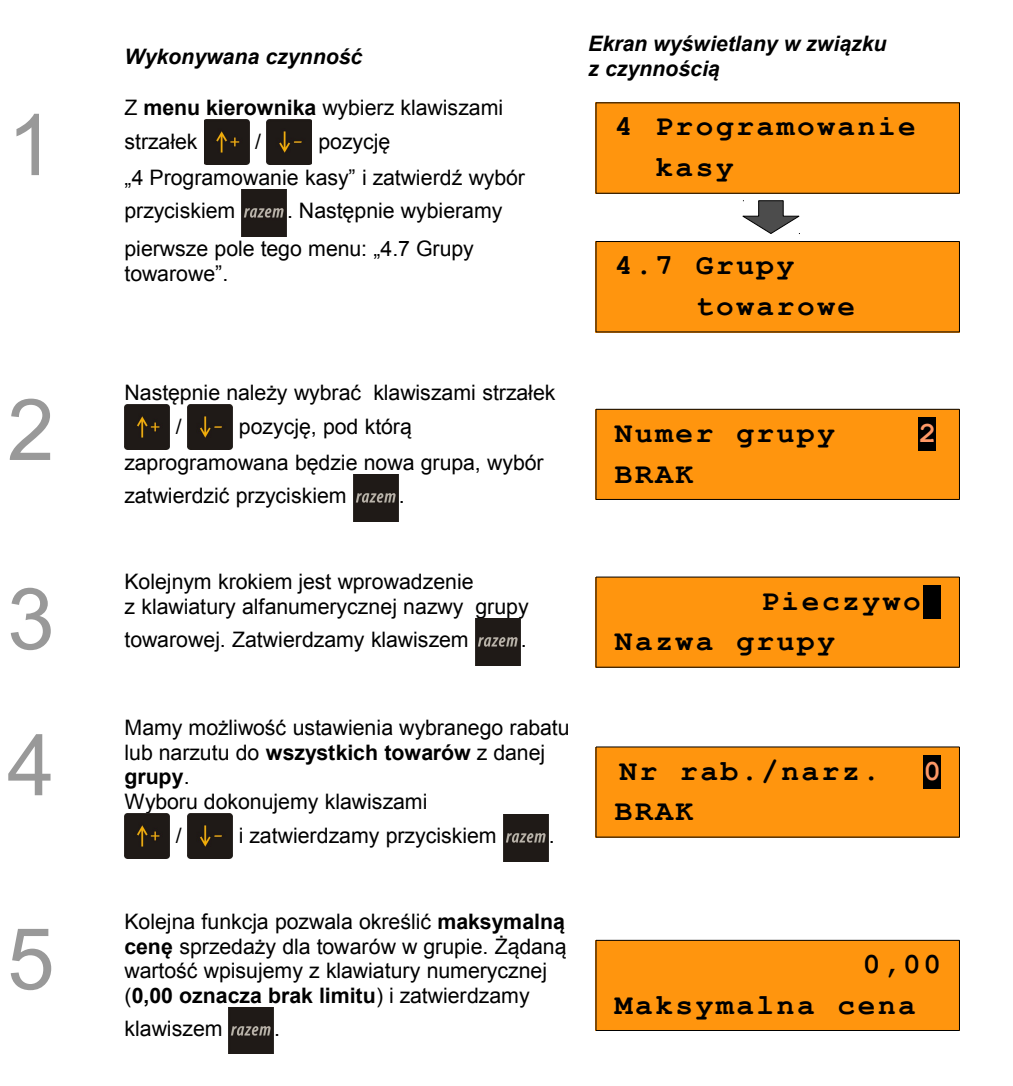

6

7

Następnie ustalamy czy po wybraniu przez operatora towaru przypisanego do danej grupy kasa automatycznie odczyta ilość z wagi. Aby osiągnąć taki efekt wartość tego parametru ustawiamy na **Tak**.

Wyboru dokonujemy klawiszami

*i* zatwierdzamy przyciskiem razem.

Po podaniu wszystkich parametrów rabatu lub narzutu kasa prosi o ostateczne potwierdzenie danych, które wydaje się klawiszem razem.

**Nie Towary ważone**

> **Zapisz `RAZEM'**

# **8.9 Zestaw raportów**

Funkcja umożliwia zaprogramowanie zestawu raportów, który następnie można udostępnić Kasierom *(Zobacz: 8 Programowanie kasy: Klawisze szybkie)*. Dzieki temu mogą oni w prosty sposób wykonać typowe operacje związane z raportowaniem, np. zamknięcie zmiany lub dnia.

Można zdefiniować 5 zestawów, po 5 raportów w każdym. Do zestawu mogą być przyporządkowane zarówno raporty fiskalne i niefiskalne.

Przeglądanie listy wszystkich raportów kasy i wybór parametrów dla poszczególnych z nich odbywa się klawiszami  $\uparrow + \downarrow$   $\downarrow$  - , zatwierdzenie wybranej opcji przyciskiem razem.

Kasa wykona tylko raporty zaznaczone jako "pełne" lub "niezerowe".

#### **Programowanie zastawów raportów:**

#### *Wykonywana czynność Ekran wyświetlany w związku z czynnością*

Z **menu kierownika** wybierz klawiszami strzałek pozycję "4 Programowanie kasy"

i zatwierdź wybór przyciskiem razem. Następnie wybieramy pierwsze pole tego menu: "4.8 Zestaw raportów".

**4 Programowanie kasy 4.8 Zestaw**

 **raportów**

**4.8.1 Zestaw 2**

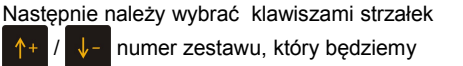

programować, wybór zatwierdzamy razem.

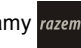

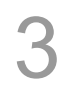

2

1

Klawiszami  $\left| \uparrow + \right| / \left| \downarrow - \right|$  wybieramy numer raportu w zestawie, który chcemy programować i zatwierdzamy przyciskiem razem.

**Raport 1**

5

Następnie klawiszami  $A+1$   $\downarrow$  wybieramy

rodzaj raportu który chcemy umieścić w zestawie po czym zatwierdzamy klawiszem .

Analogicznie poruszamy się po kolejnych pozycjach menu, aż do wybrania konkretnego raportu.

Po zaprogramowaniu jednego raportu, na liście pojawia się kolejny raport do dyspozycji, który możemy zaprogramować (max. 5 raportów).

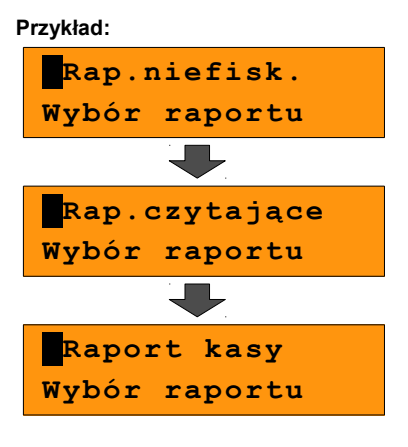

Po zaprogramowaniu raportów w zestawie,

klawiszami  $\left| \uparrow + \right| / \left| \downarrow - \right|$  wybieramy ostatnią

pozycję "Zapisz zestaw raportów" i zatwierdzamy klawiszem razem.

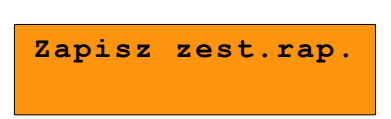

**Został zaprogramowany nowy zestaw raportów.**

# **8.10 Stawki PTU**

Funkcja ta wykorzystywana jest do konfiguracji w kasie stawek VAT, które przyporządkowuje się do poszczególnych liter alfabetu (od A do G). Istnieje możliwość zaprogramowania automatycznej zmiany stawek z ustaloną datą.

#### **Programowanie zmiany stawek VAT:**

#### *Wykonywana czynność Ekran wyświetlany w związku z czynnością*

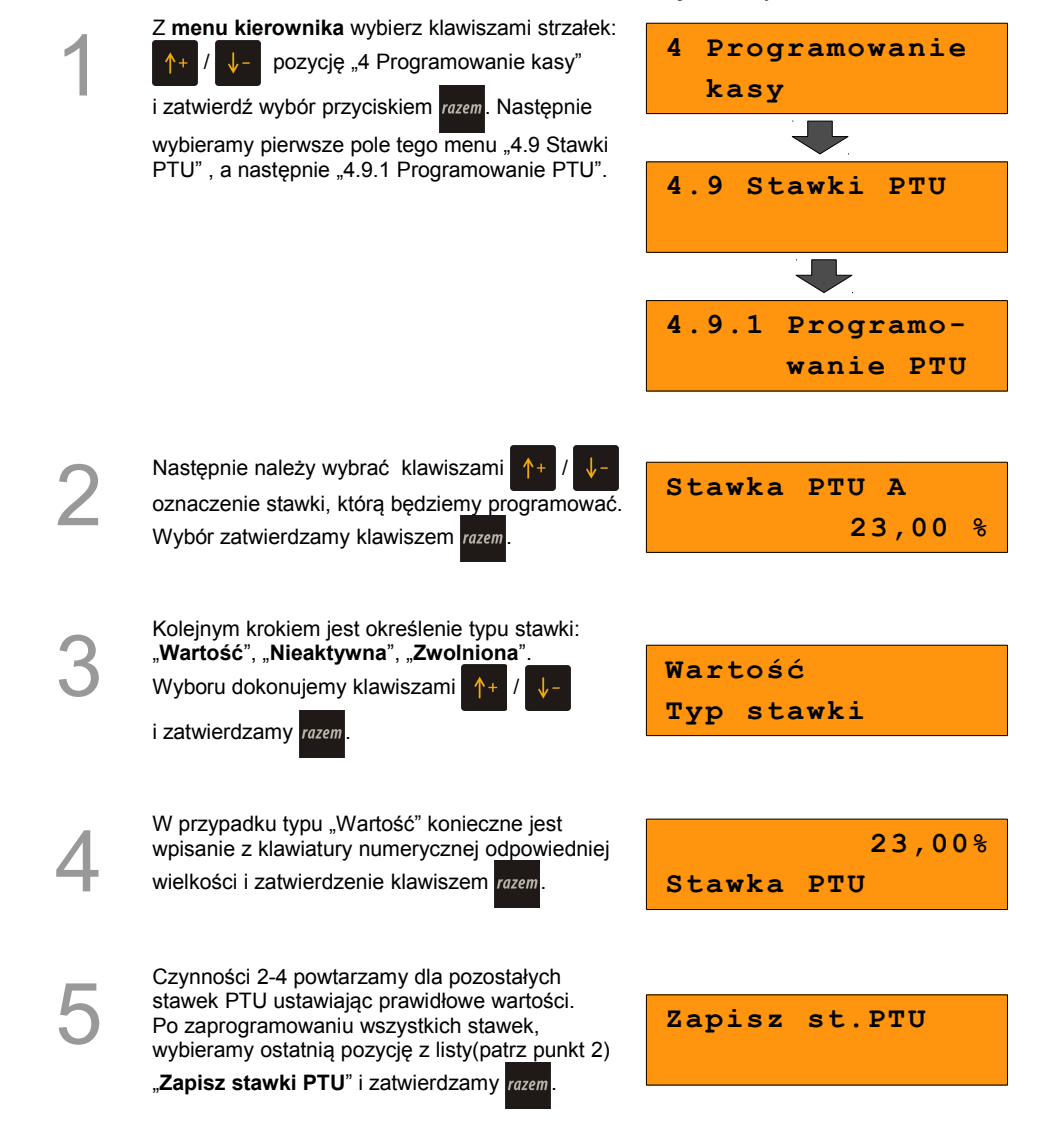

Następnie mamy możliwość wybrania daty zmiany stawek PTU. Kasa automatyczn podpowiada bieżącą datę. Zatwierdzeni aktualnej daty będzie skutkowało zmian po zakończeniu operacji programowania.

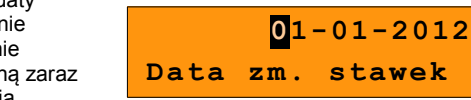

**Tak**

6a

7

6

W przypadku wybrania daty przyszłej kasa zapyta o konieczność potwierdzenia przez operatora operacji zmiany stawek.

Wyboru dokonujemy klawiszami /

i zatwierdzamy razem

Na zakończenie kasa zażąda przepisania losowo wygenerowanego 6-cyfrowego kodu w celu ostatecznego zatwierdzenia wykonania operacji. Po wprowadzeniu kodu z klawiatury numerycznej potwierdzamy klawiszem .

Zdecydowanie zalecane jest programowanie stawek VAT przez autoryzowany serwis Posnet. Informacje na temat ingerencji w zaprogramowane w kasie stawki VAT powinny być wprowadzone do książki serwisowej kasy.

**Wykonanie zapisu stawek PTU ze złą datą powoduje konieczność wymiany modułu fiskalnego, który jest najdroższym elementem kasy!**

Wybranie pozycji menu "4.9.2 Info o zmianie" wyświetla informację na temat zaprogramowanej wcześniej automatycznej zmianie stawek PTU (o ile zmiana taka była wcześniej ustawiona).

Za pomocą klawiszy strzałek  $\left|\uparrow\right|/\left|\downarrow\right|$  możliwe

jest wyświetlenie informacji o dacie zmiany oraz wartościach poszczególnych stawek jakie będą ustawione w dniu zmiany.

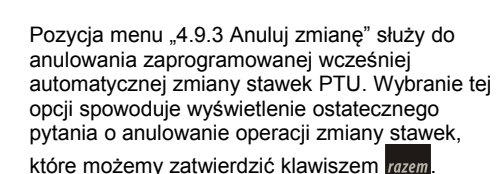

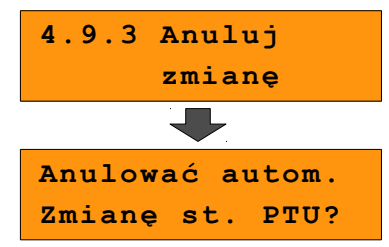

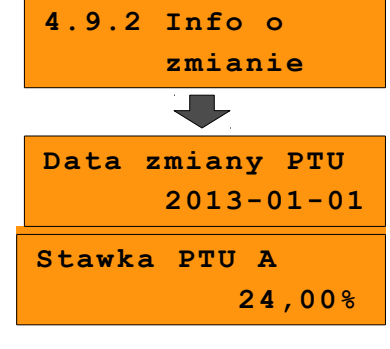

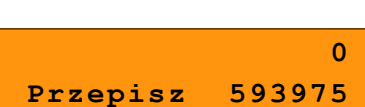

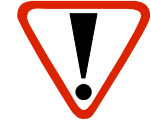

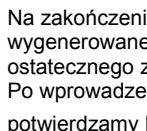

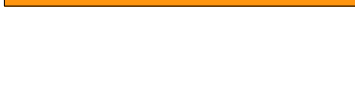

**Potwierdzenie**

# **8.11 Format kodów kreskowych**

Kasa umożliwia zaprogramowanie 9 różnych formatów kodów ważonych .

Jest to rodzaj kodu kreskowego, w którym zawarty jest numer towaru PLU oraz cena lub ilość towaru.

Pełny kod ważony ma długość 13 znaków – długość kodu kreskowego EAN 13.

Pierwsza cyfra kodu ważonego zarezerwowana jest na identyfikator kodu ważonego, którym jest zawsze cyfra "2". Jest ona domyślna i nie podajemy jej przy programowaniu formatów.

#### **Przykład programowania formatu kodów:**

Z **menu kierownika** wybierz klawiszami strzałek  $+$  /  $+$  pozycję "4 Programowanie kasy" i zatwierdź wybór przyciskiem razem. Następnie wybieramy

pierwsze pole tego menu: "4.10 Format kodów kreskowych".

*Wykonywana czynność Ekran wyświetlany w związku z czynnością*

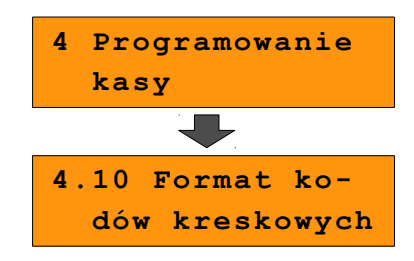

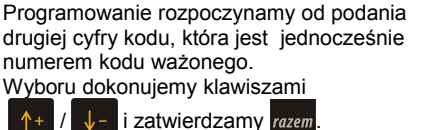

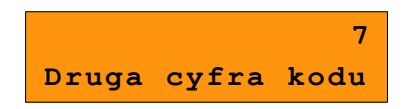

3

2

1

Po wybraniu prefiksu należy zdefiniować format **Przykład:** kodu ważonego

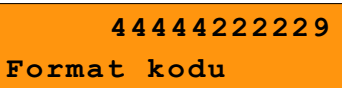

Rekord formatu kodu ważonego musi mieć długość 11 cyfr.

Podczas wprowadzania formatu kodu używa się znaków:

- $\geqslant$  0 dla oznaczenia numeru PLU:
- $\geq 1$  dla oznaczenia ceny (cena z dokładnościa 2 miejsc po przecinku);
- ➢ 2 dla oznaczenia ilości (ilość z dokładnością 3 miejsc po przecinku);
- $\geq$  3 dla oznaczenia ilości w opakowaniu zbiorczym (wartość całkowita);
- $\geq 4$  dla oznaczenia kodu kreskowego towaru;
- $\geq$  5 dla oznaczenia kodu kreskowego towaru z dwoma pierwszymi cyframi danego kodu ważonego;
- $\geq$  8 dla oznaczenia sumy kontrolnej EAN13;
- $\geq$  9 separator, w kodzie ważonym cyfra na tej pozycji jest ignorowana i może być dowolna.

Format kodu ważonego powinien zawierać numer PLU lub kod kreskowy oraz

cenę lub ilość towaru, (albo może zawierać cenę i ilość towaru jednocześnie).

Wprowadzając format kodu należy zarezerwować odpowiednią ilość na identyfikator towaru.

#### Przykład:

zaprogramowany format: 44444222229, co łącznie z identyfikatorem i drugą cyfrą kodu ważonego daje ciąg 2744444222229.

Prezentacia na wydruku: Prefiks kodu: 27: Format: KKKKK I I I I I .:

Kody kreskowe rozpoczynające się od 27 będą traktowane jako kody ważone.

- 7 **numer i druga cyfra prefiksu** zaprogramowanego formatu kodu.
- 44444 pięć miejsc zarezerwowanych na kod towaru;
- 22222 pięć miejsc zarezerwowanych na ilość/masę towaru;
- 9 separator, w kodzie kreskowym cyfra na tej pozycji jest ignorowana i może być dowolna;

# **8.12 Data i czas**

Po fiskalizacji Operator bez pomocy serwisu może zmieniać w urządzeniu czas maksymalnie o 1 godzinę.

*z czynnością*

 **kasy**

## *Wykonywana czynność Ekran wyświetlany w związku*

- Z **menu kierownika** wybierz klawiszami strzałek  $\downarrow$  - pozycję "4 Programowanie kasy" i zatwierdź wybór przyciskiem razem. Następnie wybierz pierwsze pole tego menu "4.11 Data i czas" i również zatwierdź klawiszem razem.
- **4.11 Data i czas**

**4 Programowanie**

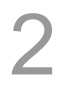

1

Używając klawiszy numerycznych od

do  $\sqrt{2}$  wpisujemy żądane wartości, natomiast klawiszami  $\stackrel{cena}{\leftarrow}$  i  $\stackrel{i\cancel{a}b\cancel{b}\cancel{c}}{\rightarrow}$  można zmieniać pozycję kursora. Wprowadzone zmiany należy zatwierdzić klawiszem razem.

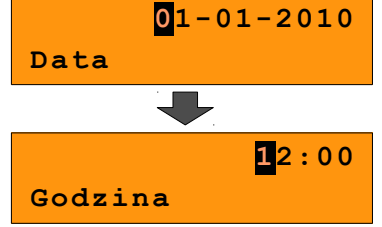

Na koniec kasa poprosi o potwierdzenie poprawności wprowadzonych przez nas danych. Zatwierdzamy klawiszem razem.

**2010-01-01;12:00 Dane poprawne ?**

# **8.13 Programowanie nagłówka paragonu**

Zaprogramowanie nagłówka paragonu jest jedną z podstawowych czynności, które należy wykonać przed przystąpieniem do rejestracji sprzedaży. W większości przypadków poprawnie zaprogramowany nagłówek paragonu zawiera nazwę firmy, adres, numer telefonu i ew. inne dane teleadresowe. Kasa Posnet Bingo HS XL EJ ma możliwość zaprogramowania nagłówka wielkości 10 linii zawierających po 40 znaków.

#### **Procedura programowania nagłówka**

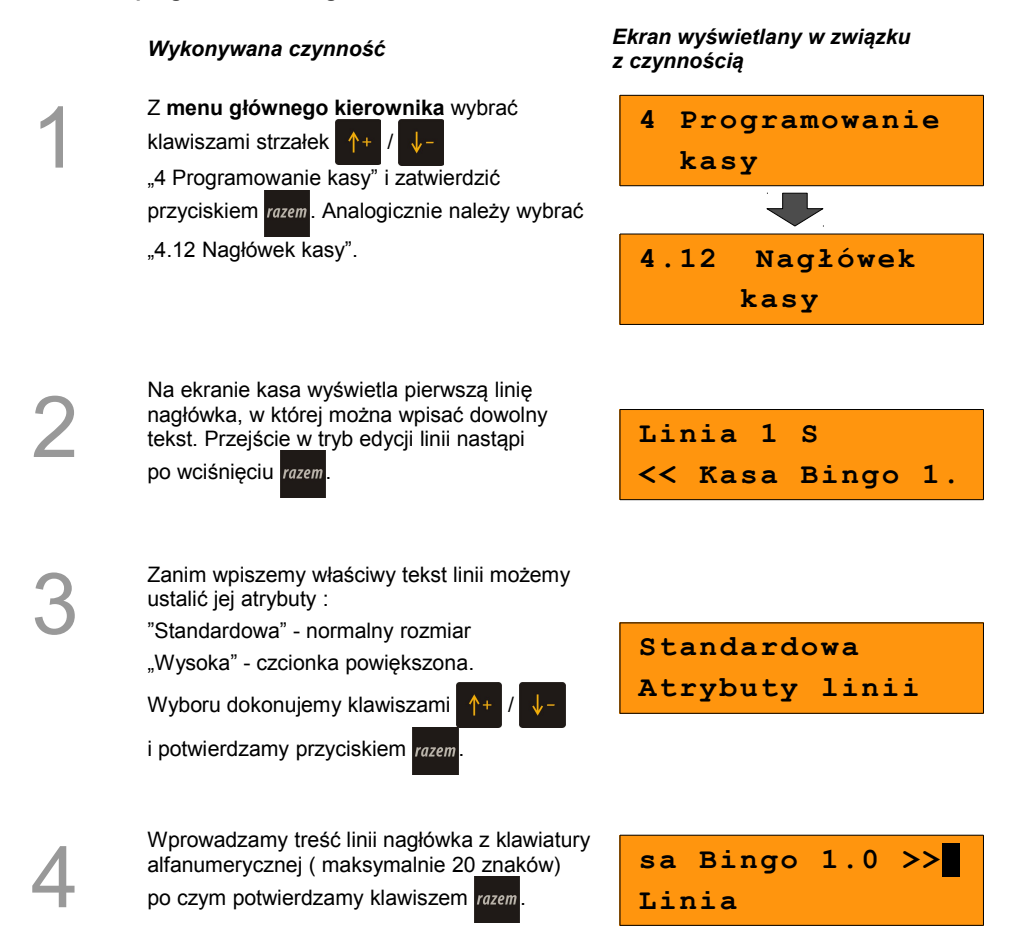

Po zatwierdzeniu pierwszej linii nagłówka przystępujemy analogicznie do edycji kolejnych. Klawiszami strzałek  $\uparrow$ + wybieramy linię, którą chcemy edytować

po czym zatwierdzamy klawiszem razem.

**Linia 2 S**

Po wprowadzeniu linii nagłówka, zapisujemy jego ostateczny wygląd, przechodząc klawiszami  $+$  /  $\sqrt{-}$  do pola "Zapis"

nagłówka" i zatwierdzamy razem. Operacja

zostanie potwierdzona stosownym wydrukiem.

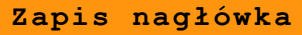

# **8.14 Numer kasy**

W przypadku gdy dysponujemy większą ilością kas, możliwe jest oznaczenie kasy numerem, w celu jej identyfikacji. Numer ten jest drukowany m.in. w stopce paragonów fiskalnych.

#### **Procedura programowania numeru kasy:**

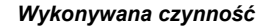

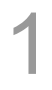

2

5

6

Z **menu głównego kierownika** wybrać klawiszami strzałek 1+

"4 Programowanie kasy" i zatwierdzić klawiszem razem. Analogicznie należy wybrać .4.13 Numer kasy".

*Wykonywana czynność Ekran wyświetlany w związku z czynnością*

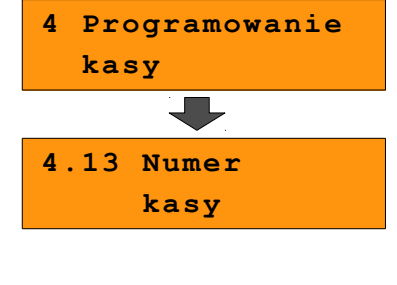

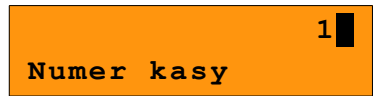

Wprowadzamy z klawiatury numer i zatwierdzamy klawiszem razem

# **8.15 Hasło kierownika**

Funkcja umożliwia wprowadzenie i zmianę hasła kierownika. Po wprowadzeniu hasła kasa przy każdym uruchomieniu będzie wyświetlała Ekran Logowania i tym samym wymagała podania hasła. *[\(Zobacz: 8 Programowanie kasy; Programowanie operatorów,\)](#page-61-0)*

W tej opcji możemy zmienić hasło kierownika bez konieczności edytowania całego profilu KIEROWNIK.

**Procedura programowania numeru kasy:**

## *Wykonywana czynność Ekran wyświetlany w związku z*

Z **menu głównego kierownika** wybrać klawiszami strzałek: 1+ "4 Programowanie kasy" i zatwierdzić klawiszem razem. Analogicznie należy wybrać .4.14 Hasło kierownika".

<span id="page-61-0"></span>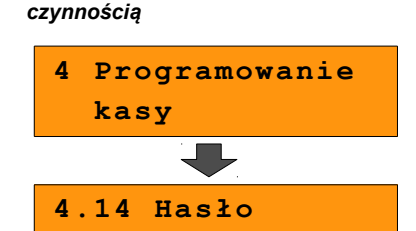

2

1

Wprowadzamy z klawiatury hasło i zatwierdzamy klawiszem razem

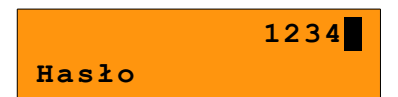

 **kierownika**

# **8.16 Teksty reklamowe**

Kasa Posnet Bingo HS XL EJ umożliwia zdefiniowanie tekstu reklamowego drukowanego w stopce paragonów. Mamy do dyspozycji 3 linie po 20 znaków.

*z czynnością*

### *Wykonywana czynność Ekran wyświetlany w związku*

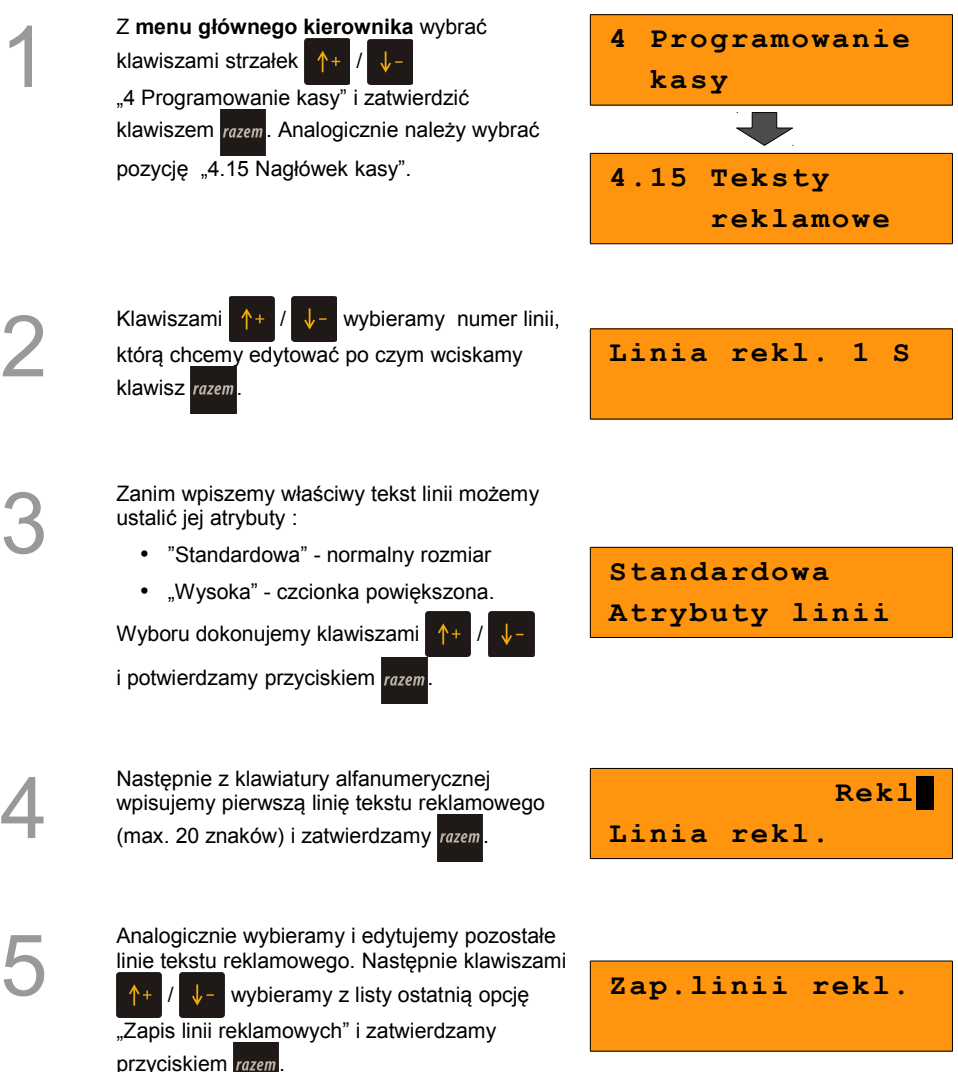

Instrukcja obsługi kasy fiskalnej Posnet Bingo HS XL EJ 1.01 strona - 61 -

# **8.17 Jednostki miary**

Kasa umożliwia zaprogramowanie 5 jednostek miary, które następnie można przyporządkować poszczególnym towarom.

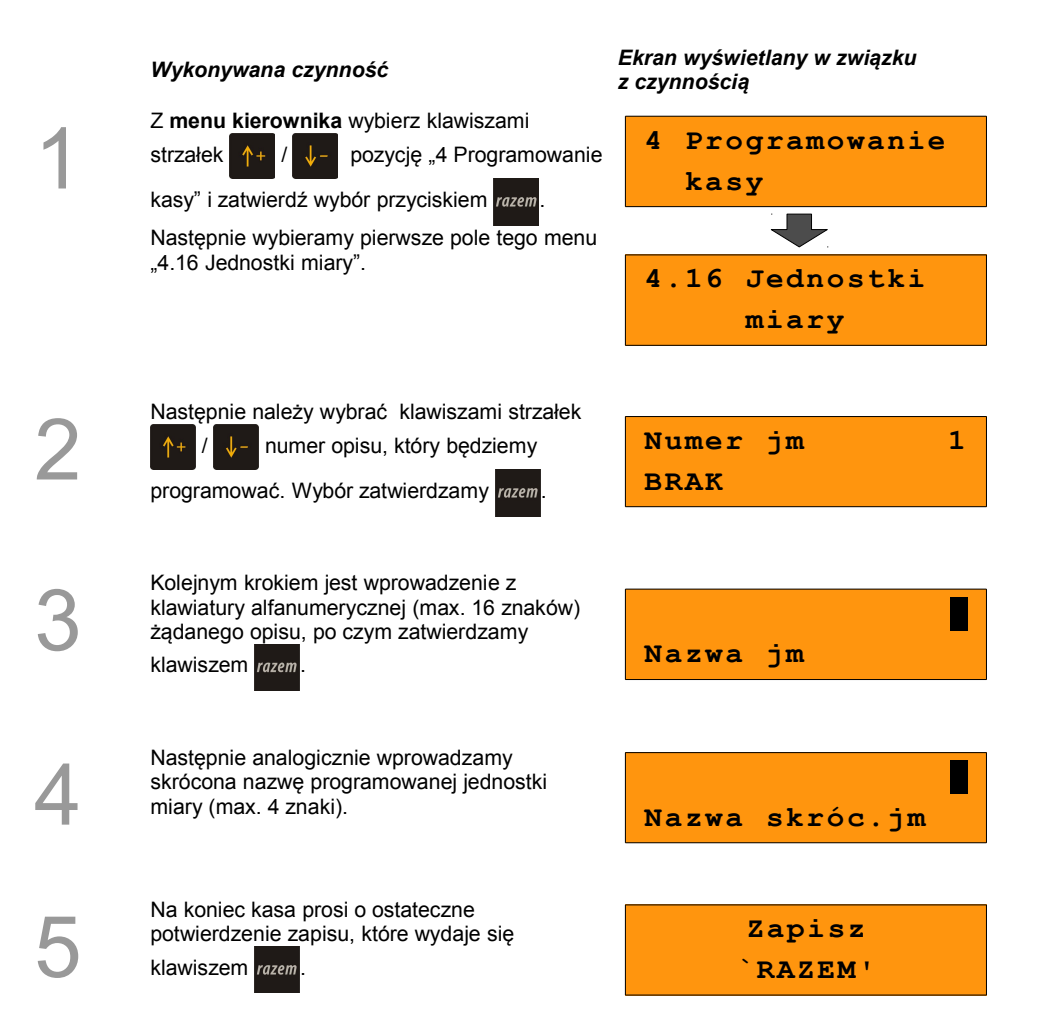

# **8.18 Opisy wypłat**

W kasie Posnet Bingo HS XL EJ możliwość przypisania 10 opisów będących tytułami wypłat realizowanych w kasie.

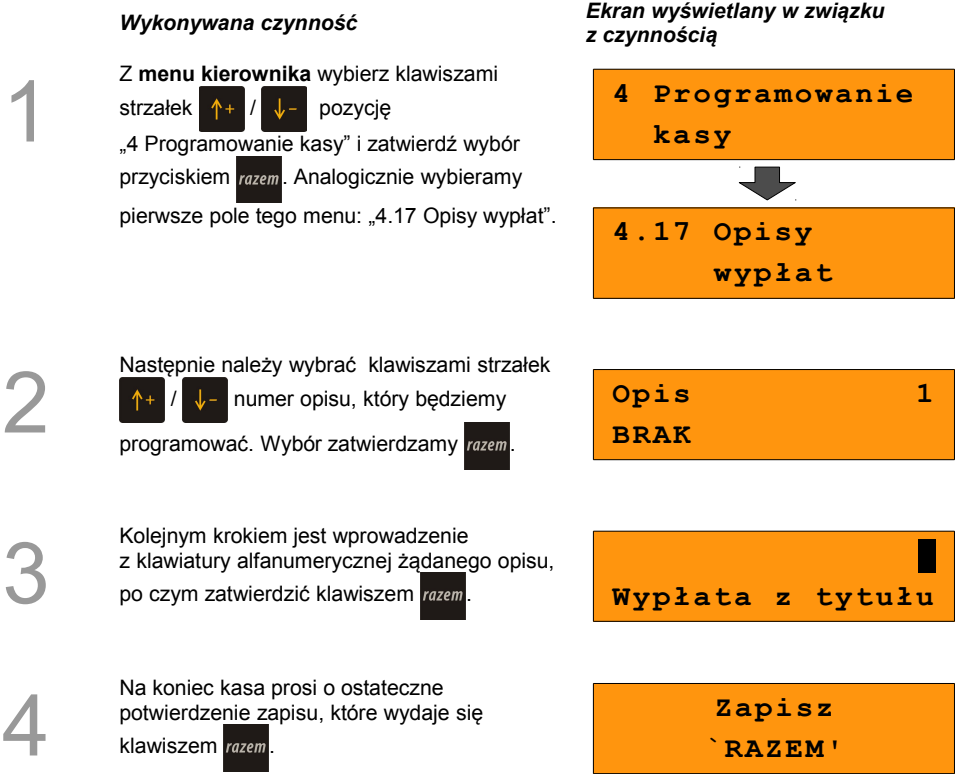

**Został zaprogramowany nowy opis wypłaty.**

# **8.19 Obsługa błędów**

Kasa Posnet Bingo HS XL EJ umożliwia zdefiniowanie 10 własnych komunikatów i przypisanie ich do numerów błędów sygnalizowanych przez kasę. Możliwe też jest zdefiniowanie sposobu ich sygnalizacji.

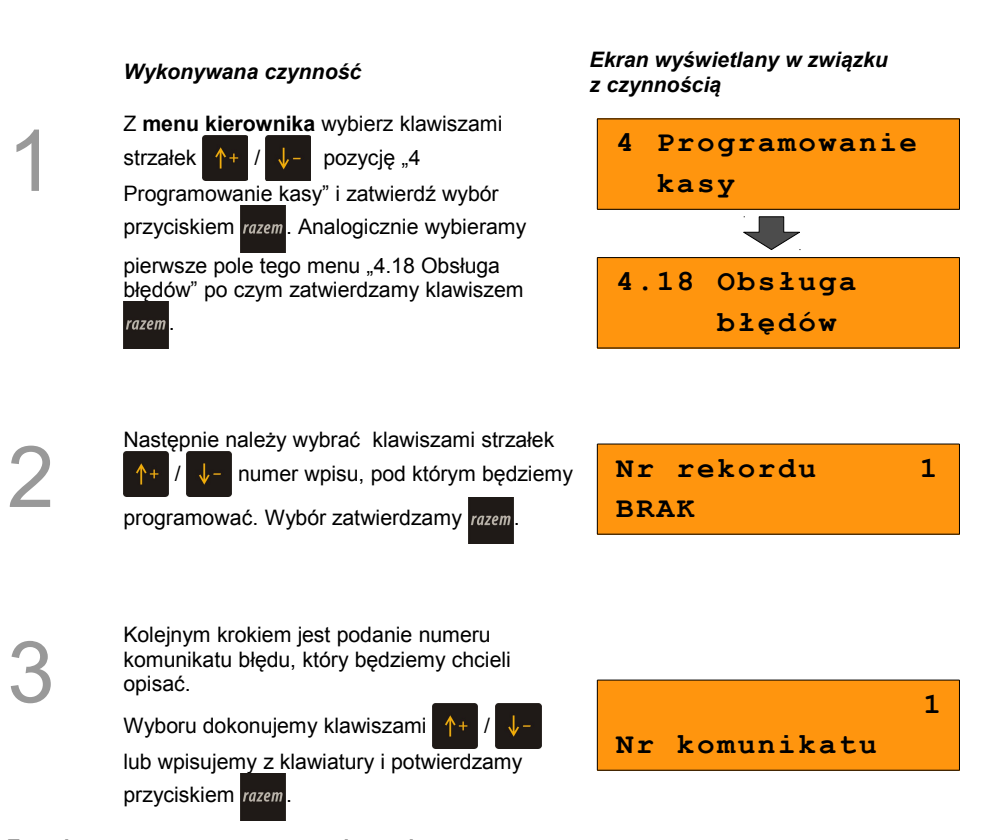

**Został zaprogramowany nowy opis wypłaty.**

Następnie określamy w jaki sposób błąd będzie sygnalizowany:

• komunikat + klawisz C

(klawisz  $\left| \mathcal{C} \right|$ <sup>&</sup> kasuje komunikat)

- komunikat + czas ( zniknie po paru sekundach)
- dźwięk

Wyboru dokonujemy klawiszami /

i potwierdzamy razem

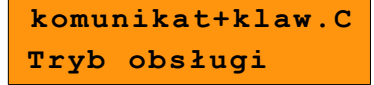

Kolejnym krokiem jest wprowadzenie z klawiatury alfanumerycznej treści komunikatu, po czym zatwierdzenie klawiszem *razem*. **Treść komunikatu** 

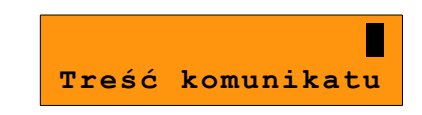

6

5

Na koniec kasa prosi o ostateczne potwierdzenie zapisu, które wydajemy klawiszem razem

**Zapisz `RAZEM'**

# **9 <sup>K</sup>ASOWANIE**

**REKORDÓW BAZ**

Po zaprogramowaniu w kasie towarów, opakowań, rabatów itp. może zajść potrzeba usunięcia niektórych z wprowadzonych pozycji.

Na poniższym przykładzie przedstawiono procedurę kasowania rekordu bazy PLU, którą można analogicznie zastosować do pozostałych baz.

#### **Kasowanie towaru z bazy PLU :**

1

2

3

#### *Wykonywana czynność Ekran wyświetlany w związku z czynnością*

Z **menu kierownika** wybierz klawiszami strzałek  $\left| \uparrow + \right| / \left| \downarrow - \right|$  pozycję "5 Kasowanie rekordów baz" i zatwierdź wybór przyciskiem razem. Następnie wybieramy pierwsze pole tego menu: "5.1 Baza PLU".

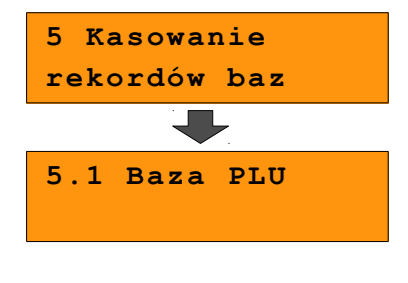

Klawiszami strzałek:  $\uparrow +$  /  $\downarrow$  - wybieramy towar, który chcemy usunąć z bazy i zatwierdzamy razem.

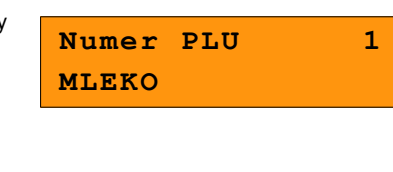

Kasa poprosi o ostateczne potwierdzenie kasowania, którego dokonujemy klawiszem

. **Dany towar został usunięty.**

**[1] MLEKO Kasować PLU?**

# **10 <sup>K</sup>ONFIGURACJA**

### **KASY**

# **10.1 Format wartości**

1

2

Za pomocą tej funkcji określa się, czy kwoty wprowadzane w trakcie sprzedaży wyrażone są w groszach, czy nie.

### *Wykonywana czynność Ekran wyświetlany w związku z czynnością* Z **menu kierownika** wybierz klawiszami strzałek  $\uparrow +$  /  $\downarrow$  - pozycję "6 Konfiguracja" i zatwierdź wybór przyciskiem razem. Analogicznie wybieramy pierwsze pole tego menu "6.1 Kwoty w groszach". **6 Konfiguracja 6.1 Kwoty w groszach** Wyboru dokonujemy klawiszami / i potwierdzamy razem **Nie Cena w groszach Przykład:** 2 zł wyrażone w groszach, wymaga użycia w trakcie sprzedaży następującej kombinacji klawiszy: **+ + .** 2,5 zł, które nie jest wyrażone w groszach, wymaga zaś, użycia w trakcie sprzedaży

kombinacji klawiszy: **+ + .**

# **10.2 Wyświetlacze**

Funkcja umożliwiająca konfigurację parametrów wyświetlaczy klienta i operatora.

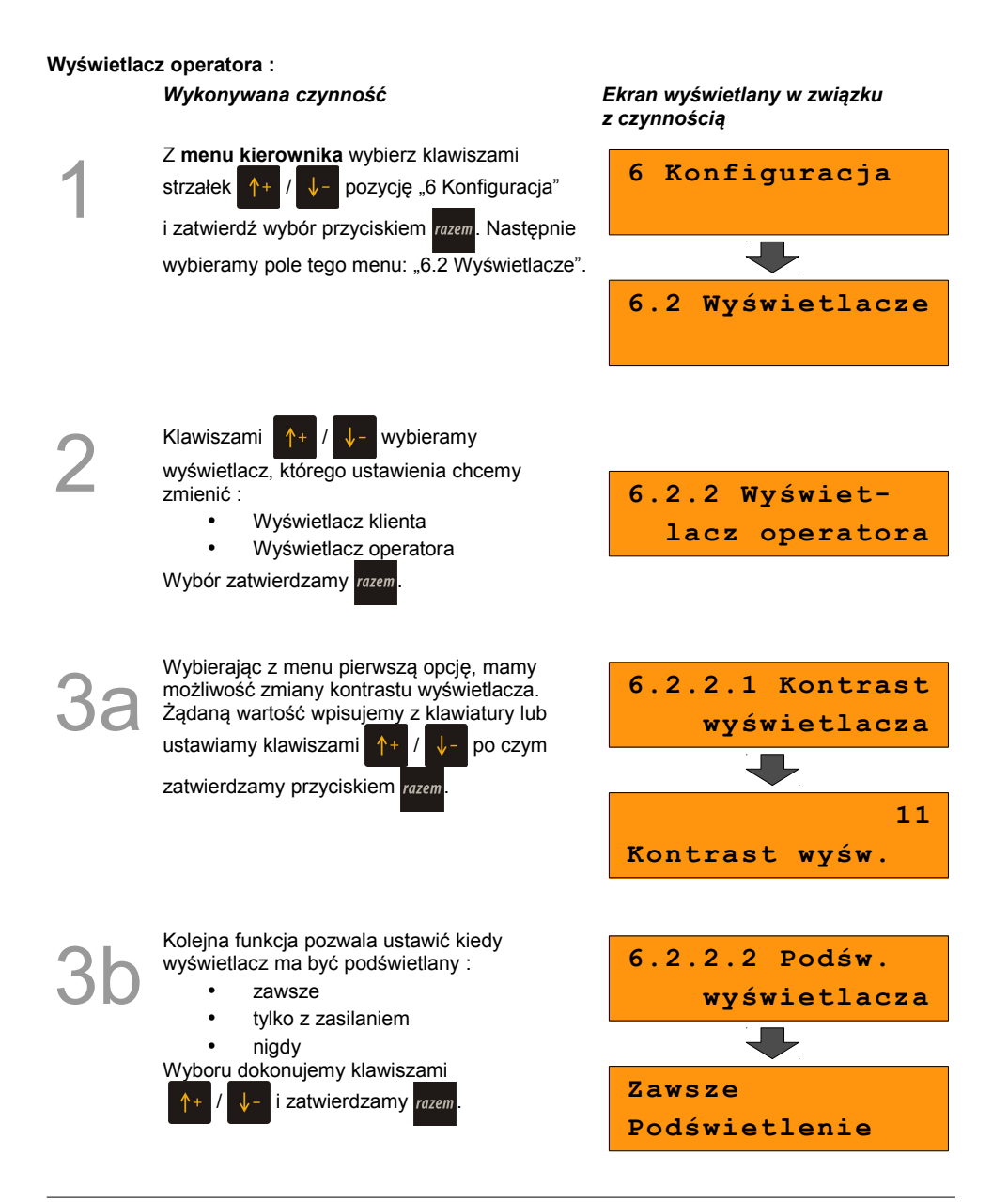

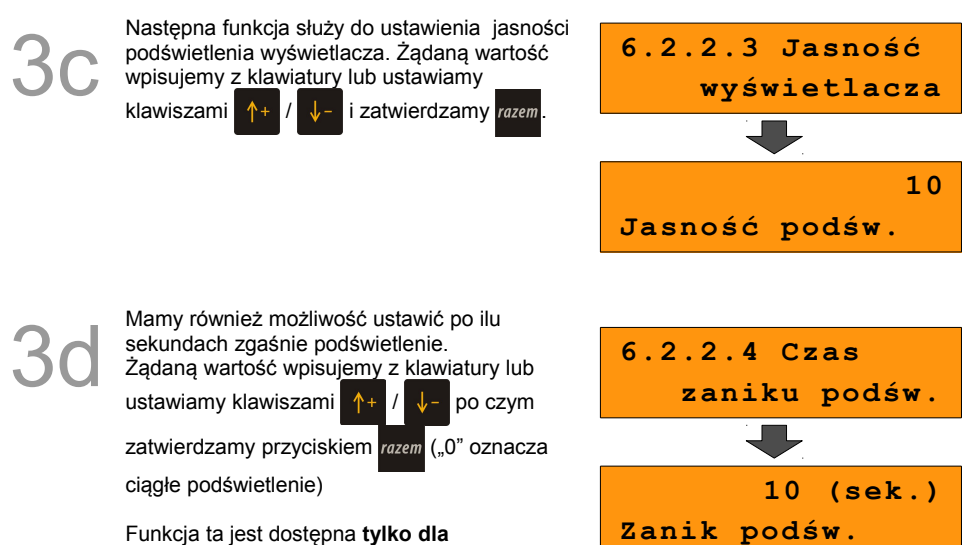

**wyświetlacza operatora.**

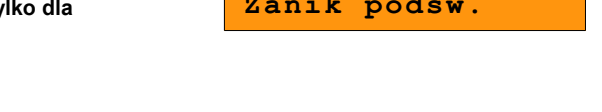

W przypadku wyświetlacza klienta postępujemy analogicznie, z tą różnicą, że w menu wyboru operatora potwierdzamy opcję "Wyświetlacz klienta".

Klawiszami  $+$  /  $\sqrt{-}$  wybieramy

wyświetlacz, którego ustawienia chcemy zmienić :

- Wyświetlacz klienta
- Wyświetlacz operatora

Wybór zatwierdzamy razem.

**6.2.1 Wyświet lacz klienta**

# **10.3 Wydruk**

#### **10.3.1 Czułość papieru**

Funkcja umożliwia dostosowanie pracy mechanizmu drukującego kasy do papieru termicznego o różnych poziomach czułości. 4 – najwyższa czułość papieru, 1 – najniższa czułość.

Zmiana ustawień czułości papieru to zmiana stopnia zaczernienia wydruku.

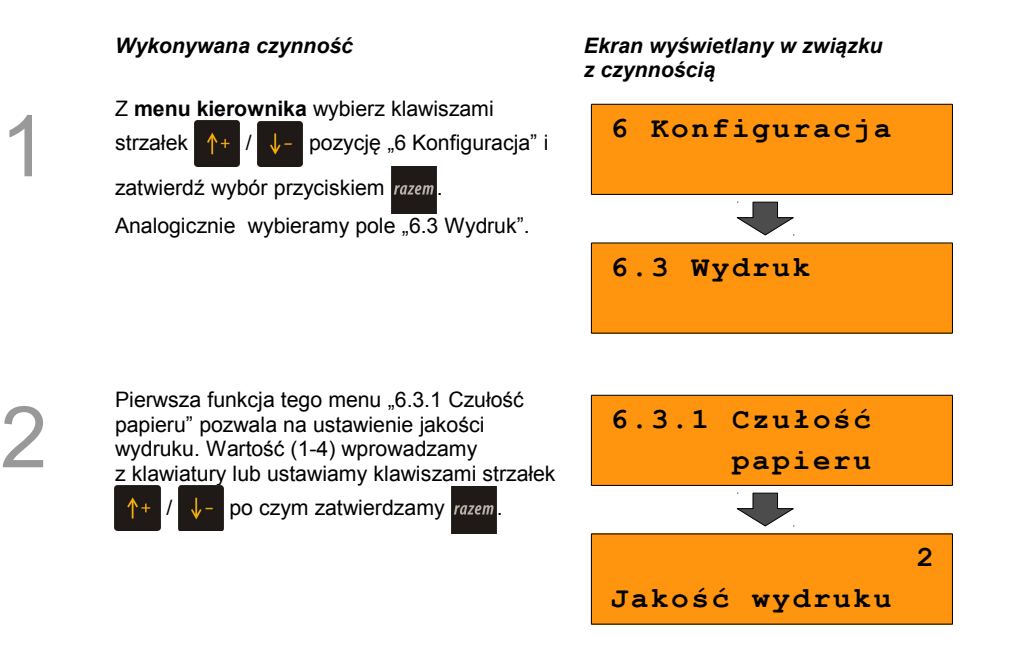

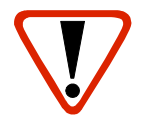

**Papier termiczny niskiej jakości wymaga większego zużycia energii i jednocześnie skraca żywotność mechanizmu drukującego.**

**Stosowanie wysokiej jakości materiałów eksploatacyjnych zalecanych przez Posnet ma zdecydowany wpływ na zwiększenie wydajności akumulatora kasy i jednocześnie mniej obciąża mechanizm drukujący.**
## **10.3.2 Oszczędność papieru**

W trybie oszczędności papieru kasa drukuje nagłówek następnego paragonu zaraz po zakończeniu poprzedniego wydruku. Pozwala to zagospodarować miejsce między mechanizmem drukującym a ząbkami do urywania papieru.

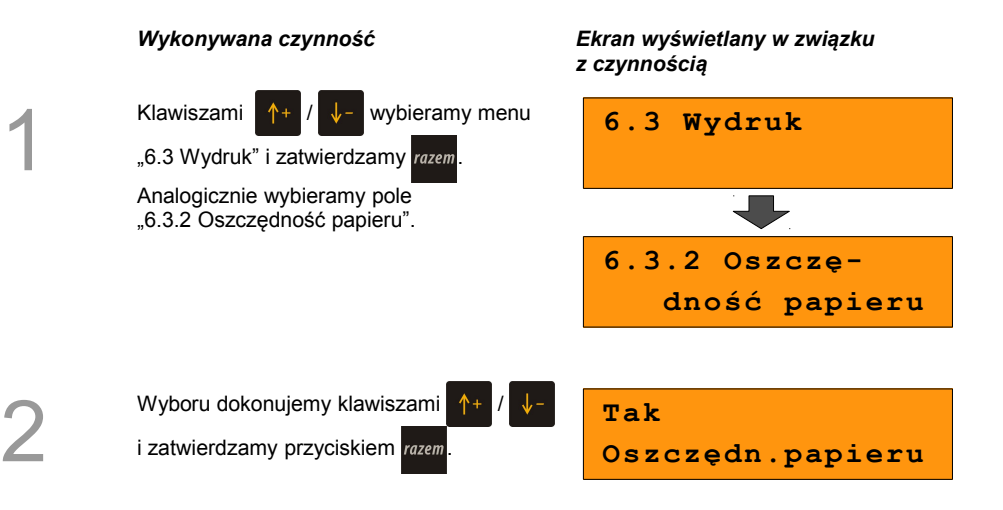

## **10.4 Dźwięki klawiatury**

Funkcja umożliwia włączanie lub wyłączanie dźwięków klawiszy.

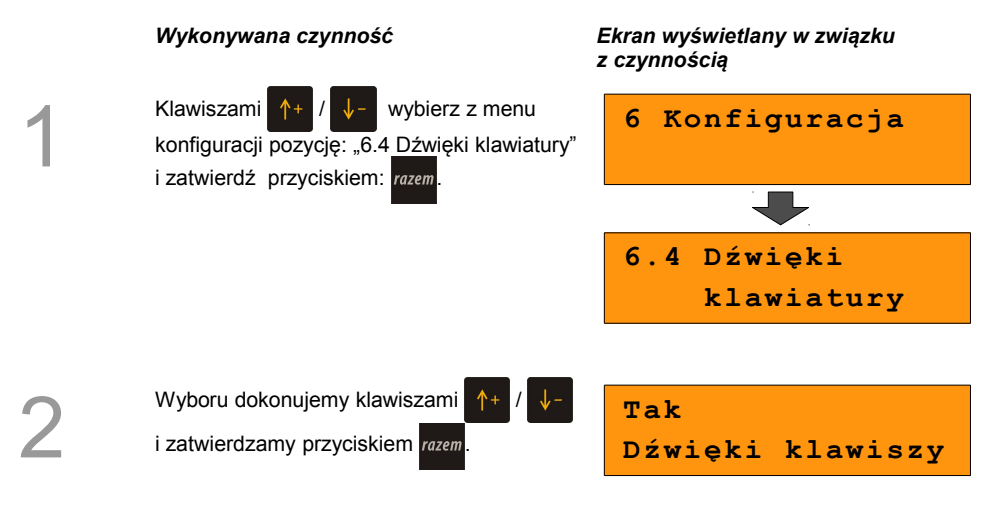

## **10.5 Usługi PC**

### **10.5.1 Interfejs**

W pierwszej kolejności w menu 1 Interfejs należy wybrać port, który będzie wykorzystywany w kasie do komunikacji z komputerem.

Opcje możliwe do wyboru to: COM1, COM2, TCP, Brak , przy czym do komunikacji za pomocą interfejsu RS służą porty COM, natomiast aby ustawić komunikację za pomocą interfejsu Ethernet należy wybrać TCP.

Ustawienie Brak oznacza, że komunikacja z komputerem nie będzie skonfigurowana na żadnym porcie.

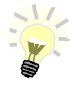

Parametry połączenia takie jak prędkość, bit danych, bit stop, parzystość, sterowanie przepływem muszą się zgadzać z ustawieniami połączenia w komputerze.

#### PRZYKŁAD:

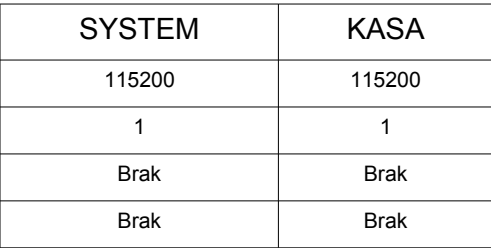

#### **Konfiguracja interfejsu:**

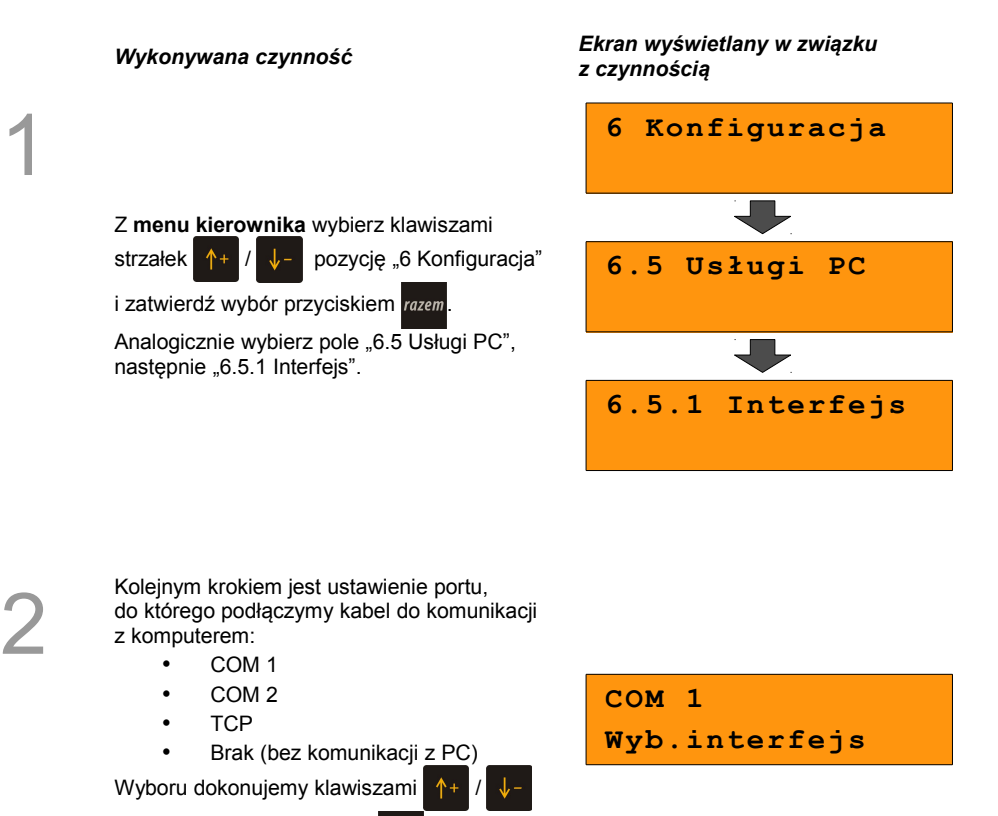

i zatwierdzamy przyciskiem razem.

Dla TCP należy podać numer portu.<br>3<br>**3** Nawiszy numerycznych lub ustawić<br> $\sum_{\text{min}}$  Odpowiedni numer należy wpisać za pomocą klawiszy numerycznych lub ustawić klawiszami *i* zatwierdzić przyciskiem razem. **1000 Port** Dla COM1 i COM2 należy określić kolejno parametry transmisji. Najpierw prędkość transmisji danych. Wyboru dokonujemy klawiszami / i zatwierdzamy przyciskiem razem **9600 Prędkość**

> Kolejne 2 parametry określają bit danych oraz bit stop transmisji. Zalecane jest pozostawienie tych parametrów bez zmian. Potwierdzamy klawiszem razem.

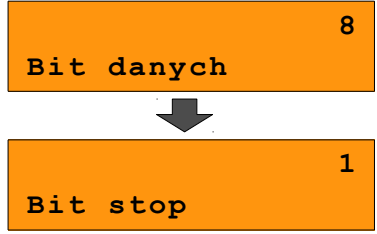

Następnie istnieje możliwość ustawienia korekcji błędów poprzez parzystość lub nieparzystość.

Wyboru dokonujemy klawiszami

5

6

i zatwierdzamy przyciskiem razem

**Brak Parzystość**

Ostatnim parametrem jest sterowanie przepływem danych. Jest on wyświetlany informacyjnie ponieważ w ustawieniach możliwy jest jedynie brak sterowania przepływem. Całość zatwierdzamy razem.

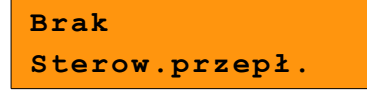

#### **10.5.2 Strona kodowa**

Pole menu "6.5.2 Strona kodowa", umożliwia ustawienie strony kodowej znaków, jaka będzie używana przy transmisji z komputerem. Dostępne są następujące standardy: WINDOWS 1250, MAZOVIA, LATIN 2.

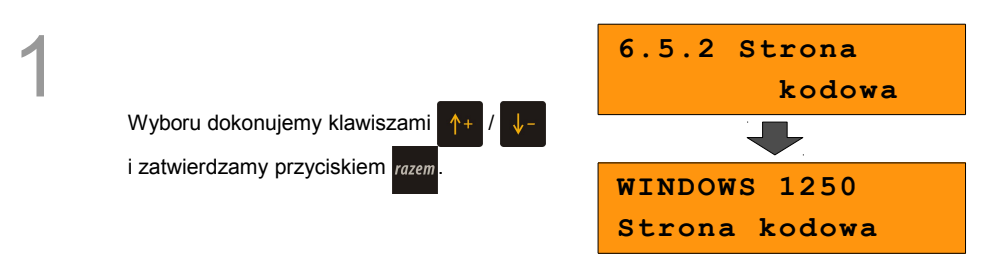

#### **10.5.3 Bufor pozycji**

Pozycja umożliwia włączenie lub wyłączenie obsługi bufora pozycji paragonowych. W buforze tym mogą być przechowywane informacje na temat wykonywanych operacji, co umożliwia dokładne śledzenie stanu kasy przez system komputerowy. Bufor jest przeznaczony do przechowywania danych z paragonów i innych dokumentów kasjerskich (wpłaty/wypłaty; rozliczenia opakowań) oraz raportów dobowych.

Przy włączonej obsłudze bufora można zdefiniować parametry określające:

- czy kasa będzie informować system komputerowy o poziomie zapełnienia bufora,
- poziom zapełnienia, przy którym taka informacja będzie generowana (wartość procentową progu zapełnienia bufora należy wpisać z klawiatury),
- czy po zapełnieniu bufora sprzedaż ma być blokowana,
- czy kasjer ma być informowany o stopniu zapełnienia bufora odpowiednim komunikatem na wyświetlaczu operatora.

Uwaga:

Definiowanie parametrów **Wartość procentowa** i **Informowanie kasjera** jest dostępne przy ustawieniu parametru **Sygnalizacja stanu** na 'Tak'.

Po zatwierdzeniu ustawienia parametru wyświetlany jest kolejny.

Zatwierdzenie ostatniego ustawienia powoduje zapis konfiguracji bufora.

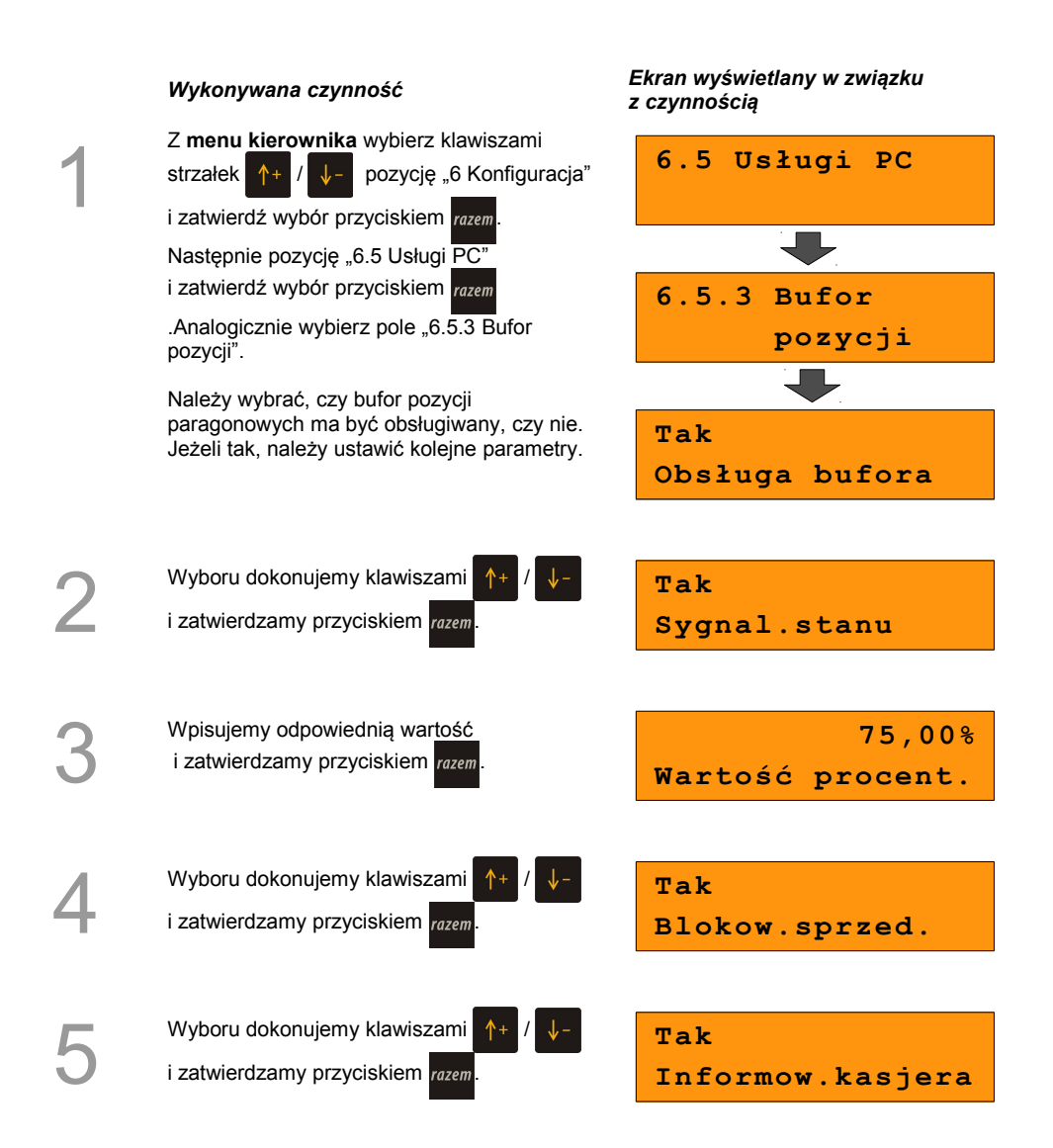

#### **10.5.4 Monitor transakcji**

Pozycja umożliwia dodanie nowego lub zmianę konfiguracji już zaprogramowanego monitora transakcii.

Konfiguracja monitora odbywa się w analogiczny sposób jak konfiguracja urządzeń zewnętrznych (rozdział *Urządzenia zewnętrzne*).

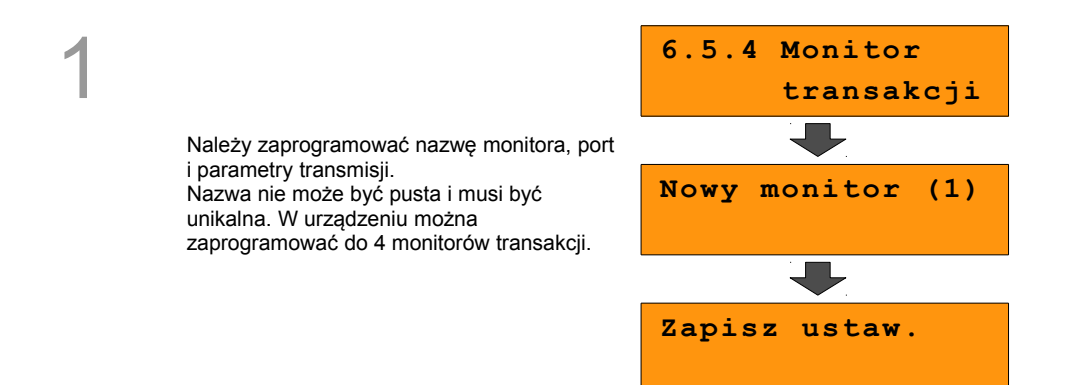

#### **10.5.5 Modem**

Funkcja ta pozwala na skonfigurowanie parametrów pracy z podłączonym modemem.

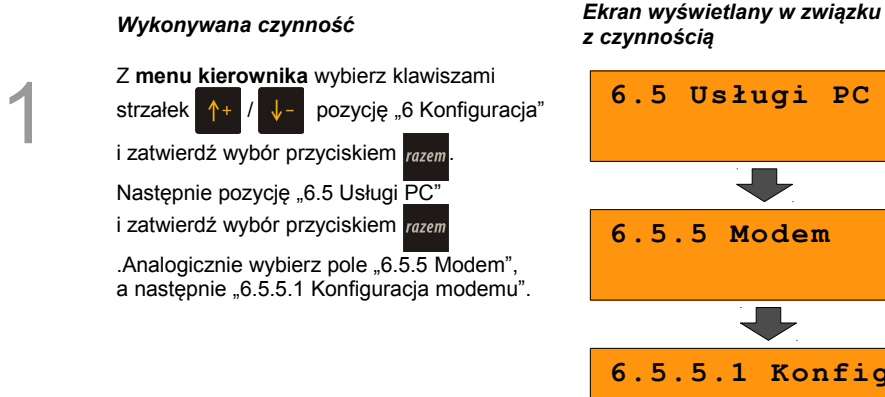

# *z czynnością*

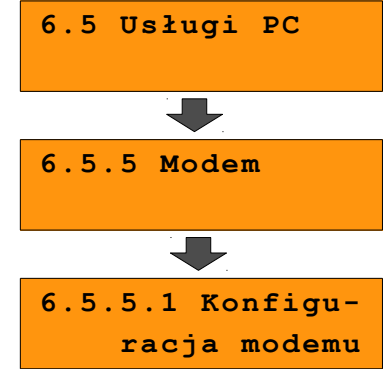

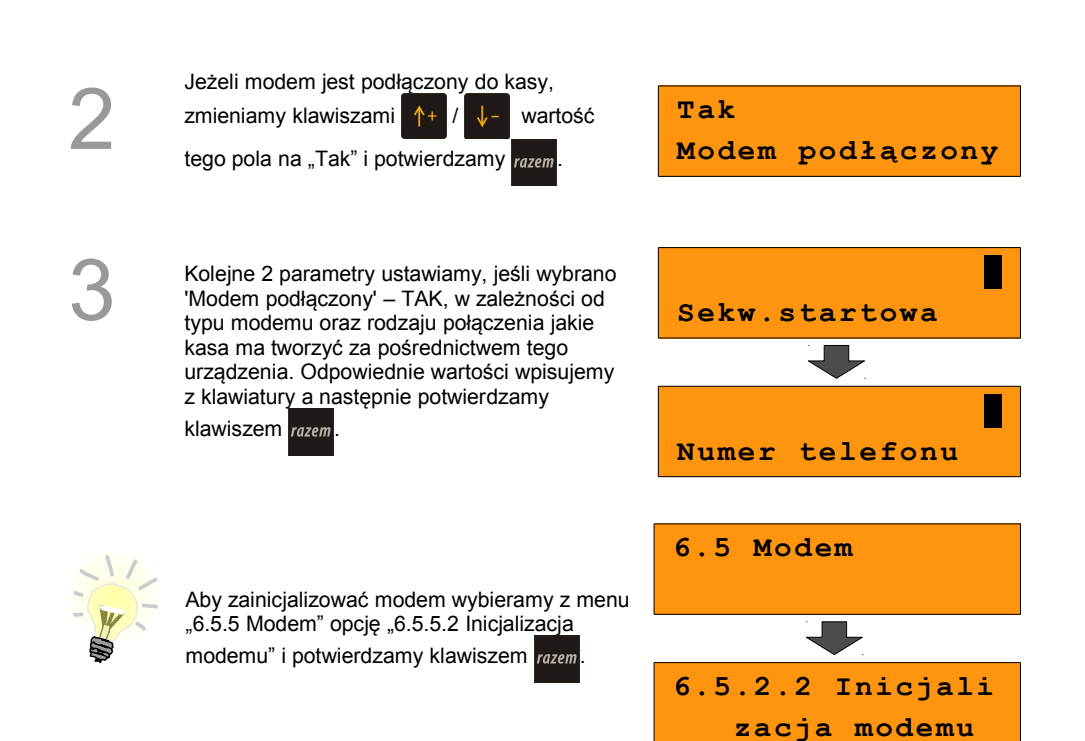

#### **10.5.6 Logowanie zdalne**

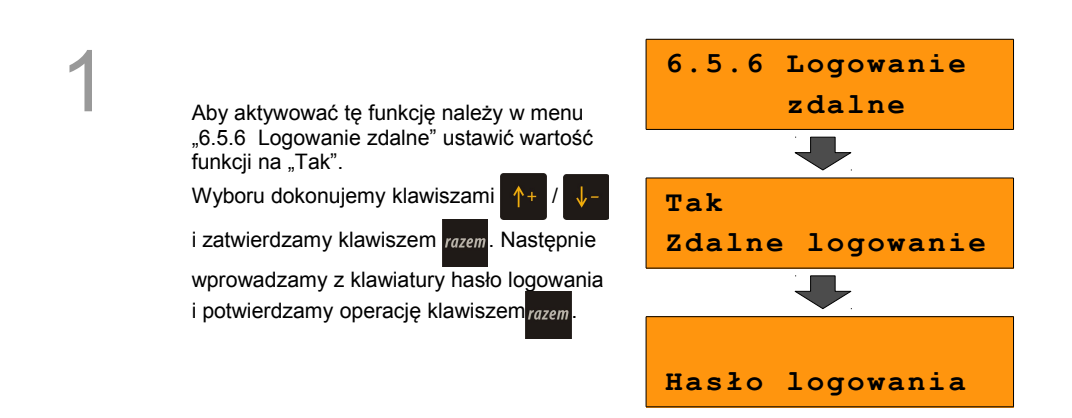

## **10.6 Urządzenia zewnętrzne**

Poniżej przedstawiono, w jaki sposób można skonfigurować połączenie kasy z urządzeniami zewnętrznymi, takimi jak : skaner, waga, multiplekser.

#### **10.6.1 Skanery**

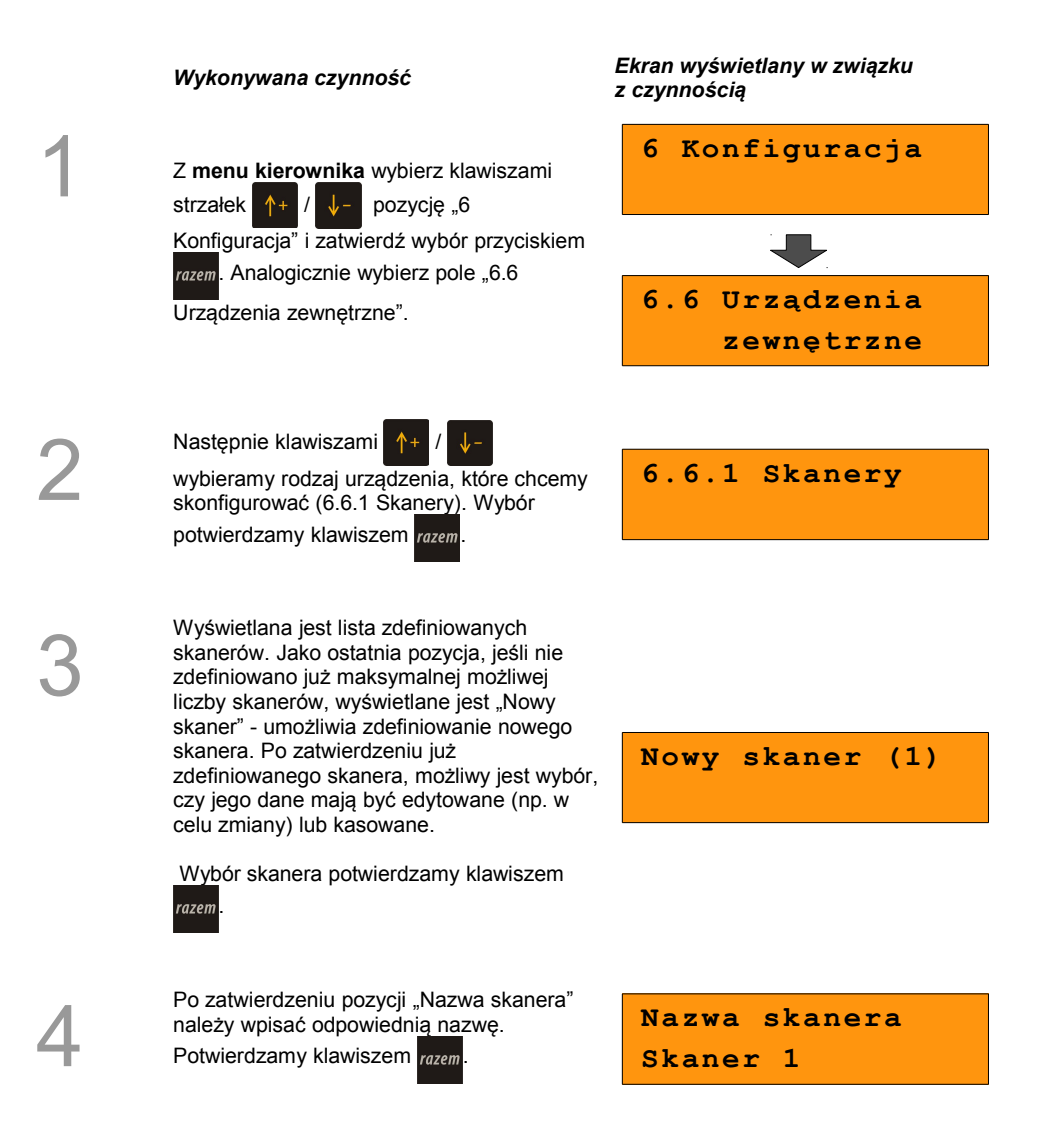

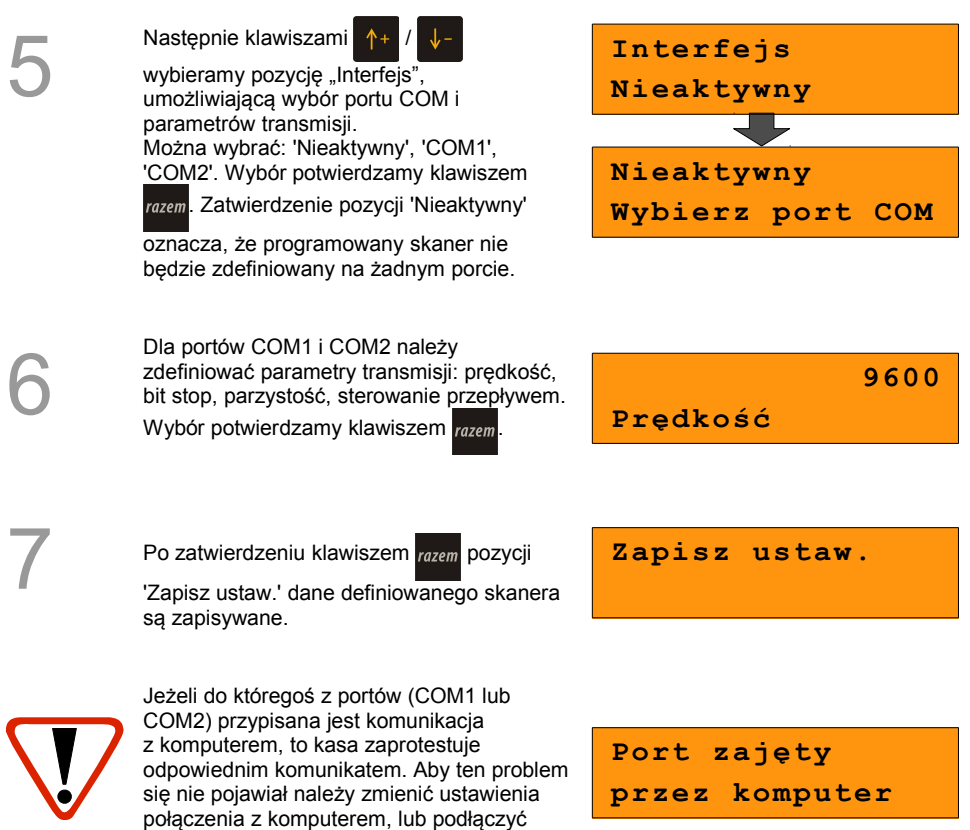

urządzenie zewnętrzne do innego portu.

#### **10.6.2 Wagi**

Konfiguracia wagi odbywa się analogicznie jak konfiguracia skanera. Dostepna jest na pozycji "6.6.2 Wagi".

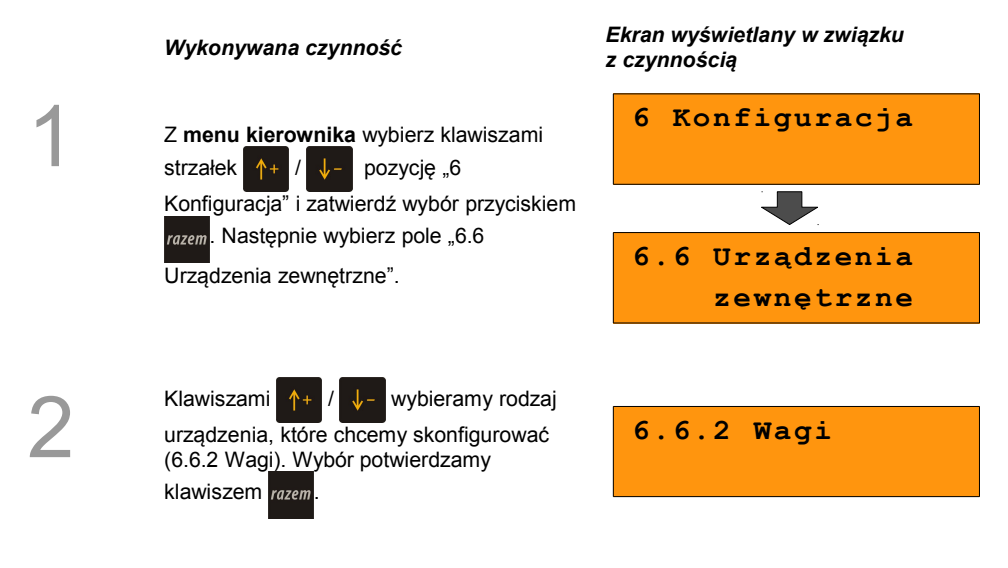

#### **10.6.3 Multipleksery**

Do portów COM1 COM2 kasy istnieje możliwość podłączenia multiplekserów, dzięki czemu użytkownik będzie miał do dyspozycji dodatkowe dwa gniazda COM (do podłączenia wagi - COM-A i skanera - COM-B) oraz jedno gniazdo PS2 (do podłączenia skanera). Można skonfigurować maksymalnie 4 multipleksery).

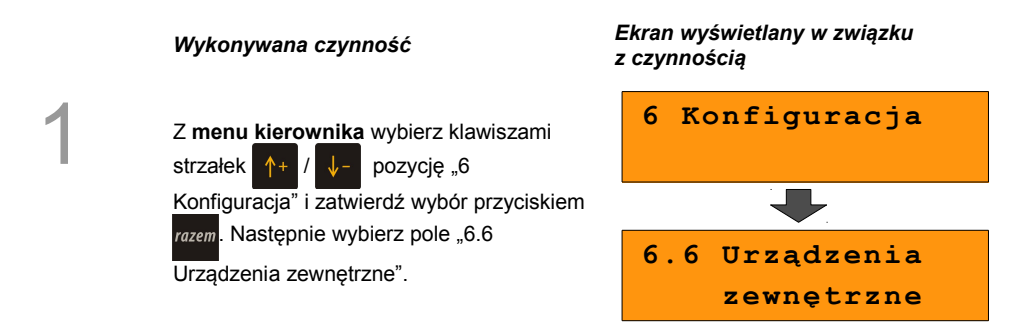

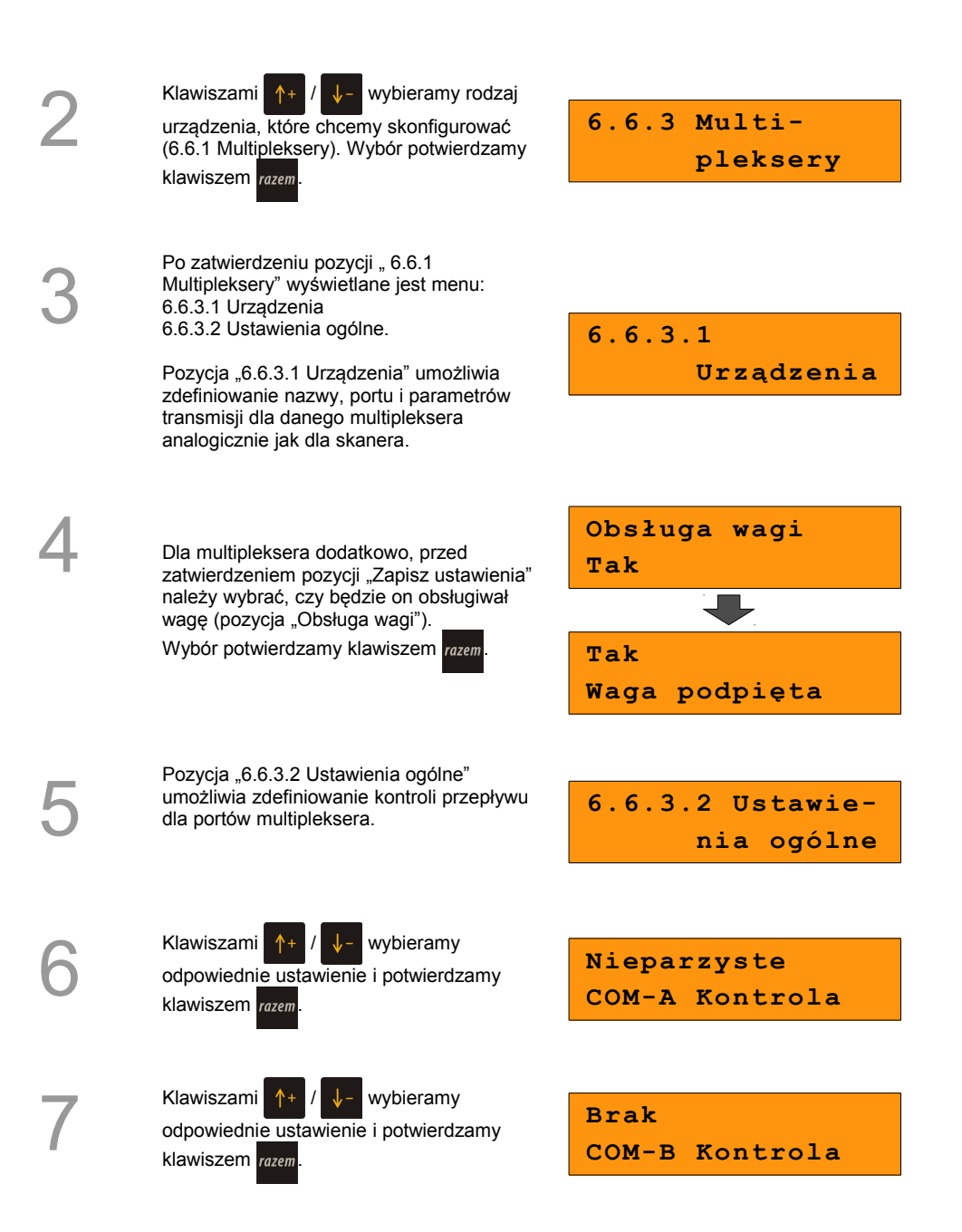

Po wybraniu ustawienia dla COM-B wyświetlane jest pytanie czy wykonać wpisane ustawienia dla wszystkich aktualnie podłączonych do kasy multiplekserów. Zatwierdzenie klawiszem razem powoduje

zapisanie danych, rezygnacja – wyjście z funkcji bez zapisywania ustawień.

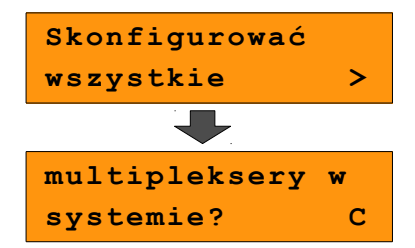

## **10.7 Numer kasy**

Zmiany numeru kasy można dokonać również z menu "6 Konfiguracja". Procedura ta jest analogiczna do opisanej w rozdziale *[8 Konfiguracja; Numer kasy.](#page-60-0)*

## **10.8 Szuflada**

Funkcja ta pozwala na ustawienie długości impulsu elektrycznego otwierającego szufladę z pieniędzmi oraz wielkości napięcia sterującego szufladą. Dostępne są wartości:

- impuls z zakresu od 1 do 32,
- napięcie: 6V, 12V, 18V, 24V.

1

Z **menu kierownika** wybierz klawiszami strzałek  $\left|\uparrow\right|$  /  $\left|\downarrow\right|$  pozycję "6 Konfiguracja"

i zatwierdź wybór przyciskiem razem

Analogicznie wybierz pole "6.8 Szuflada". a następnie "6.8.1 Impuls szuflady" lub "6.8.2 Napięcie szuflady" .

*Wykonywana czynność Ekran wyświetlany w związku z czynnością*

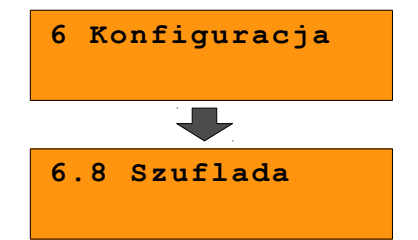

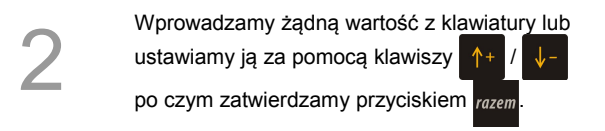

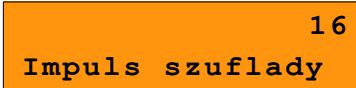

3

Wybieramy żądne ustawienie z listy za pomocą klawiszy  $\left| \uparrow + \right| / \left| \downarrow - \right|$  po czym zatwierdzamy przyciskiem razem

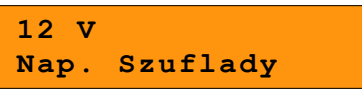

## **10.9 Ethernet**

Pozycja zawiera funkcje umożliwiające konfigurację kasy do pracy przez sieć Ethernet.

Jeżeli funkcja Dhcp jest włączona, kasa konfiguruje się automatycznie.

Jeżeli Dhcp jest wyłączona i kasa ma pracować w sieci lokalnej LAN wymagane są parametry adres IP i maska podsieci. W przypadku podłączenia kasy do sieci WAN lub VPN należy dodatkowo podać parametr Brama.

Parametry te muszą być zgodne z ustawieniami danej sieci. Należy je uzyskać od jej administratora.

Z **menu kierownika** wybierz klawiszami

strzałek  $\left|\uparrow\right|$  /  $\left|\downarrow\right|$  pozycję "6 Konfiguracja"

i zatwierdź wybór przyciskiem razem

Analogicznie wybierz pole "6.9 Ethernet". Po zatwierdzeniu tej pozycji wyświetlane jest menu: 6.9.1 TCP/IP 6.9.2 MAC

#### *Wykonywana czynność Ekran wyświetlany w związku z czynnością*

**6.9.1 TCP/IP** 

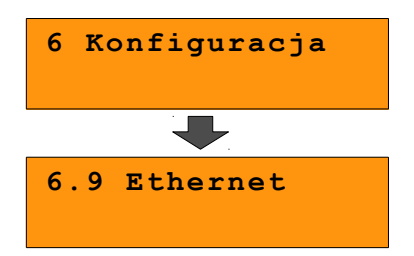

2

1

Po zatwierdzeniu pozycji 6.9.1 TCP/IP wyświetlana jest lista umożliwiająca zdefiniowanie parametrów: - Adres IP,

- 
- Maska podsieci,
- Brama,
- Dhcp.

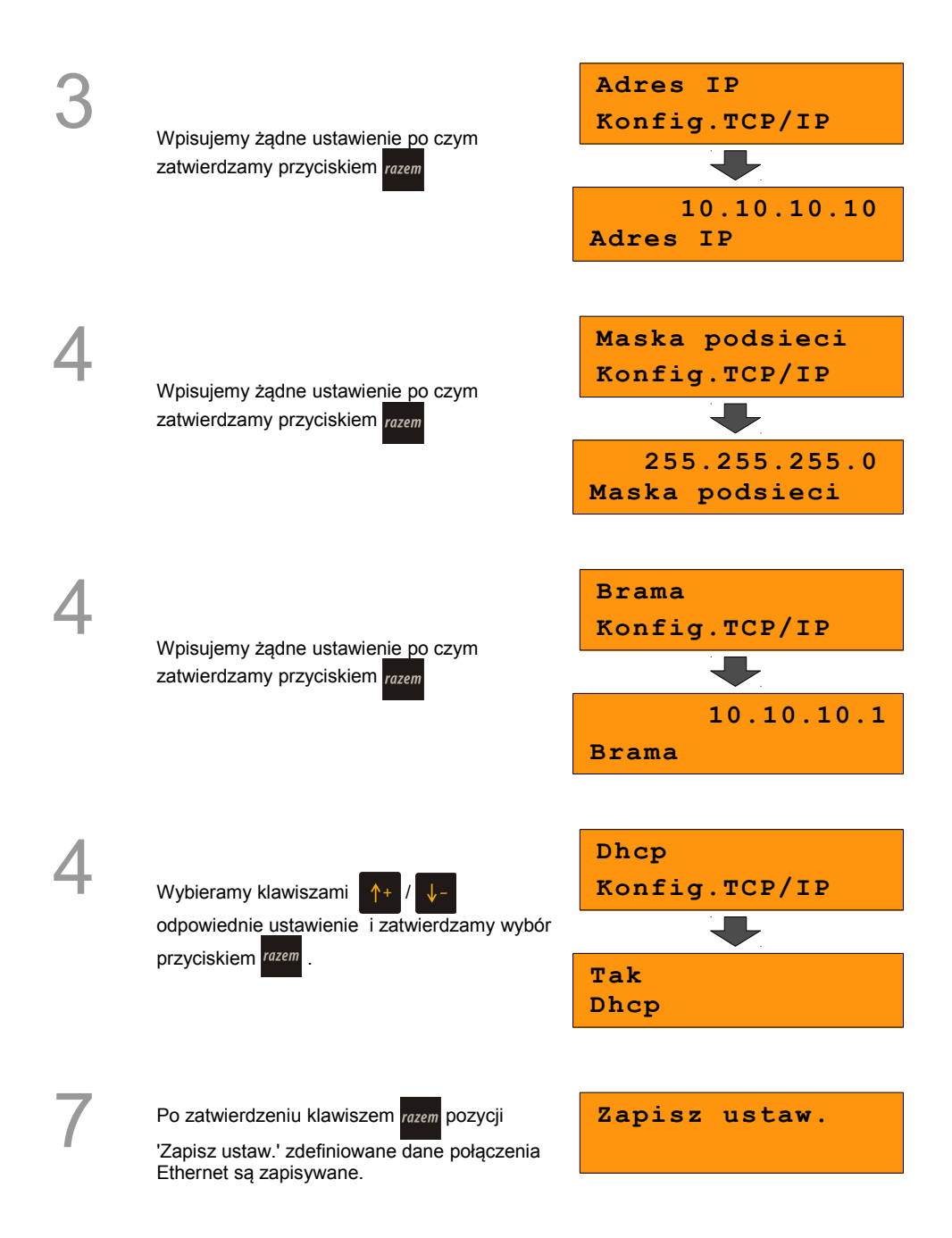

# **10.10 Konfiguracja sprzedaży**

#### **10.10.1 Rabaty / narzuty z ręki**

Funkcje tego menu pozwalają wyznaczyć granice maksymalnych rabatów i narzutów udzielanych "z ręki". Można też określić, czy te rabaty / narzuty mogą być łączone z innymi rabatami / narzutami (np. Zaprogramowanymi w bazie).

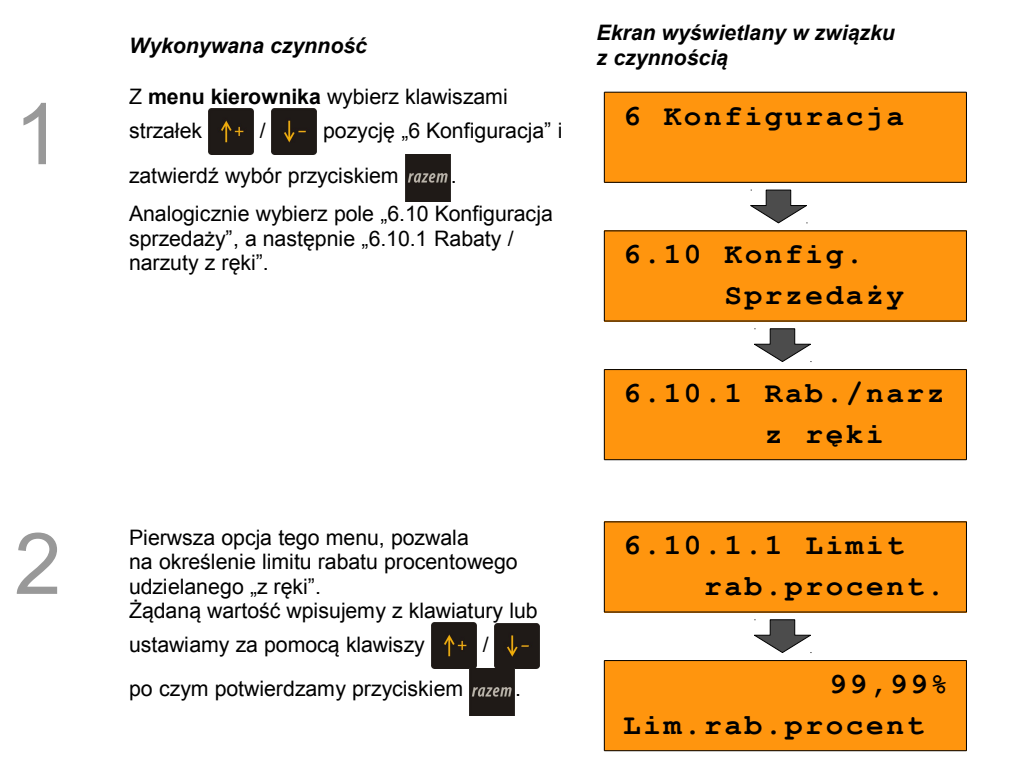

#### **10.10.2 Płatność gotówką**

Funkcja ta pozwala określić, czy podczas płatności gotówką w zakończeniu paragonu kasa będzie wymagała od operatora wprowadzenia wartości wpłaty dokonanej przez klienta w celu automatycznego wyliczenia reszty. Skonfigurowanie tej funkcji na TAK pozwala uniknąć błędów obrachunkowych.

#### *Wykonywana czynność Ekran wyświetlany w związku z czynnością*

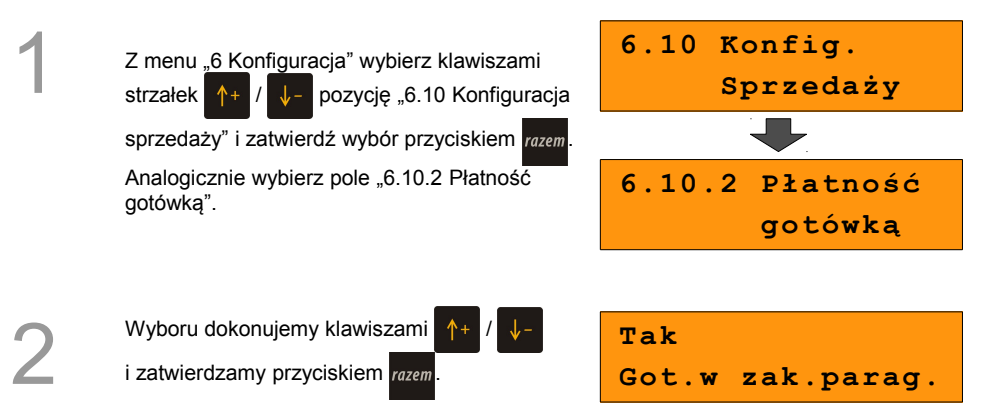

#### **10.10.3 Sprawdzanie ceny**

Funkcja ta określa czy w trybie sprzedaży będzie możliwe sprawdzanie ceny towaru. Uaktywnienie tej funkcji umożliwia sprawdzanie ceny na stanowisku sprzedaży.

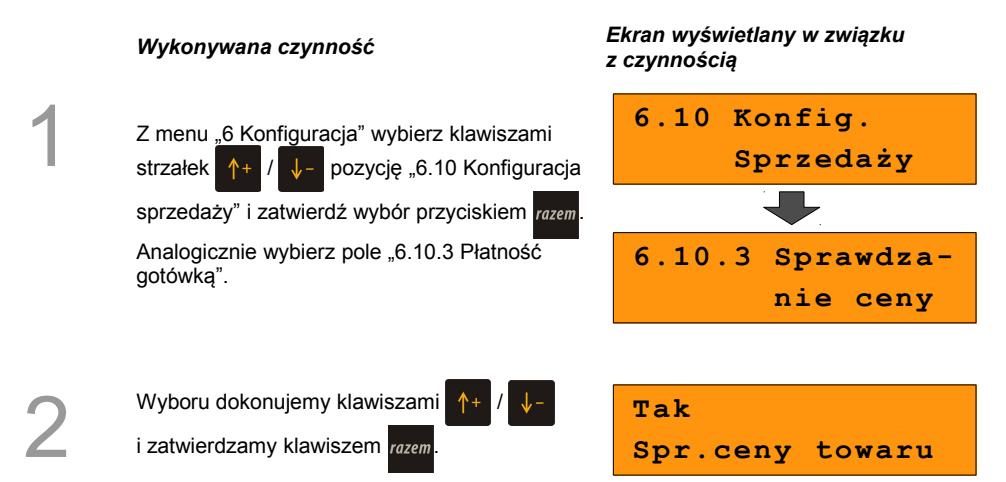

#### **10.10.4 Kontrola stanu kasy**

Włączenie tej funkcji powoduje, że kasa kontroluje stan kasy nie pozwalając wypłacić lub wydać reszty, jeżeli wartość reszty jest wyższa niż stan kasy. Kontrola ta odbywa się dla każdej formy płatności osobno (również dla walut). Funkcja ta jest niezwykle przydatna w sklepach, gdzie każdy kasjer zawsze rozlicza się z zawartości szuflady na koniec zmiany.

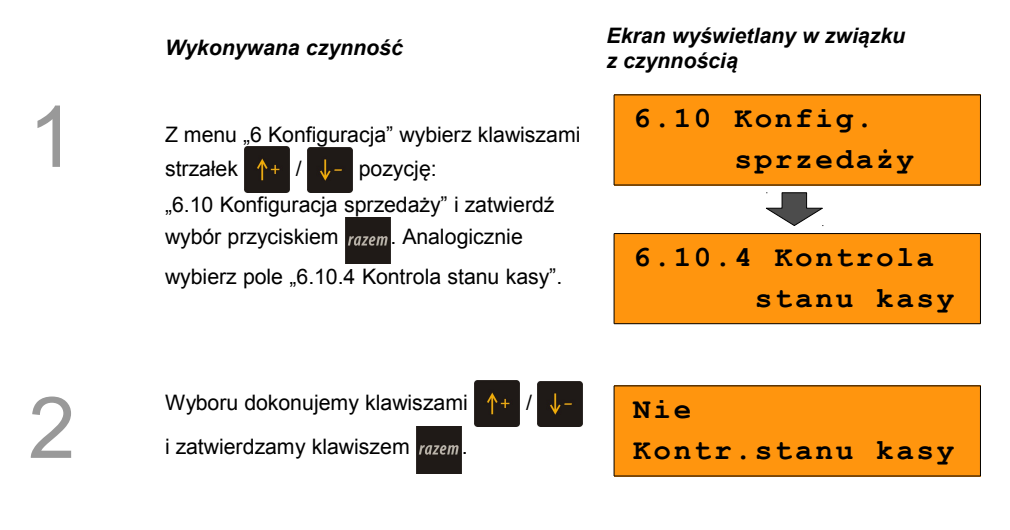

#### **10.10.5 Klawisz PLU**

Funkcja ta określa w jaki sposób kasa będzie szukać towarów podczas sprzedaży, w przypadku wprowadzania ich numerów z klawiatury. Dostępne są ustawienia:

- kod + nr PLU towar jest wyszukiwany po kodzie kreskowym, lub po numerze PLU;
- kod towar jest wyszukiwany po kodzie kreskowym;
- nr PLU towar jest wyszukiwany po numerze PLU.

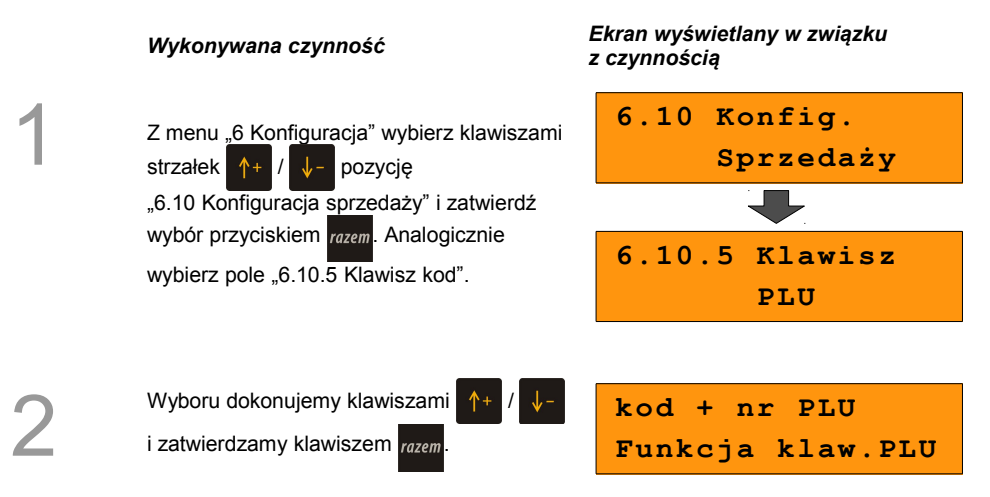

#### **10.10.6 NIP nabywcy**

Funkcja ta określa w jaki sposób (czcionką standardową czy wyróżnioną) ma być drukowany NIP nabywcy na paragonie fiskalnym.

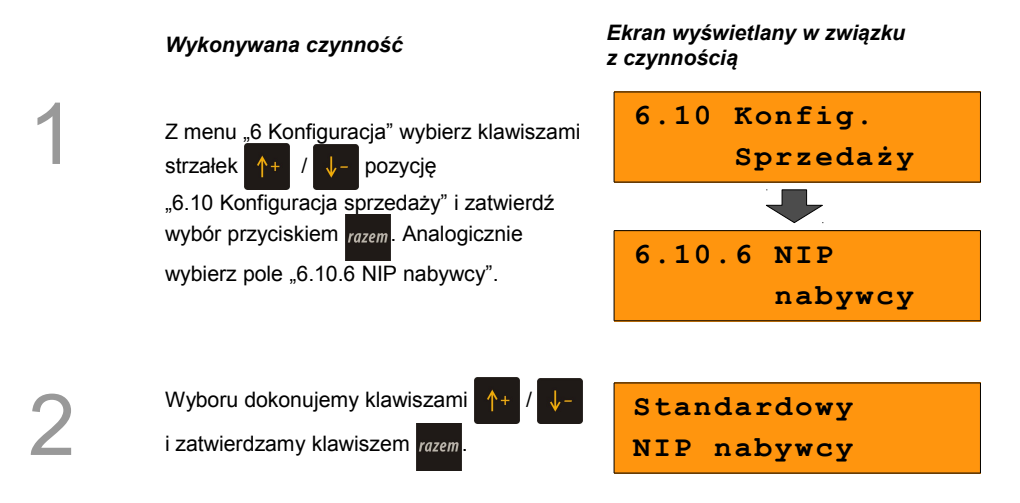

# **10.11 Konfiguracja funkcji**

#### **10.11.1 Grupy towarowe**

Funkcja ta aktywuje statystyki grup towarowych. Dostępne są statystyki roczne i tygodniowe.

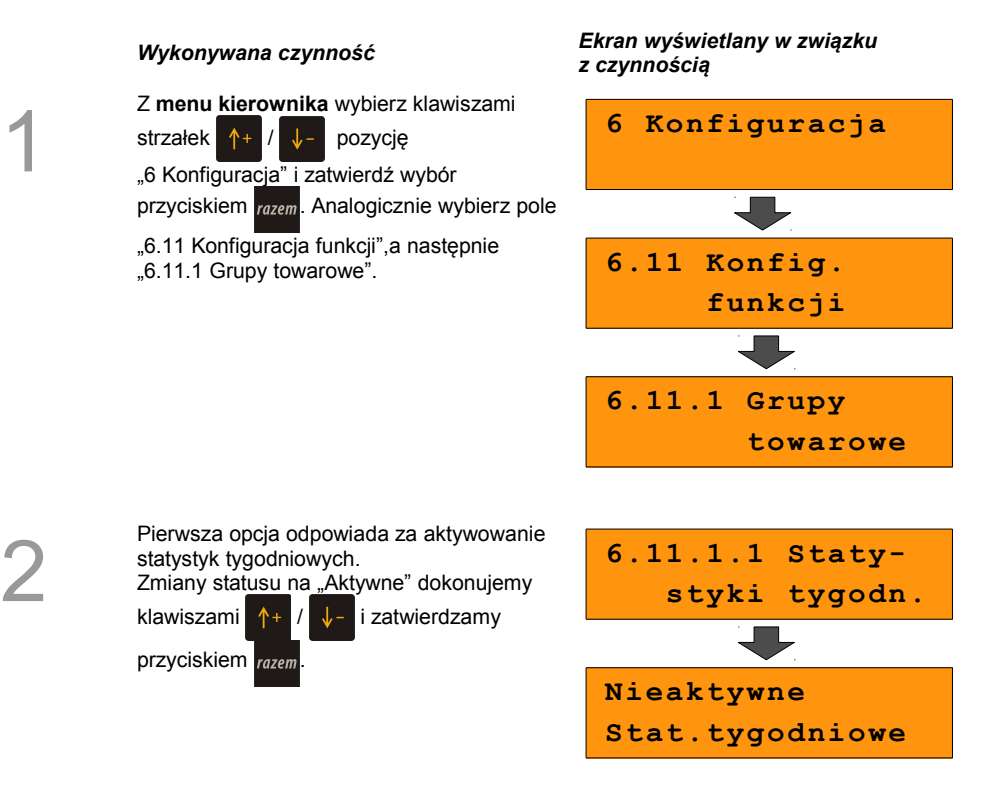

Analogicznie postępujemy w przypadku statystyk rocznych – opcja "6.11.1.2 Statystyki **roczne".**

#### **10.11.2 Czas wylogowania**

Ustawienie to określa po jakim czasie od ostatniej operacji kasjer zostanie automatycznie wylogowany z kasy. Zero oznacza, że funkcja jest nieaktywna (bez automatycznego wylogowania kasjera).

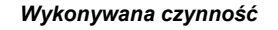

Z **menu kierownika** wybierz klawiszami

strzałek  $\uparrow$  /  $\downarrow$  - pozycję "6 Konfiguracja"

i zatwierdź wybór przyciskiem razem.

Analogicznie wybierz pole

"6.11 Konfiguracja funkcji", a następnie opcję "6.11.2 Czas wylogowania".

#### *Wykonywana czynność Ekran wyświetlany w związku z czynnością*

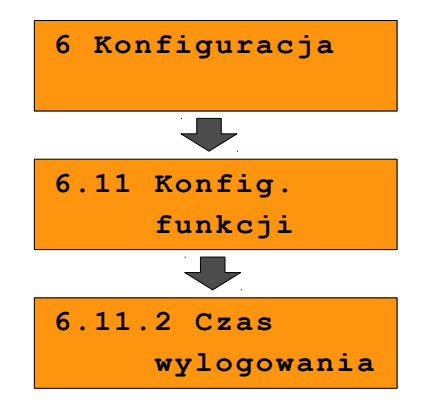

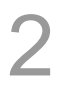

1

Żądaną wartość (w minutach) wpisujemy z klawiatury lub ustawiamy za pomocą klawiszy

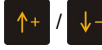

po czym potwierdzamy razem.

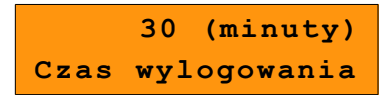

#### **10.11.3 Deklaracja stanu kasy**

W kasie Posnet Bingo HS XL EJ możemy ustawić "wymuszenie" deklaracji stanu kasy kasjera przy pierwszym logowaniu.

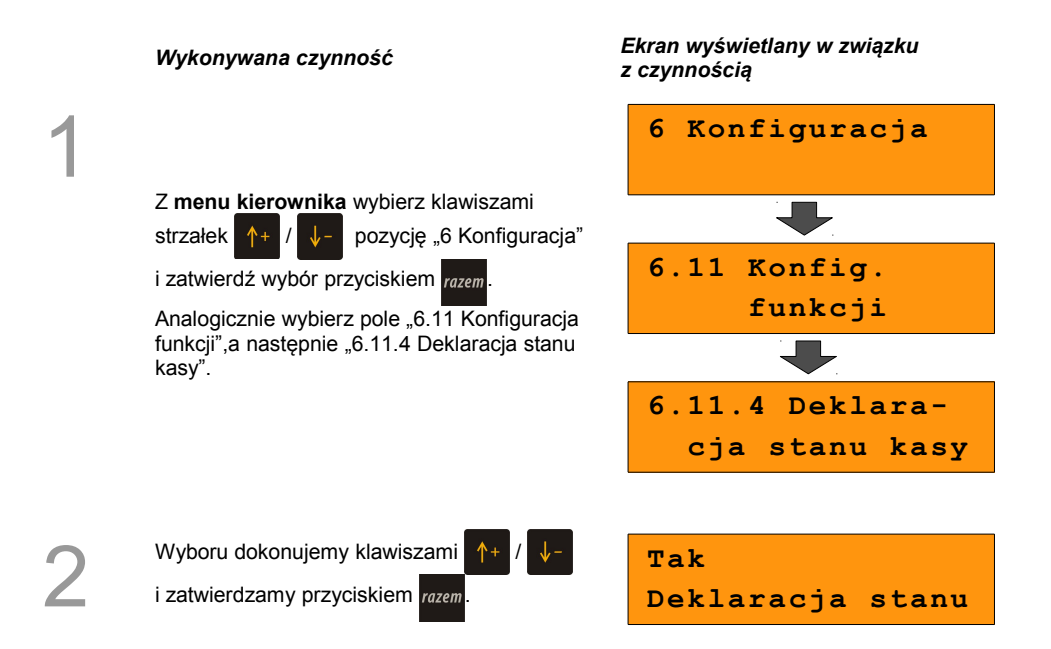

Jeśli parametr "Deklaracja stanu" ustawimy na **TAK** przy logowaniu, przy zerowych statystykach kasjera następuje odpytanie o wszystkie gotówkowe formy płatności. Kasa żąda od kasjera wprowadzenia po kolei wszystkich gotówkowych form płatności, rezygnacja z wprowadzenia danej formy traktowana jest jako wprowadzenie 0,00. Wprowadzenie niezerowej wartości powoduje:

- niezerowe statystyki kasjera,
- ustawienie stanu kasy dla danego kasjera dla danej formy płatności,
- niezerowe statystyki danej formy płatności,
- zwiększenie obrotu w danej formie płatności.

Po deklaracji stanu kasy przez kasjera następuje odpowiedni wydruk. Zawiera on zadeklarowane sumy dla każdej gotówkowej formy płatności.

#### **10.11.4 Zmiana – wyloguj**

Parametr określa czy po wykonaniu raportu zmianowego (zerującego), kasa automatycznie wyloguje kasjera.

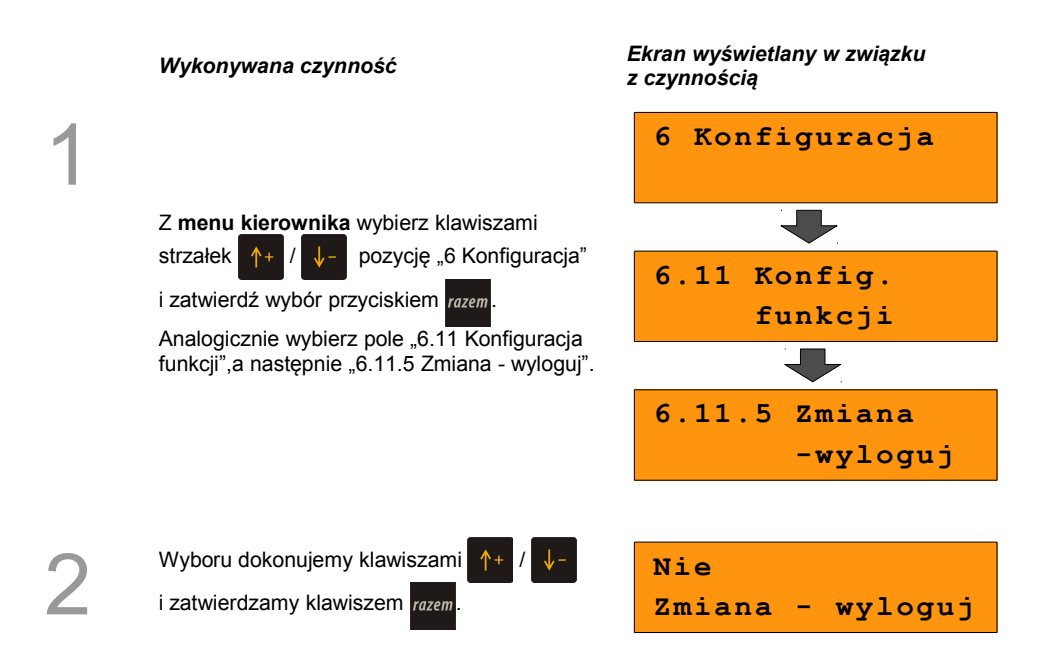

# **11 <sup>Z</sup>MIANA WALUTY**

## **EWIDENCYJNEJ**

## **11.1 Waluta ewidencyjna – Eurofiskalizacja**

Kasa POSNET Bingo HS XL EJ umożliwia zmianę waluty ewidencyjnej (tj. waluta, w której rejestrowane są obroty w pamięci fiskalnej).

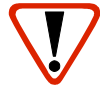

1

2

**Walutę ewidencyjną można zmienić wyłącznie po raporcie dobowym, a przed wydrukiem dokumentu fiskalnego – paragonu. Maksymalna liczba zmian waluty ewidencyjnej w trybie fiskalnym – 400.**

Użytkownik może sprawdzić, jaka jest aktualna waluta ewidencyjna urządzenia poprzez wywołanie w menu konfiguracji kasy opcji:

### *Wykonywana czynność Ekran wyświetlany w związku z czynnością* Z **menu głównego kierownika** wybrać klawiszami strzałek  $\sqrt{4+}$ .6 Konfiguracia" i zatwierdzić przyciskiem razem Następnie wybrać "6.12 Waluta ewidencyjna" i zatwierdzić klawiszem razem. **6 Konfiguracja 6.12 Waluta ewidencyjna** Po wybraniu pierwszej opcji menu "6.12.1 Waluta aktualna" Na wyświetlaczu otrzymamy informację o obecnej walucie ewidencyjnej. **6.12.1 Waluta aktualna PLN Aktualna waluta**

Na raportach dobowych i okresowych w odpowiedniej sekcji drukowany jest również napis określający jaka jest aktualna waluta ewidencyjna urządzenia.

#### **11.1.1 Zmiana waluty ewidencyjnej**

Walutę ewidencyjną można zmienić wyłącznie po raporcie dobowym a przed wydrukiem jakiegokolwiek innego dokumentu fiskalnego

Zmiana waluty ewidencyjnej jest zapisywana do pamięci fiskalnej i potwierdzana odpowiednim wydrukiem.

#### **Zmiana waluty:**

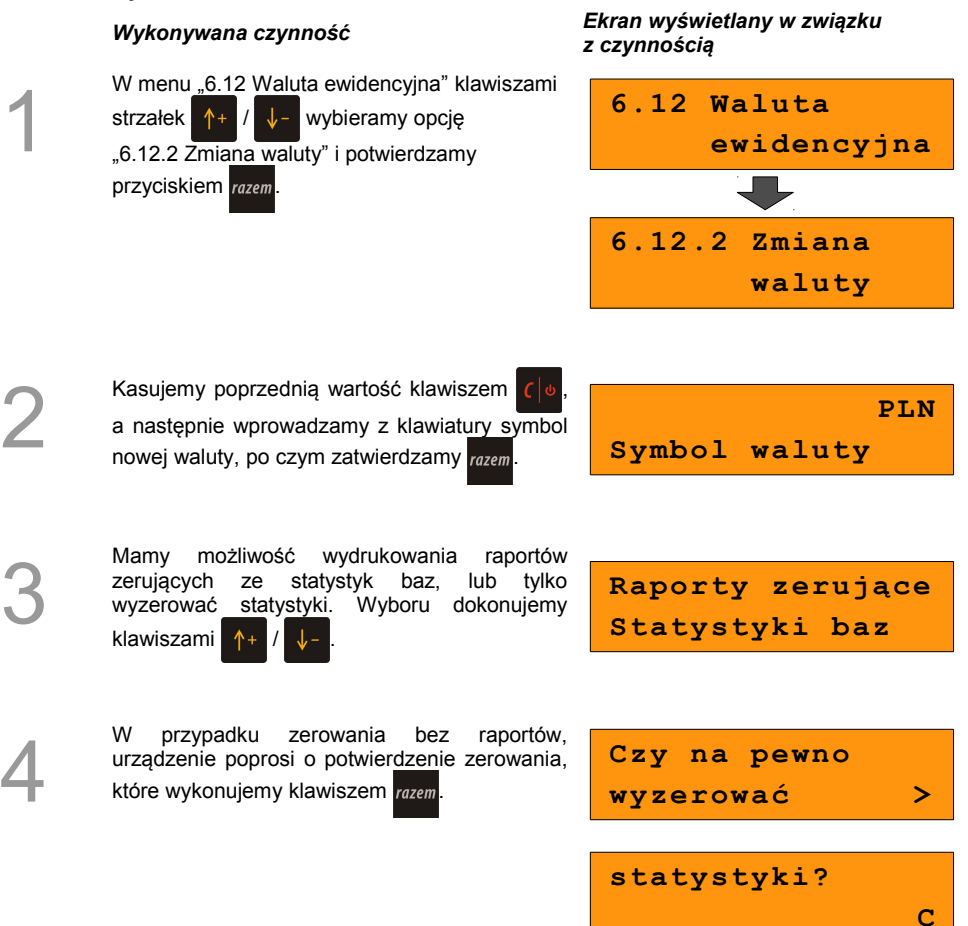

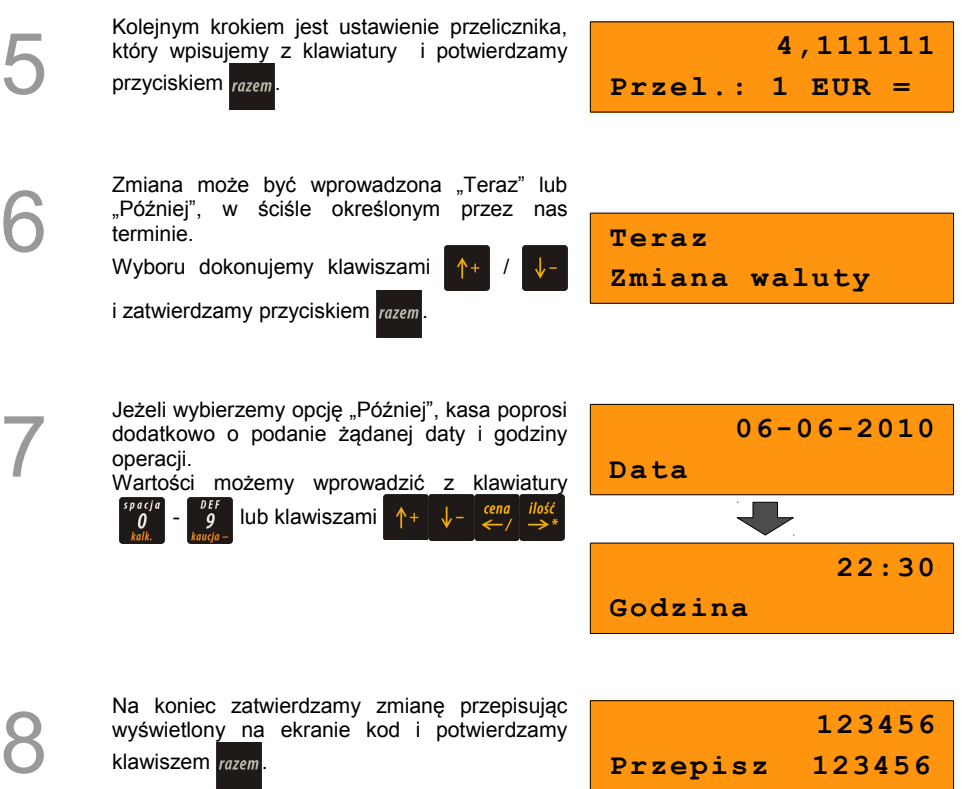

klawiszem razem.

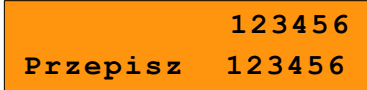

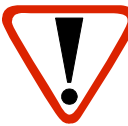

**Jeśli w zaprogramowanym przez Użytkownika czasie automatycznej zmiany waluty ewidencyjnej totalizery będą niezerowe kasa automatycznie wykona raport dobowy, a następnie dokona zmiany waluty.**

**Każda zmiana waluty ewidencyjnej jest zapisywana do pamięci fiskalnej i potwierdzana odpowiednim wydrukiem.**

#### **11.1.2 Przeliczanie**

Aktywowanie funkcji oraz ustawienie przelicznika powoduje wydruk bezpośrednio po paragonie informacji dotyczącej kursu przeliczeniowego waluty ewidencyjnej na inną dowolnie zaprogramowaną walutę oraz wartości do zapłaty z paragonu w tej walucie.

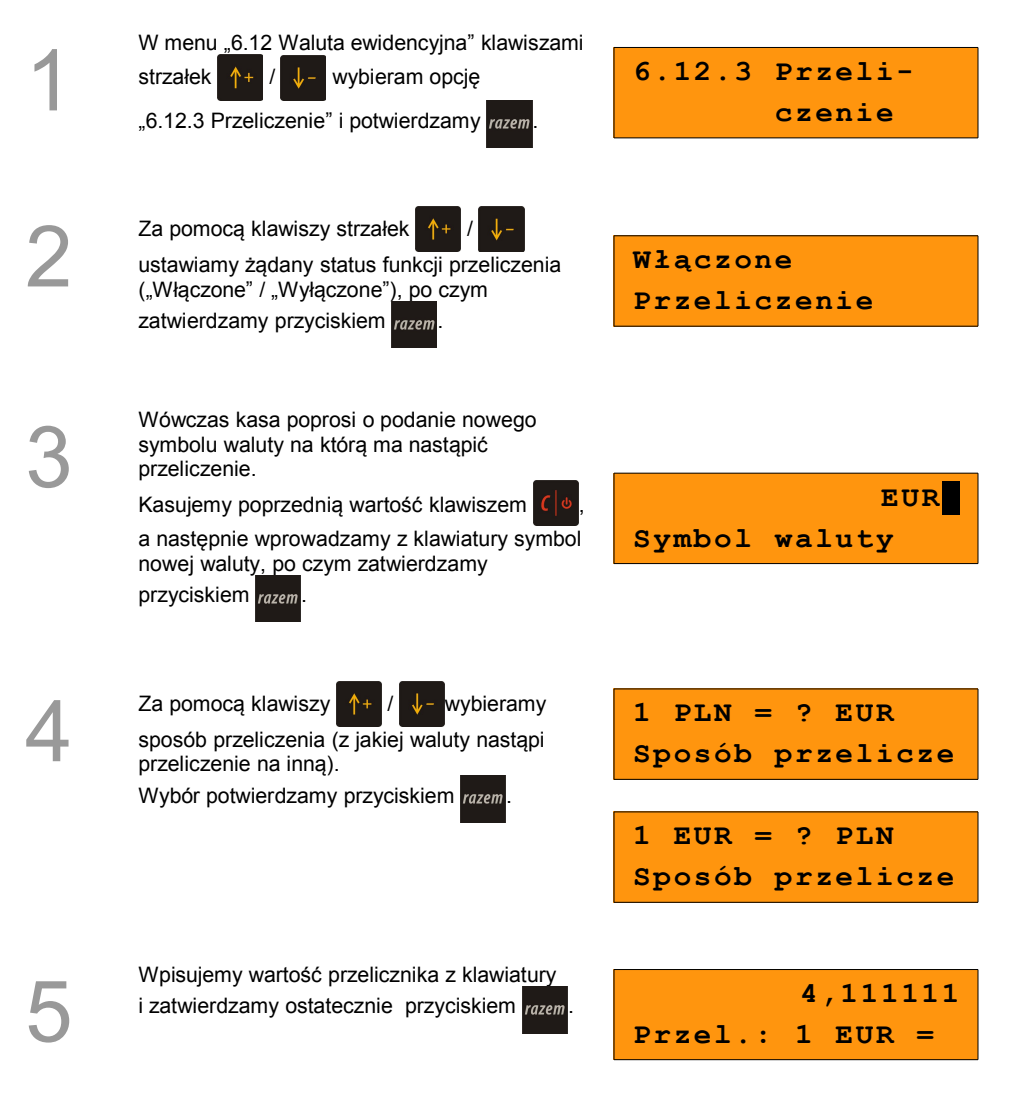

#### **Przeliczenie waluty zostało ustawione.**

## **11.1.3 Wyłączenie zmiany waluty**

Funkcja pozwala na anulowanie zaprogramowanej zmiany waluty z datą przyszłą (w funkcji "Zmiana waluty – opcja Później")

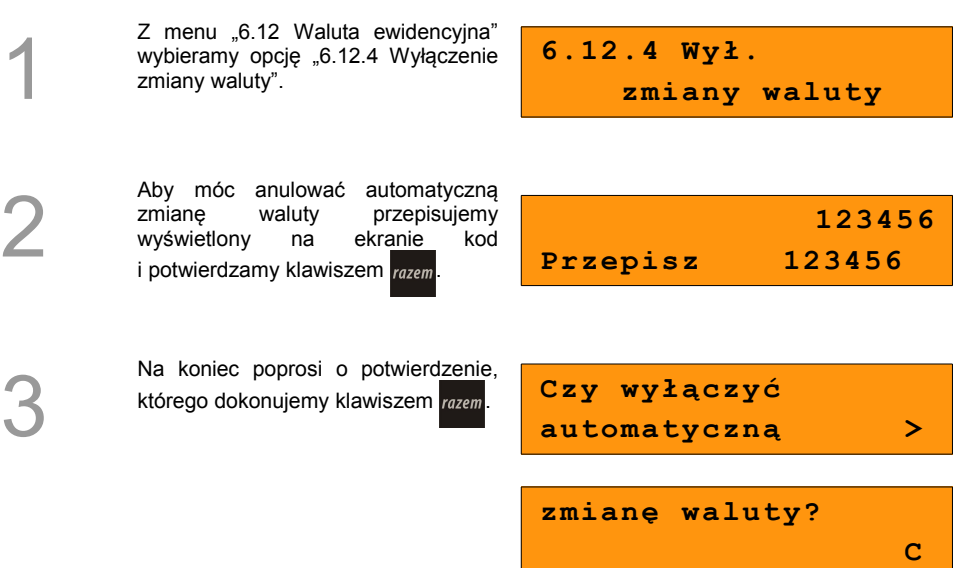

**Automatyczna zmiana waluty została anulowana.**

# **12 <sup>K</sup>OPIA ELEKTRONICZNA**

## **12.1 Inicjalizacja nośnika kopii elektronicznej**

Funkcja powoduje zainicjalizowanie nośnika kopii elektronicznej jeżeli nie został on jeszcze zainicjalizowany. Operacja ta jest niezbędna na przykład w sytuacji zapełnienia lub zamknięcia poprzedniego nośnika kopii elektronicznej.

*Wykonywana czynność Podgląd wyświetlacza*

Z **menu kierownika** należy wybrać klawiszami  $\uparrow$ / pozycję "**9 Kopia elektroniczna**"

po czym zatwierdzić wybór przyciskiem razem.

Analogicznie wybrać "9.1 Inicjalizacja IND".

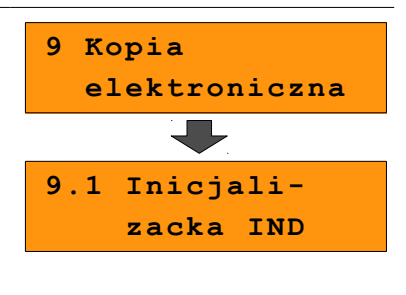

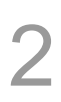

1

Kasa wyświetli komunikat potwierdzający prawidłowo wykonaną operację. **Nośnik poprawnie**

# **zainicjalizowany**

## **12.2 Zamknięcie nośnika KE**

Opcja umożliwiająca wymuszenie zamknięcia nośnika KE (poza sytuacją, kiedy jest on zamykany automatycznie z powodu braku miejsca do przepisania zawartości pamięci podręcznej).

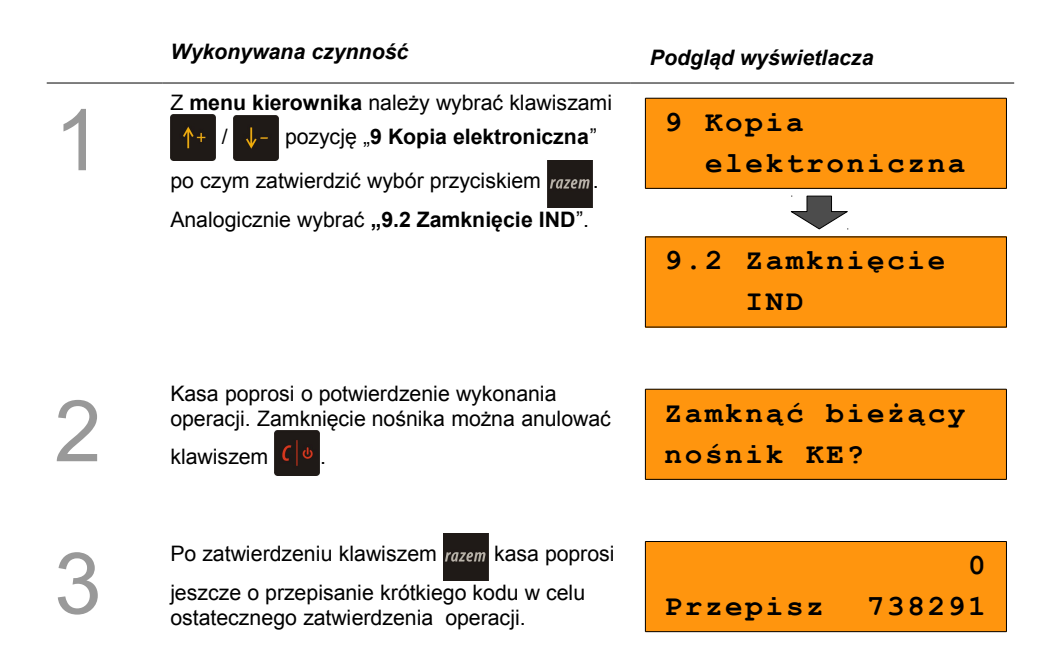

## **12.3 Zawartość IND**

Ta opcja służy do sprawdzenia zawartości nośnika kopii elektronicznej.

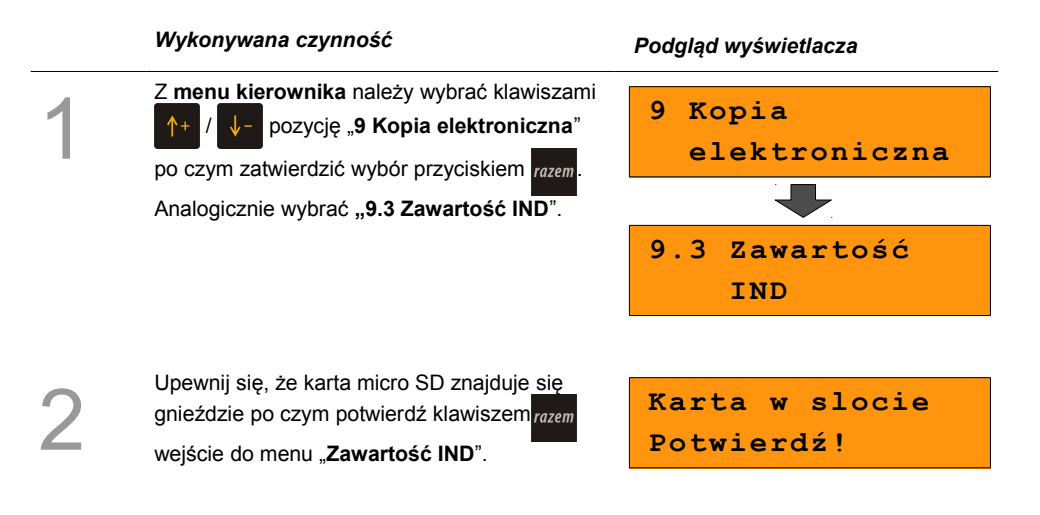

#### **12.3.1 Weryfikacja IND**

Funkcja weryfikująca poprawność formatu informatycznego nośnika danych.

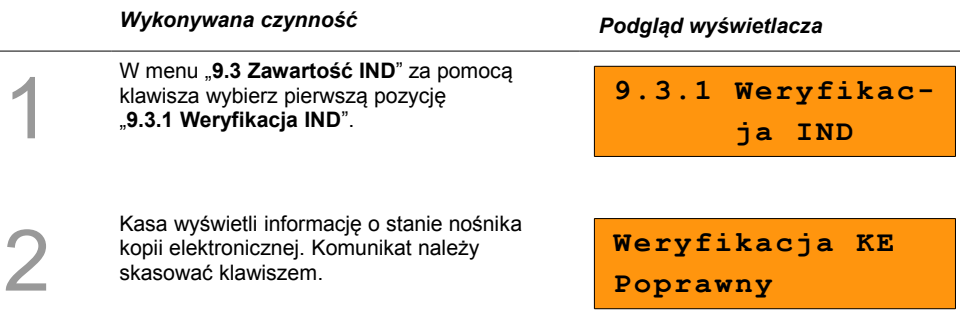

### **12.3.2 Kopie wydruków**

<span id="page-103-0"></span>Funkcja służy do generowania wydruków historycznych z kopii elektronicznej.

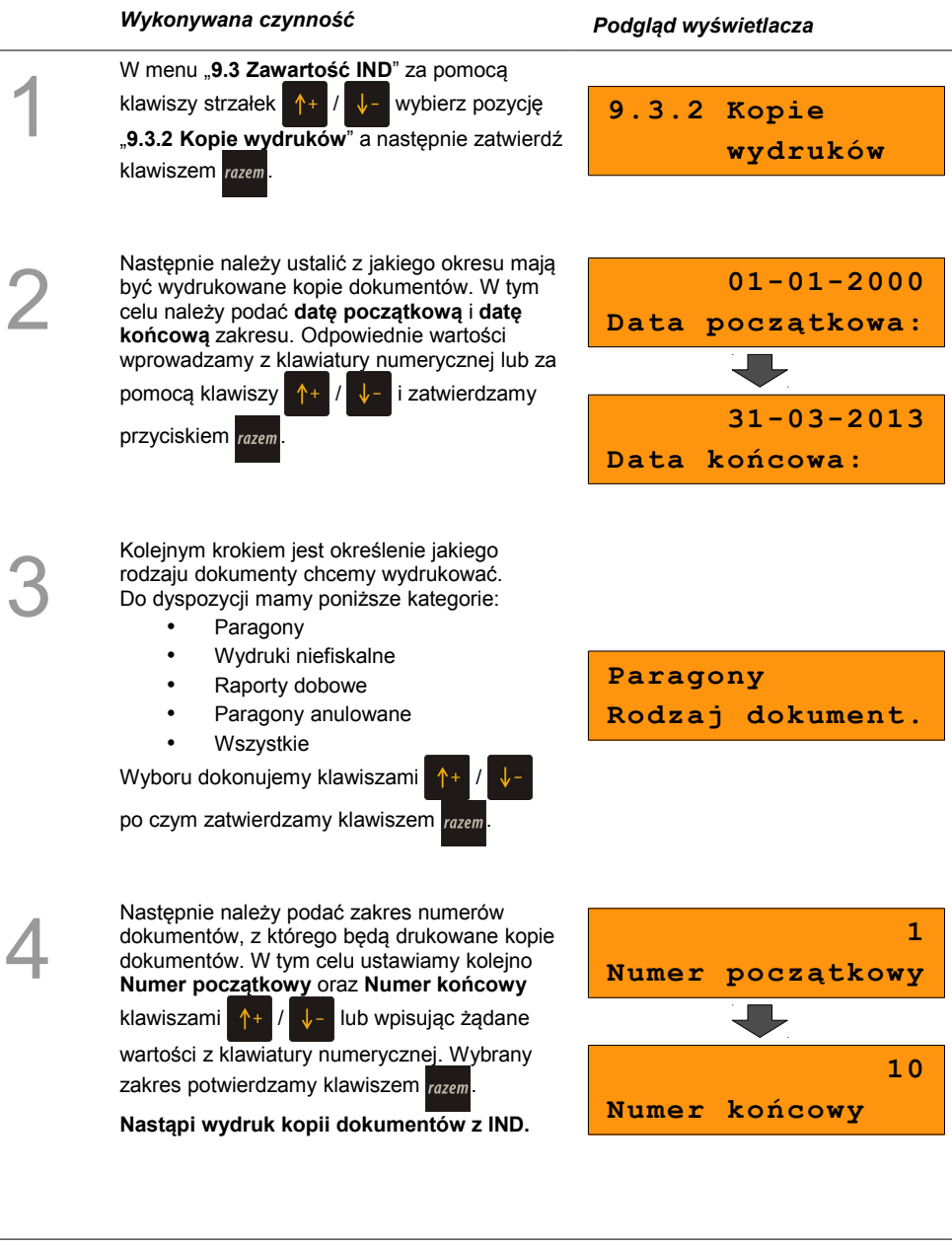

#### **12.3.3 Historia KE**

Wybranie tej opcji powoduje, że urządzenie drukuje informację o aktualnie zainstalowanym nośniku kopii elektronicznej oraz o innych nośnikach wykorzystywanych do archiwizowania danych na tym urządzeniu. Dane są drukowane z obszaru zawierającego historię danych kopii elektronicznej tj.: numer nośnika, zakres numerów raportów dobowych zarchiwizowanych na tym nośniku wraz z datami i godzinami ich wykonania oraz informację czy dany nośnik został zamknięty poprawnie.

#### *Wykonywana czynność Podgląd wyświetlacza* 1 W menu "**9.3 Zawartość IND**" za pomocą klawiszy strzałek /  $\sqrt{\frac{1}{2}}$  wybierz pozycje "**9.3.2 Historia KE**" a następnie zatwierdź klawiszem razem. **9.3.3 Historia KE**

#### **12.3.4 Pojemność IND**

Po wybraniu tej opcji urządzenie wyświetli komunikat informujący o wolnym miejscu na Informatycznym Nośniku Danych.

#### *Wykonywana czynność Podgląd wyświetlacza*

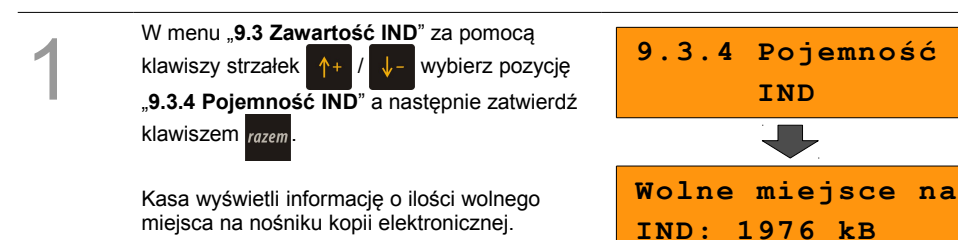

## **12.4 Zawartość pamięci podręcznej**

Funkcja służy do generowania kopii wydruków znajdujących się w pamięci podręcznej.

#### *Wykonywana czynność Podgląd wyświetlacza*

Z **menu kierownika** należy wybrać klawiszami / pozycję "**9 Kopia elektroniczna**"

po czym zatwierdzić wybór przyciskiem razem.

Analogicznie wybrać **"9.5 Zawartość pamięci podręcznej**".

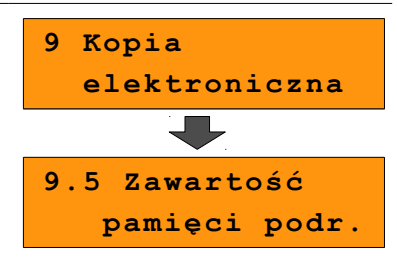

2

1

Następnie należy ustalić z jakiego okresu mają być wydrukowane kopie dokumentów. W tym celu należy podać **datę początkową** i **datę końcową** zakresu. Dalsza procedura wyboru odpowiednich dokumentów do wydruku jest analogiczna opisanej w rozdziale *[Kopie](#page-103-0)  [wydruków](#page-103-0)*.

 **01-01-2000 Data początkowa: . . .** 

## **12.5 Formatowanie IND**

Ta opcja pozwala na sformatowanie karty SD tak, aby była zgodna z formatem obsługiwanym przez urządzenie. Formatować można tylko karty z uszkodzonym systemem plików.

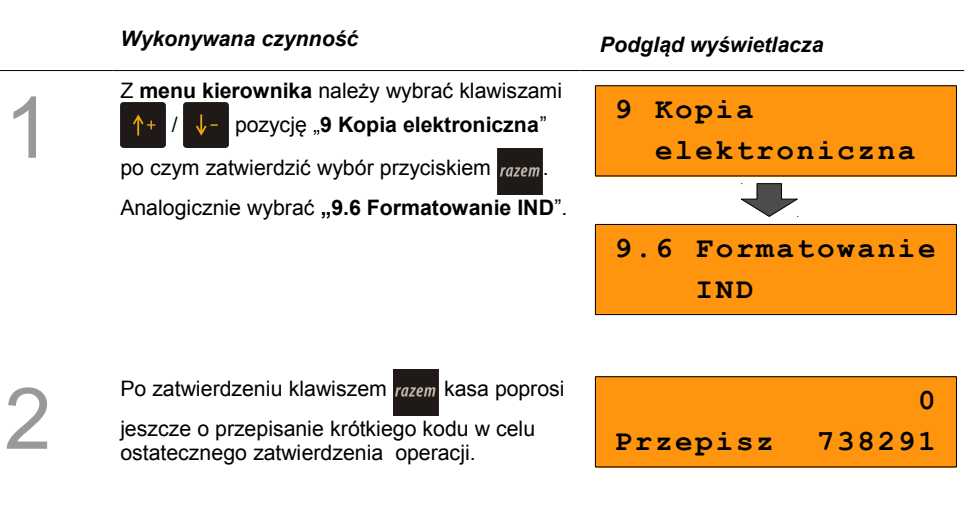

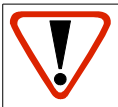

**Formatowanie kasuje wszystkie informacje zawarte na IND. W celu zabezpieczenia się przed utratą danych, zaleca się regularne archiwizacje zawartości IND np. na komputerze.**

## **12.6 Ostatnie dokumenty**

Ta funkcja służy do drukowania kopii maksymalnie **9 ostatnich dokumentów** znajdujących się w pamięci podręcznej kasy.

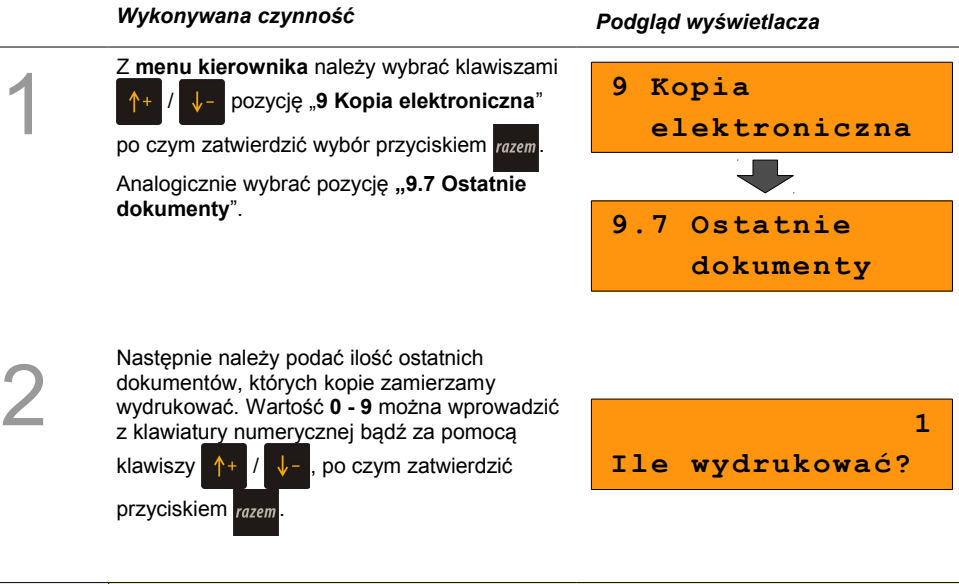

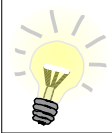

Kopie ostatnich dokumentów można wydrukować również z poziomu menu kasjera. Funkcja jest dostępna na ostatniej pozycji tego menu. Wybór dokumentów jest analogiczny jak opisany wyżej.
# **13 <sup>R</sup>EJESTROWANIE**

### <span id="page-108-3"></span>**SPRZEDAŻY W KASIE**

## **13.1 Tryb Sprzedaży**

### **13.1.1 Wprowadzenie kasy w tryb sprzedaży**

Przed rozpoczęciem pracy niezbędne jest wprowadzenie kasy Posnet Bingo HS XL EJ w **tryb sprzedaży.**

### **Procedura jest następująca:**

### <span id="page-108-2"></span><span id="page-108-1"></span>*Wykonywana czynność Ekran wyświetlany w związku z czynnością* Po uruchomieniu kasy i zalogowaniu kasjera wyświetlany jest ekran z pierwszą pozycją menu (*[Zobacz: Ogólne informacje dot. działania](#page-108-2)  kasy*), który należy zatwierdzić klawiszem razem. **1 Menu sprzedaży**

W przypadku Operatora typu Kasjer, kasa pominie "Menu sprzedaży", do którego ma dostęp tylko Operator typu: "Kierownik" i przejdzie bezpośrednio do menu Kasjera. *[Zobacz: Ogólne informacje dot. działania kasy](#page-108-0)*.

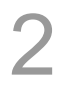

1

W przypadku zalogowania jako **kierownik** należy ponownie klawiszem razem potwierdzić wejście do Trybu Sprzedaży. **Nowy paragon** 

<span id="page-108-0"></span>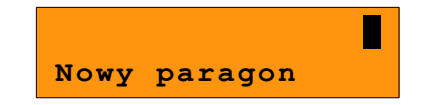

**1 Sprzedaż**

### **13.1.2 Wyprowadzanie kasy z trybu sprzedaży**

<span id="page-109-1"></span><span id="page-109-0"></span>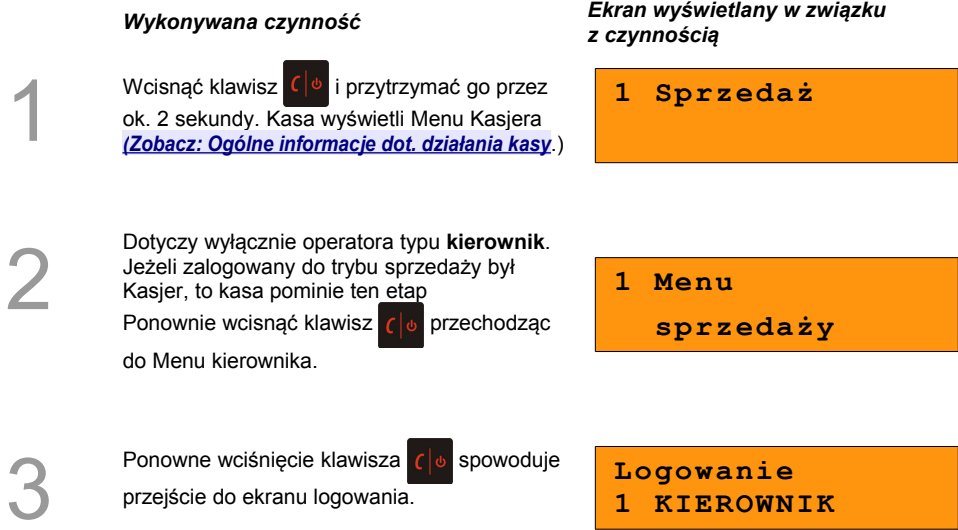

## **13.2 Sprzedaż**

### **13.2.1 Prowadzenie sprzedaży z podaniem ceny i ilości sprzedawanego towaru**

**Przykład:** sprzedaż dwóch opakowań mleka w cenie 1 zł/szt.

Mleko zaprogramowane jest w kasie pod numerem PLU 1 bez ustalonej ceny.

<span id="page-110-0"></span>Sprzedaż odbywa się za gotówkę.

### **Kolejność wykonywanych czynności:**

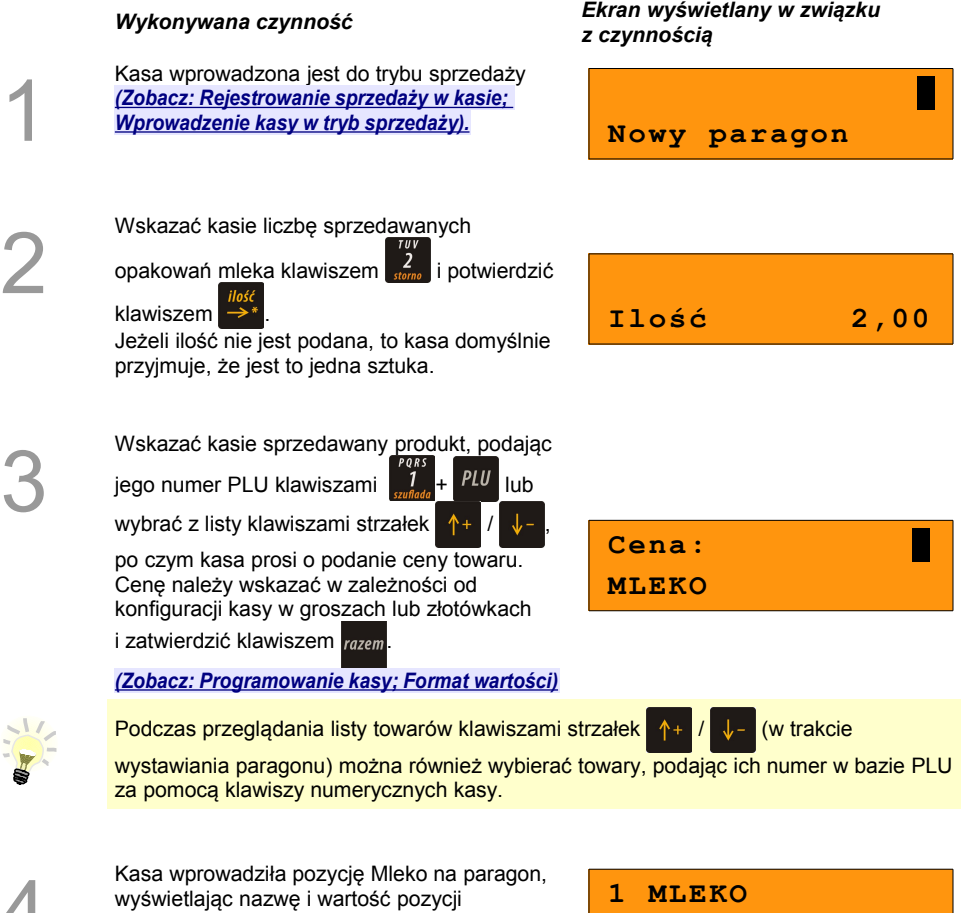

na wyświetlaczu Operatora

4

 **x2,000 2,00C**

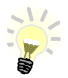

Kasa jest gotowa do wprowadzenia kolejnej pozycji na paragon lub do zamknięcia paragonu. Zgodnie z założeniami przykładu sprzedawana jest tylko jedna pozycja. Kolejne czynności związane są z zamknięciem paragonu

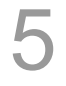

6

Przed zakończeniem paragonu należy podsumować całą sprzedaż klawiszem razem Kasa wyświetli sumę do zapłacenia.

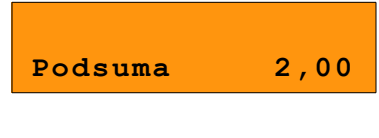

Po podsumowaniu paragonu należy go

ostatecznie zatwierdzić klawiszem razem.

Po zamknięciu paragonu kasa wyświetli komunikat dotyczący formy płatności i należnej kwoty, a także wydrukuje paragon fiskalny.

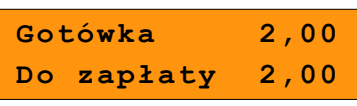

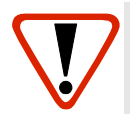

*Wystawiony oryginał paragonu należy obowiązkowo wręczyć klientowi. Gdyby klient odmówił, to paragon należy niezwłocznie zniszczyć. Nie wydanie oryginału paragonu lub posiadanie oryginałów paragonów w punkcie sprzedaży jest niezgodne z przepisami fiskalnymi.*

### **13.2.2 Prowadzenie sprzedaży towaru z zaprogramowaną ceną**

Przykład: sprzedaż dwóch bochenków chleba w cenie 1,50 zł/szt.

Chleb zaprogramowany jest w kasie pod numerem PLU 2. Cena bochenka zaprogramowana jest "na sztywno" w bazie PLU kasy.

Sprzedaż odbywa się za gotówkę.

### **Kolejność wykonywanych czynności**

1

Kasa wprowadzona jest do trybu sprzedaży. *[\(Zobacz: Rejestrowanie sprzedaży w kasie;](#page-111-0)  [Wprowadzenie kasy w tryb sprzedaży\).](#page-111-0)* **Nowy paragon**

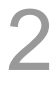

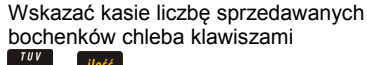

 + Jeżeli ilość nie jest podana, to kasa domyślnie przyjmuje, że jest to jedna sztuka.

*Wykonywana czynność Ekran wyświetlany w związku z czynnością*

<span id="page-111-0"></span>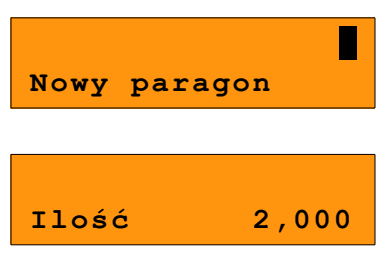

3

Wskazać kasie sprzedawany produkt podając

jego numer PLU klawiszami

wybrać z listy klawiszami strzałek

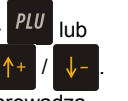

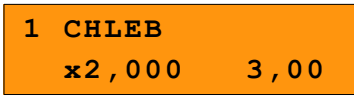

Kasa bez pytania o cenę towaru wprowadza pozycję na paragon.

Podczas przeglądania listy towarów klawiszami strzałek  $A_+$  /  $\downarrow$  (w trakcie

wystawiania paragonu) można również wybierać towary, podając ich numer w bazie PLU za pomocą klawiszy numerycznych kasy.

Kasa jest gotowa do wprowadzenia kolejnej pozycji na paragon lub do zamknięcia paragonu. Zgodnie z założeniami przykładu sprzedawany jest tylko jeden rodzaj towaru. Kolejne czynności związane są z zamknięciem paragonu

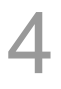

5

Przed zakończeniem paragonu należy podsumować całą sprzedaż klawiszem razem Kasa wyświetli sumę do zapłacenia. **Podsuma 3,00** Po podsumowaniu paragonu należy go

ostatecznie zatwierdzić klawiszem razem.

Po zamknięciu paragonu kasa wyświetli komunikat dotyczący formy płatności i należnej kwoty, a także wydrukuje paragon fiskalny.

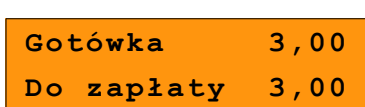

### **Paragon został wystawiony.**

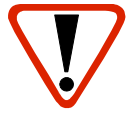

**Wystawiony oryginał paragonu należy obowiązkowo wręczyć klientowi. Gdyby klient odmówił, to paragon należy niezwłocznie zniszczyć. Nie wydanie oryginału paragonu jest niezgodne z przepisami fiskalnymi.**

### **13.2.3 Prowadzenie sprzedaży z użyciem czytnika kodów kreskowych**

**Przykład**: sprzedaż trzech kalendarzy w cenie 5 zł/szt. Cena kalendarza jest zaprogramowana w kasie "na sztywno" i nie można jej podać w trakcie sprzedaży.

Kalendarz zaprogramowany jest w kasie pod numerem PLU 4 i jest skonfigurowany do pracy z czytnikiem kodów kreskowych. (W bazie PLU towar posiada przypisany kod kreskowy).

Sprzedaż odbywa się za gotówkę.

### **Kolejność wykonywanych czynności**

 $+$   $\rightarrow$   $*$  .

### *Wykonywana czynność Ekran wyświetlany w związku z czynnością*

Kasa wprowadzona jest do trybu sprzedaży. *[\(Zobacz: Rejestrowanie sprzedaży w kasie;](#page-113-0)  [Wprowadzenie kasy w tryb sprzedaży\).](#page-113-0)* **Nowy paragon** Wskazać kasie liczbę sprzedawanych kalendarzy klawiszami

Jeżeli ilość nie jest podana, to kasa domyślnie

przyjmuje, że jest to jedna sztuka.

Zeskanować towar czytnikiem kodów kreskowych. Kasa bez pytania o cenę wprowadzi pozycję na paragon.

<span id="page-113-0"></span>**Ilość 3,000**

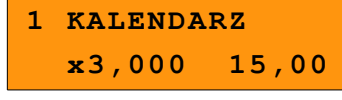

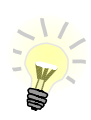

4

5

3

1

2

Kasa jest gotowa do wprowadzenia kolejnej pozycji na paragon lub do zamknięcia paragonu. Zgodnie z założeniami przykładu sprzedawany jest tylko jeden rodzaj towaru. Kolejne czynności związane są z zamknięciem paragonu.

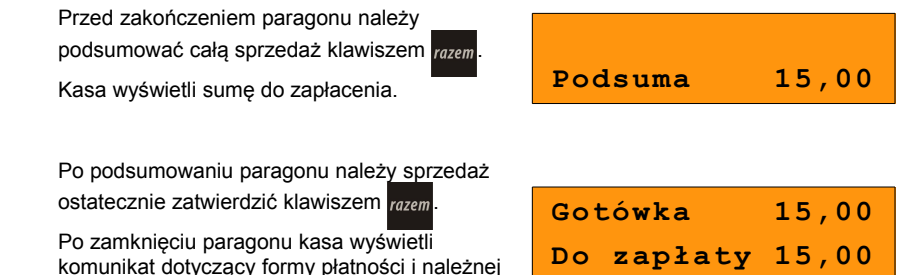

### **Paragon został wystawiony.**

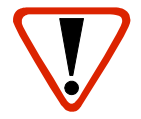

**Wystawiony oryginał paragonu należy obowiązkowo wręczyć klientowi. Gdyby klient odmówił, to paragon należy niezwłocznie zniszczyć. Nie wydanie oryginału paragonu jest niezgodne z przepisami fiskalnymi.**

kwoty, a także wydrukuje paragon fiskalny.

### **13.2.4 Usuwanie pozycji wprowadzonych na paragon (storno) i anulowanie paragonu**

Posnet Bingo HS XL EJ umożliwia przed zakończeniem paragonu usunięcie dowolnej pozycji wprowadzonej na paragon lub anulowanie całego paragonu.

Korygowanie może odbywać się według linii lub według PLU.

### *13.2.4.1 Usuwanie pozycji paragonu (storno)*

### **Kolejność wykonywanych czynności**

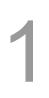

2

3

W dowolnym momencie sprzedaży należy wywołać funkcję storno, klawiszami shift

W przypadku storno wg linii paragonu

paragonu i zatwierdzić klawiszem razem

Dla storno wg towarów kasa umożliwia

Kasa wprowadzi storno wybranej pozycji

czytnika kodów kreskowych.

Kolejne użycie sekwencji tych dwóch klawiszy spowoduje przejście do funkcji storno wg numeru PLU. W prawym górnym rogu kasa wyświetli numer ostatniego sprzedanego towaru.

*Wykonywana czynność Ekran wyświetlany w związku z czynnością*

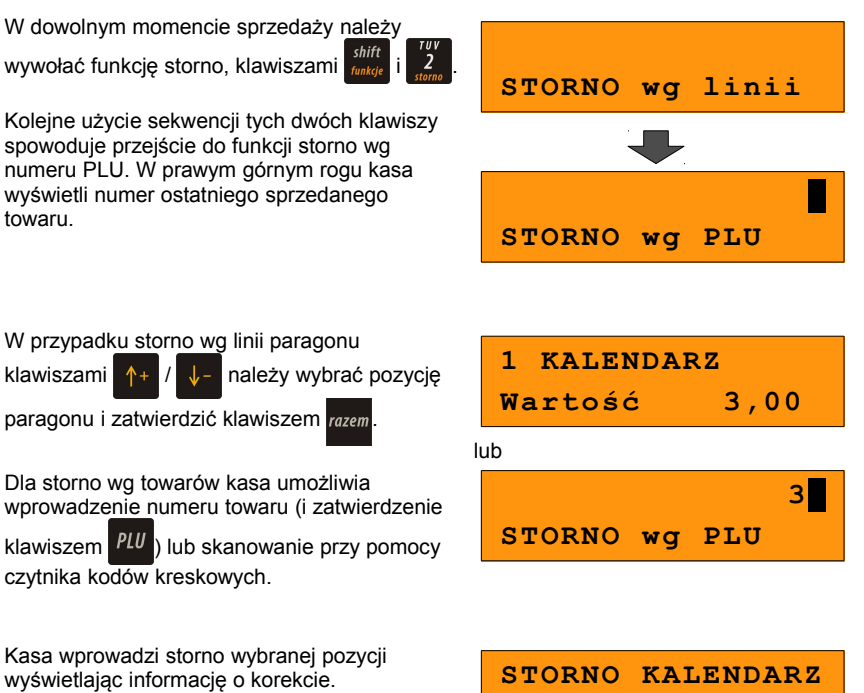

 **x1,000 -3,00S**

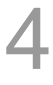

Ponowne wciśnięcie klawisza razem powoduje

podsumowanie paragonu. Po storno pozycji można kontynuować sprzedaż (zgodnie z zasadami opisanymi w niniejszym rozdziale).

### *13.2.4.2 Anulowanie paragonu*

Funkcja wywoływana jest przez użycie klawiszy

shift Można ją wywołać w dowolnym momencie sprzedaży. Po wywołaniu funkcji należy zatwierdzić przyciskiem razem

anulowanie paragonu. Kasa anuluje cały paragon.

**Anulować paragon ?**

### **13.2.5 Rabaty i narzuty**

W trakcie sprzedaży Operator ma możliwość udzielania rabatów. Mogą to być wyłącznie rabaty ustalone w bazie PLU kasy lub tzw. "rabaty z ręki". Jeden i drugi rodzaj rabatu może być udzielany w formie kwoty lub naliczany procentowo. Szczegółowe informacje na temat konfiguracji rabatów opisane są w części: *[8 Programowanie kasy; Programowanie rabatów i](#page-115-0) [narzutów.](#page-115-0)*

<span id="page-115-0"></span>**Zasady naliczania narzutu są analogiczne do zasad naliczania rabatu.**

*13.2.5.1 Udzielanie rabatu do poszczególnych pozycji na paragonie.*

### **Kolejność wykonywanych czynności**

1

Przed wprowadzeniem na paragon pozycji, do której będzie wystawiony rabat lub narzut, należy wywołać funkcję rabatów klawiszami shift i <u>. 7</u>

*Wykonywana czynność Ekran wyświetlany w związku z czynnością*

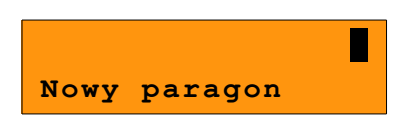

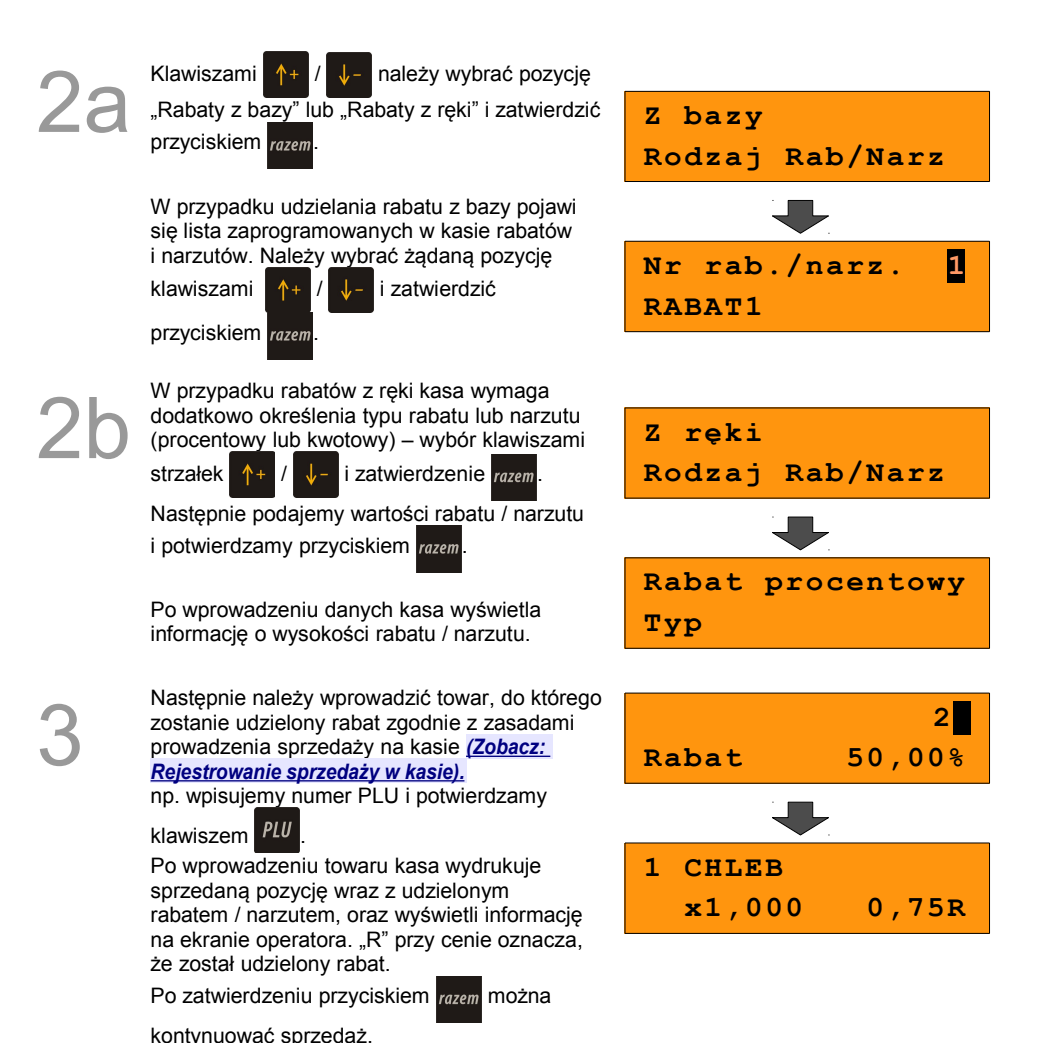

*13.2.5.2 Udzielanie rabatu/narzutu do całego paragonu*

Po wprowadzeniu wszystkich pozycji na paragon należy go podsumować klawiszem razem i przeprowadzić procedurę udzielania rabatu/narzutu zgodnie z zasadami opisanymi w powyższej części. Po ostatecznym zatwierdzeniu paragonu przyciskiem razem został udzielony rabat/narzut od całkowitej wartości sprzedaży.

### **13.2.6 Kaucje**

Funkcja kaucji w kasie służy do rozliczania opakowań zwrotnych.

**Wydanie kaucji** oznacza sytuację, w której Operator kasy nalicza dodatkową należność w związku ze sprzedażą towaru w opakowaniu kaucjonowanym

**Zwrot kaucji** oznacza sytuację, w której Operator kasy zwraca należność za przyjęte opakowanie kaucjonowane.

Opakowanie zwrotne i związana z nim kaucja może być przypisane na stałe do towaru w bazie PLU, wtedy wydanie kaucji będzie naliczane przez kasę automatycznie. Szczegóły dot. wysokości kaucji wydrukowane są na paragonie po części fiskalnej.

Rozliczenia kaucji są operacjami niefiskalnymi, przez co informacje o nich są drukowane przez kasę na potwierdzeniach niefiskalnych.

Opakowania zwrotne muszą wcześniej zostać zaprogramowane w kasie. *[\(Zobacz:](#page-35-0)  [Programowanie kasy; Programowanie opakowań zwrotnych,\)](#page-35-0)*

### *13.2.6.1 Wydanie kaucji*

1

2

3

Dotyczy wyłącznie sytuacji, kiedy towar nie ma przypisanego opakowania w Bazie Towarowej.

### **Kolejność wykonywanych czynności.**

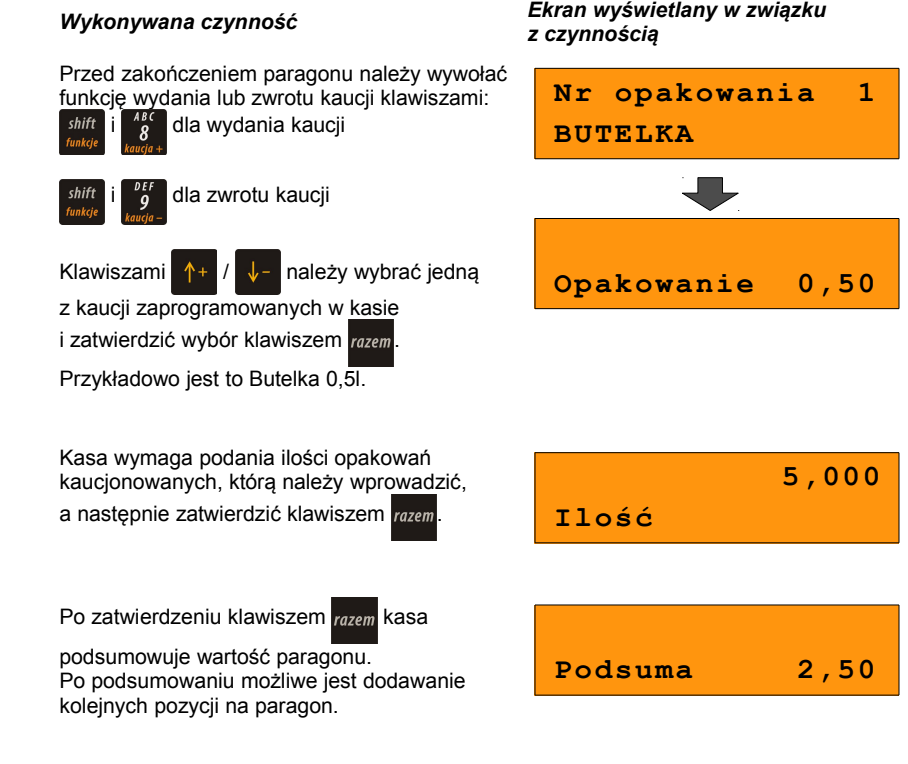

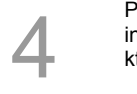

Po zakończeniu paragonu kasa wydrukuje informację o rozliczeniu opakowań zwrotnych, których wartość uwzględni w rozliczeniu.

Zwrot kaucji (czyli opakowania zwracane przez Kupującego) rozliczany jest w sposób analogiczny do kaucji dodatnich.

Rozliczenie opakowań zwrotnych można wykonać bez konieczności rozpoczynania paragonu. Zostanie wtedy wydrukowane niefiskalne rozliczenie ilościowo - wartościowe.

# **14 <sup>W</sup>YKONYWANIE RAPORTÓW**

Posnet Bingo HS XL EJ posiada rozbudowane możliwości raportowania. Istnieją dwie grupy raportów:

- 1. Raporty zerujące ( po wykonaniu zerują statystyki których dotyczą).
- 2. Raporty czytające (podczas wykonania jedynie odczytują statystyki).

## **14.1 Raporty zerujące**

Lista raportów zerujących dostępna jest z poziomu Menu kierownika *[\(Zobacz: Ogólne](#page-26-0) [Informacje dot. działania Kasy; Menu kierownika\).](#page-26-0)*

Dostęp do do listy uzyskuje się w następujący sposób:

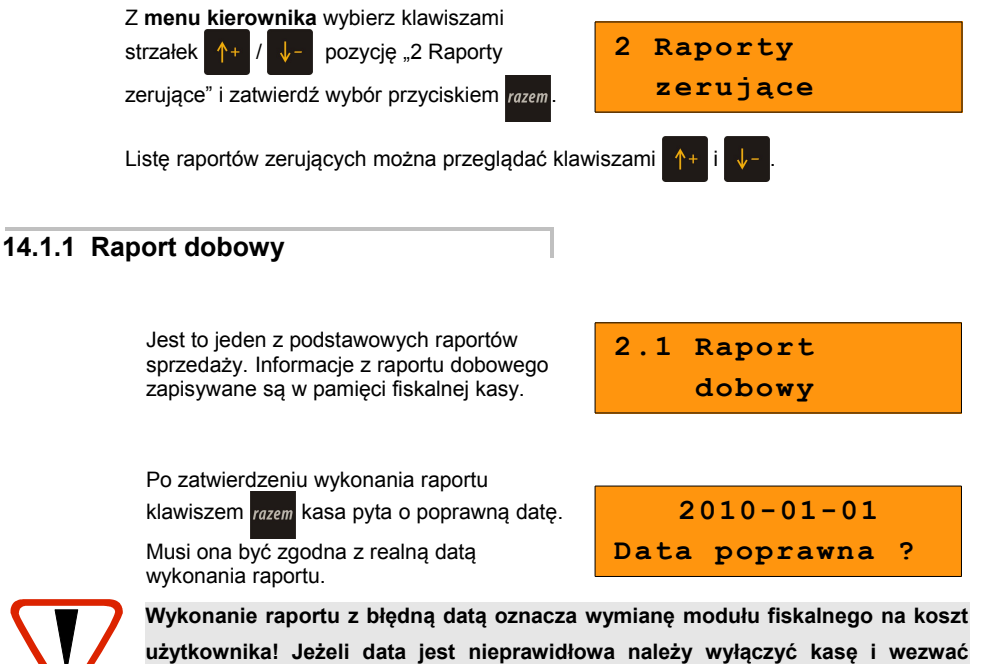

Instrukcja obsługi kasy fiskalnej Posnet Bingo HS XL EJ 1.01 strona - 118 -

**serwis!**

Po zatwierdzeniu daty klawiszem kasa wydrukuje **Raport dobowy** i powróci do listy

raportów zerujących.

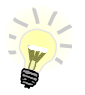

Jeżeli danego dnia nie zarejestrowano sprzedaży, to nie ma obowiązku wykonywania raportu dobowego. W takiej sytuacji kasa pozwoli na jednorazowe wydrukowanie "zerowego" raportu dobowego.

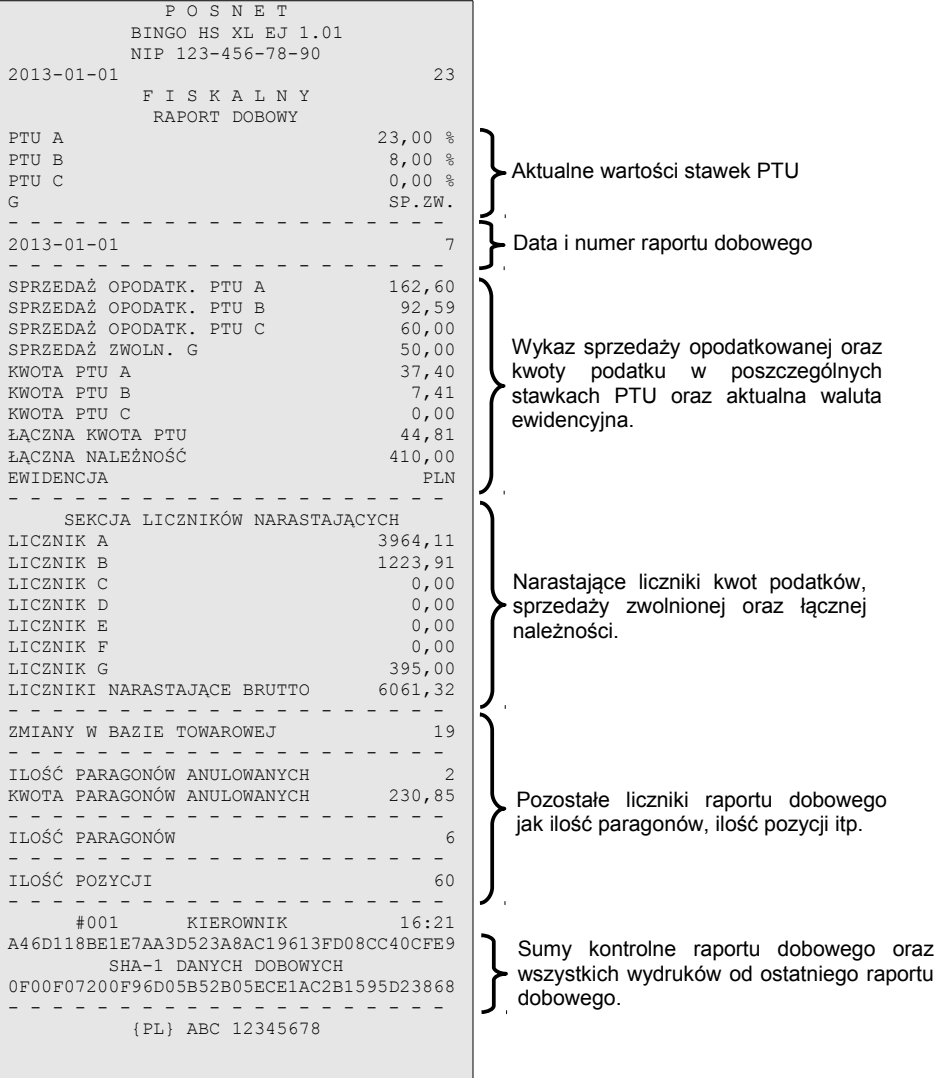

### **14.1.2 Raport sprzedaży ilościowo – wartościowy.**

Raport pozwala na wydrukowanie informacji na temat ilości i wartości sprzedaży każdego zaprogramowanego towaru.

Raport można wykonać dla :

- towarów ze statystykami niezerowymi lub dowolnymi
- dla wszystkich PLU, dla grupy lub dla pojedynczego towaru
- danej stawki PTU
- towarów segregując według numerów, nazw lub kodów.

Właściwe opcje wybiera się klawiszami  $\uparrow +$  lub  $\downarrow -$  i zatwierdza przyciskiem razem.

W przypadku raportu według numerów PLU należy podać zakres numerów w Bazie Towarowej (za pomocą klawiszy  $\begin{bmatrix} 0 & 9 \\ \frac{log(10)}{1000} & -\frac{1}{2} \end{bmatrix}$ należy wprowadzić początek i koniec zakresu).

### **14.1.3 Raport opakowań**

Umożliwia wydruk informacji na temat przyjęć i zwrotów zaprogramowanych opakowań z kaucją. Kasa umożliwia ograniczenie wydruku do rekordów, których statystyki są różne od zera. Raport ten może być zarówno czytający jak i zerujący.

Typ raportu wybieramy klawiszami strzałek  $+$  /

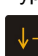

i potwierdzamy przyciskiem razem.

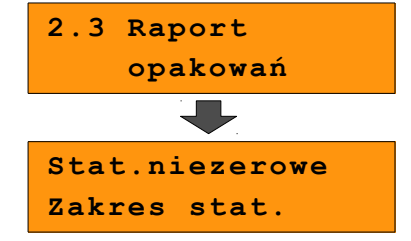

### **14.1.4 Raport zmianowy sprzedaż**

Umożliwia wydruk informacji na temat utargu, wystawionych i anulowanych paragonów, wpłat, wypłat, rabatów itp. czynności każdego z kasjerów.

Raport zawiera również blok z podsumowaniem. Kasa umożliwia ograniczenie wydruku do rekordów, których statystyki są różne od zera. Raport ten może być zarówno czytający jak i zerujący.

Zakres statystyk wybieramy klawiszami strzałek

*i* potwierdzamy przyciskiem razem.

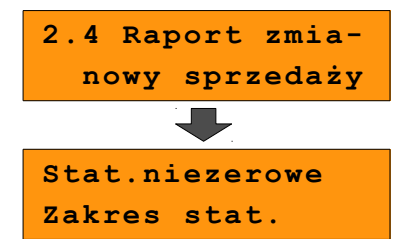

### **14.1.5 Raport kasjera**

Raport zawiera wszystkie informacje zaprogramowane w bazie oraz statystyki, takie jak w raporcie zmianowym. Wywoływana jest lista umożliwiająca wybór kasjera, dla którego drukowany jest raport (dla wszystkich, jednego wybranego, lub zalogowanego). Zakres statystyk oraz kasjera wybieramy klawiszami  $+$  /  $\sqrt{-}$  i potwierdzamy przyciskiem razem.

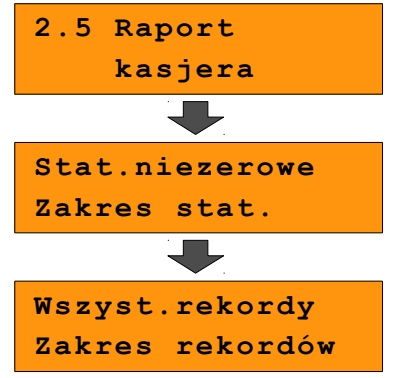

### **14.1.6 Raport rabatów**

Umożliwia wydrukowanie informacji na temat zaprogramowanych w kasie rabatów i narzutów. Kasa umożliwia ograniczenie wydruku do rekordów, których statystyki są różne od zera.

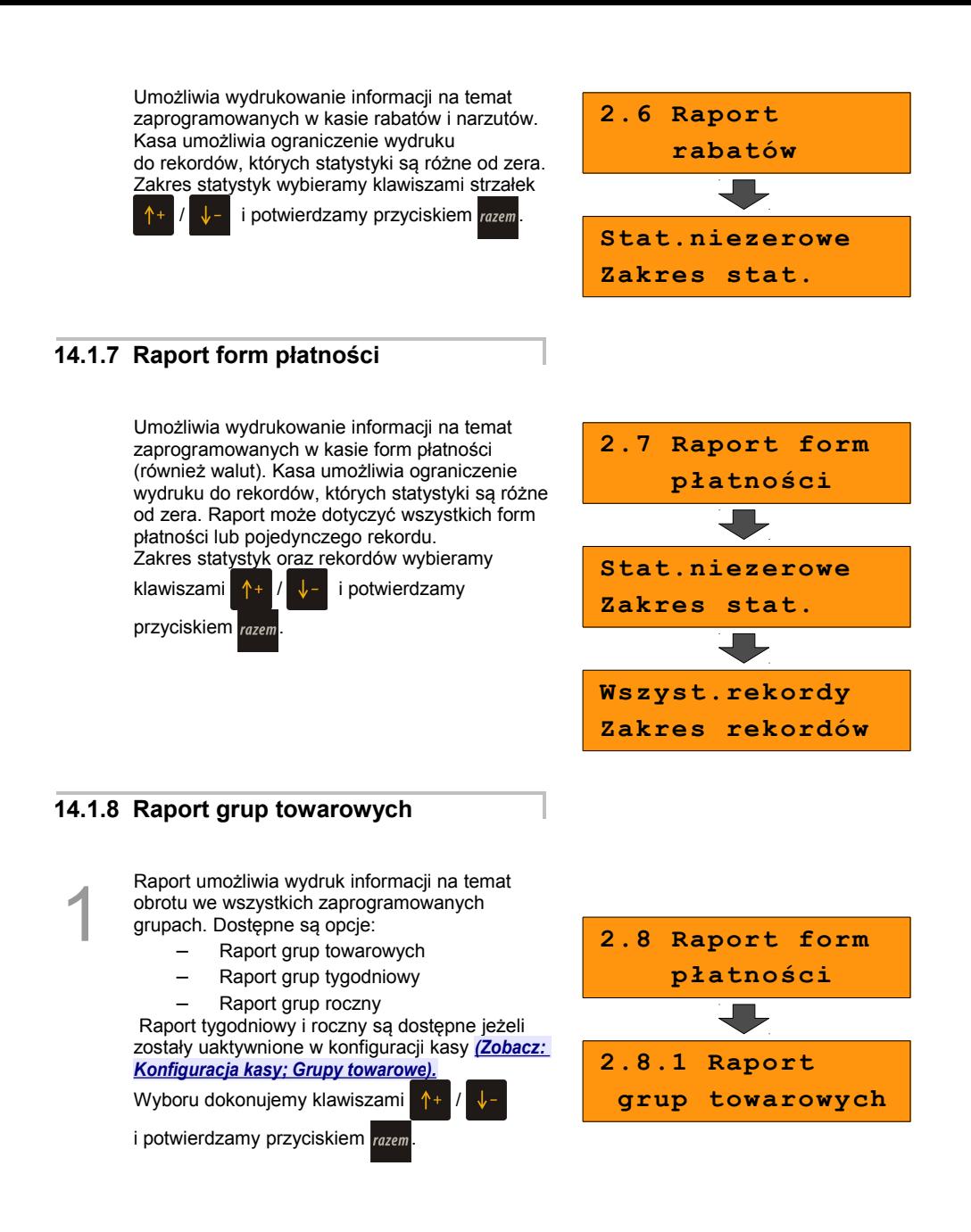

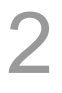

Kasa umożliwia ograniczenie wydruku do rekordów, których statystyki są różne od zera. Raport może dotyczyć wszystkich grup towarowych lub pojedynczego rekordu.

Wyborów dokonujemy klawiszami <sup>1</sup>+

po czym zatwierdzamy przyciskiem razem

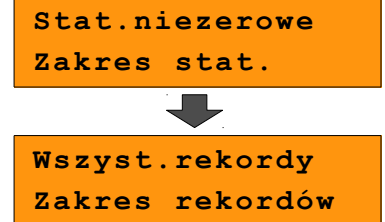

### **14.1.9 Zestaw raportów**

Pozwala wydrukować jeden z 5 zaprogramowanych przez nas w kasie zestawów

raportów **[\(Zobacz: Programowanie kasy; Zestaw](#page-52-0)**  raportów).

Wyboru zestawu dokonujemy klawiszami strzałek

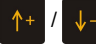

*i* zatwierdzamy przyciskiem razem.

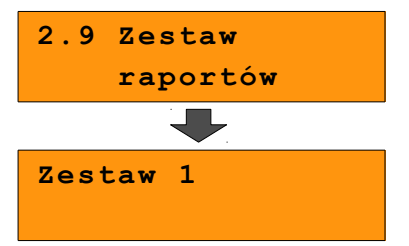

## **14.2 Raporty czytające**

Lista raportów czytających dostępna jest z poziomu Menu kierownika *[\(Zobacz: Ogólne](#page-26-0) [Informacje dot. działania kasy; Menu kierownika\).](#page-26-0)*

Dostęp do do listy uzyskuje się w następujący sposób:

1. Po uruchomieniu kasy Operator musi zalogować się jako **kierownik**. *[\(Zobacz: Ogólne](#page-29-0) [Informacje dot. działania kasy; Uprawnienia operatora\).](#page-29-0)*

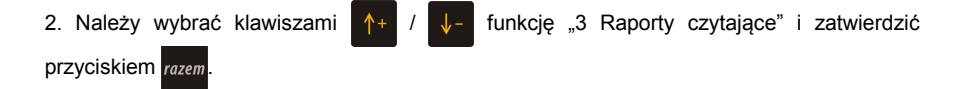

3. Liste raportów czytających można przeglądać klawiszami

### **14.2.1 Raporty okresowe**

Dzięki nim można wykonać zestawienia sprzedaży w określonym przedziale czasu. Do wyboru są raporty:

#### *14.2.1.1 okresowy pełny*

Umożliwia wydrukowanie kopii raportów dobowych w zadanym okresie czasu oraz zbiorcze podsumowanie informacji z raportów.

Operator może wybierać pomiędzy wydrukiem raportu za żądany okres czasu, a wydrukiem raportu z żądanego przedziału numerów raportów dobowych.

### *14.2.1.2 okresowy podsumowanie*

Umożliwia wydrukowanie zbiorczego podsumowania informacji z raportów dobowych.

Operator może wybierać pomiędzy wydrukiem raportu za żądany okres czasu, a wydrukiem raportu z żądanego przedziału numerów raportów dobowych.

### *14.2.1.3 miesięczny pełny*

Umożliwia wydrukowanie kopii raportów dobowych w danym miesiącu oraz zbiorcze podsumowanie informacji z raportów.

#### *14.2.1.4 miesięczny podsumowanie*

Umożliwia wydrukowanie zbiorczego podsumowania informacji z raportów dobowych wydrukowanych w danym miesiącu.

#### *14.2.1.5 rozliczeniowy.*

Raport stosowany przy końcowym odczycie pamięci fiskalnej.

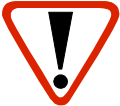

**Raport przeznaczony jest tylko dla serwisu. Wykonanie raportu rozliczeniowego powoduje wprowadzenie pamięci fiskalnej w stan tylko do odczytu.**

### **14.2.2 Raport sprzedaży**

Raport prezentujący sprzedaż w obrębie całej bazy towarowej, z podziałem na grupy towarowe lub według numerów PLU.

### **14.2.3 Raport PLU nieaktywnych**

Raport umożliwia uzyskanie informacji, które towary nie były sprzedawane od podanej w raporcie daty. W trakcie wykonywania raportu kasa prosi o podanie daty. Wszystkie towary, których ostatnia data sprzedaży jest starsza niż podana, zostaną wydrukowane na raporcie. Można zatem wydrukować listę towarów nie sprzedawanych od miesiąca, kwartału, roku, itp. Pozwala to identyfikować i kasować nieużywane już rekordy w bazie towarowej.

### **14.2.4 Raport PLU z PTU**

Wykonywany jest tak samo jak raport sprzedaży ilościowo – wartościowy. Jego wynikiem jest wydruk towarów wraz z informacją na temat przydzielonych im stawek podatku.

### **14.2.5 Raport pełny bazy PLU**

Wykonywany jest tak samo jak raport sprzedaży ilościowo – wartościowy. Jego wynikiem, jest wydruk towarów wraz ze wszystkimi informacjami zaprogramowanymi w bazie towarowej oraz statystykami sprzedaży

### **14.2.6 Raport opakowań**

Umożliwia wydruk informacji na temat przyjęć i zwrotów zaprogramowanych opakowań z kaucją. Kasa umożliwia ograniczenie wydruku do rekordów, których statystyki są różne od zera.

### **14.2.7 Raport zmianowy sprzedaży**

Umożliwia wydruk informacji na temat utargu, wystawionych i anulowanych paragonów, wpłat, wypłat, rabatów itp. czynności każdego z kasjerów.

Raport zawiera również blok z podsumowaniem. Kasa umożliwia ograniczenie wydruku do rekordów, których statystyki są różne od zera.

### **14.2.8 Raport kasjera**

Raport zawiera wszystkie informacje zaprogramowane w bazie oraz statystyki, takie jak w raporcie zmianowym.

Wywoływana jest lista, umożliwiająca wybór kasjera, dla którego drukowany jest raport.

### **14.2.9 Raport rabatów**

Umożliwia wydrukowanie informacji na temat zaprogramowanych w kasie rabatów i narzutów. Kasa umożliwia ograniczenie wydruku do rekordów, których statystyki są różne od zera.

### **14.2.10 Raport form płatności**

Umożliwia wydrukowanie informacji na temat zaprogramowanych w kasie form płatności (również walut). Kasa umożliwia ograniczenie wydruku do rekordów, których statystyki są różne od zera.

### **14.2.11 Raport klawiszy szybkich**

Raport umożliwia wydruk informacji na temat zaprogramowanych klawiszy szybkiej sprzedaży.

### **14.2.12 Raport grup towarowych**

Raport umożliwia wydruk informacji na temat obrotu we wszystkich zaprogramowanych grupach. Kasa umożliwia ograniczenie wydruku do rekordów, których statystyki są różne od zera.

### **14.2.13 Raport PTU**

Drukuje informacje na temat zapisanych w module fiskalnym stawek podatku.

### **14.2.14 Raport formatów kodów**

Drukuje informacje na temat zaprogramowanych formatów tzw. kodów ważonych.

### **14.2.15 Raport kasy napisów stałych**

Zestawienie wszystkich napisów zaprogramowanych w kasie na stałe.

### **14.2.16 Raport serwisowy**

Funkcja przeznaczona dla serwisu Posnet.

### **14.2.17 Raport jednostek miary**

Drukuje informacje na temat zaprogramowanych w kasie jednostek miary.

### **14.2.18 Raport opisów wypłat**

Drukuje informacje na temat zaprogramowanych w kasie opisów wypłat.

### **14.2.19 Raport obsługi błędów**

Drukuje informacje na temat zaprogramowanych w kasie komunikatów obsługi błędów.

### **14.2.20 Raport konfiguracji**

Raport umożliwia wydruk informacji na temat konfiguracji :

- sprzedaży
- sprzętu
- komunikacji zewnętrznej (wejścia/wyjścia)

### **14.2.21 Raport poglądowy**

Raport ten ma wygląd zbliżony do raportu dobowego. Pokazuje aktualny stan totalizerów ale ich nie zeruje. Można go wykonywać dowolną ilość razy.

### **14.2.22 Raport komunikacji**

Raport zawierający informacje z komunikacji kasy z zewnętrznymi urządzeniami, np. PC.

# **15 <sup>P</sup>OSTĘPOWANIE <sup>W</sup>**

### **PRZYPADKU AWARII**

Jeżeli zauważysz, że kasa pracuje nieprawidłowo lub całkowicie przestała działać zwróć uwagę, czy na wyświetlaczu operatora kasa nie wyświetla numeru błędu. Część błędów można w prosty sposób usunąć samodzielnie.

Gdyby okazało się, że błąd jest niemożliwy do usunięcia, to skontaktuj się z firmą, która serwisuje Twoją kasę. Dane firmy znajdziesz w książce serwisowej kasy.

### **15.1 Komunikaty błędów zgłaszane przez kasę**

**W przypadku problemów lub błędów, które nie zostały wyszczególnione w poniższym zestawieniu prosimy o kontakt z serwisem.**

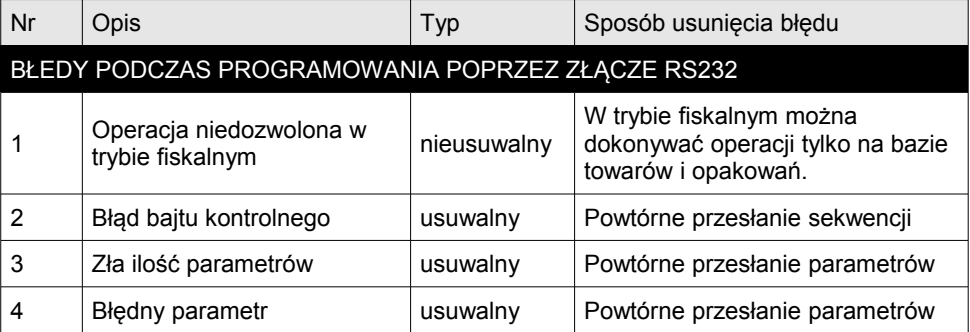

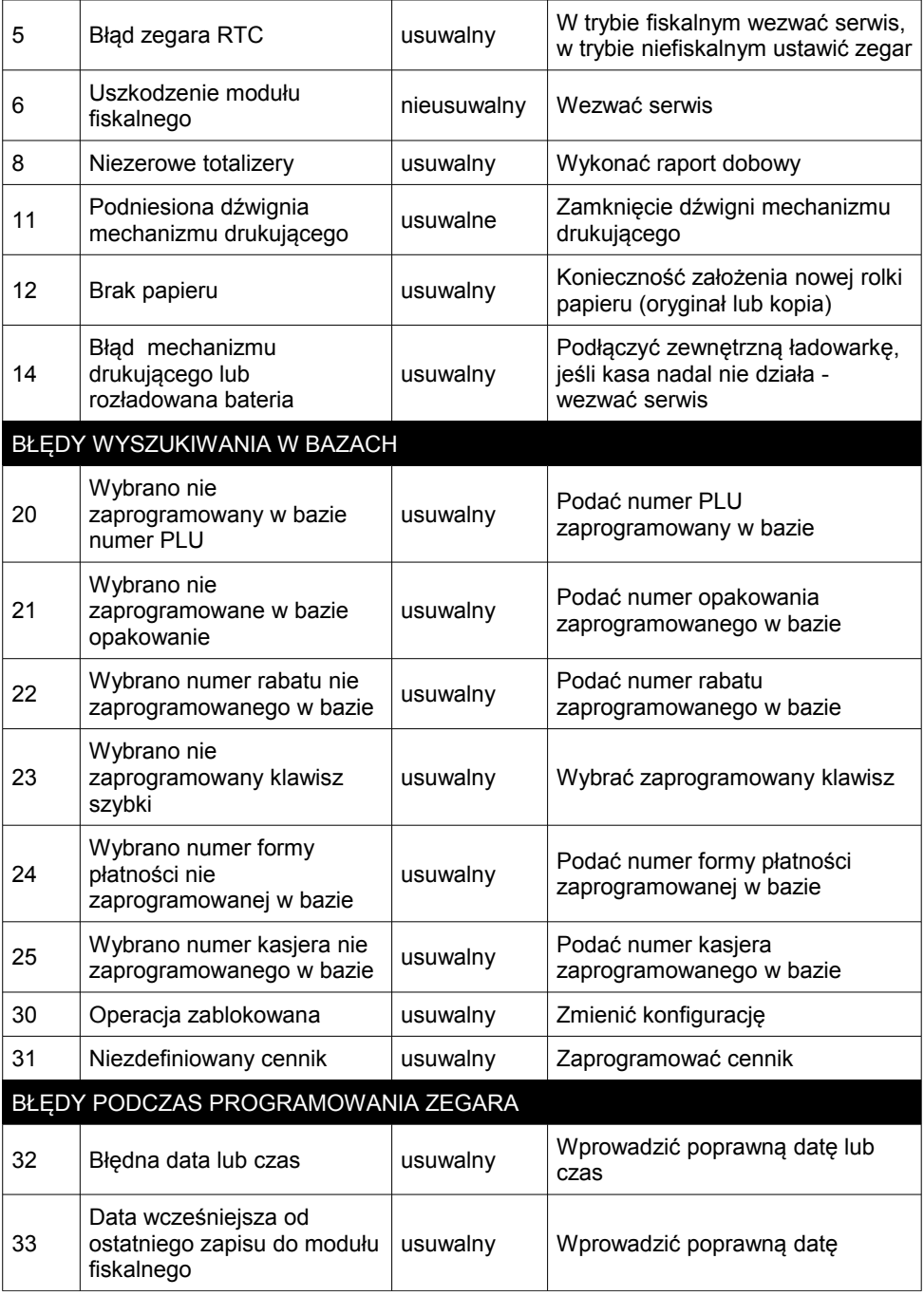

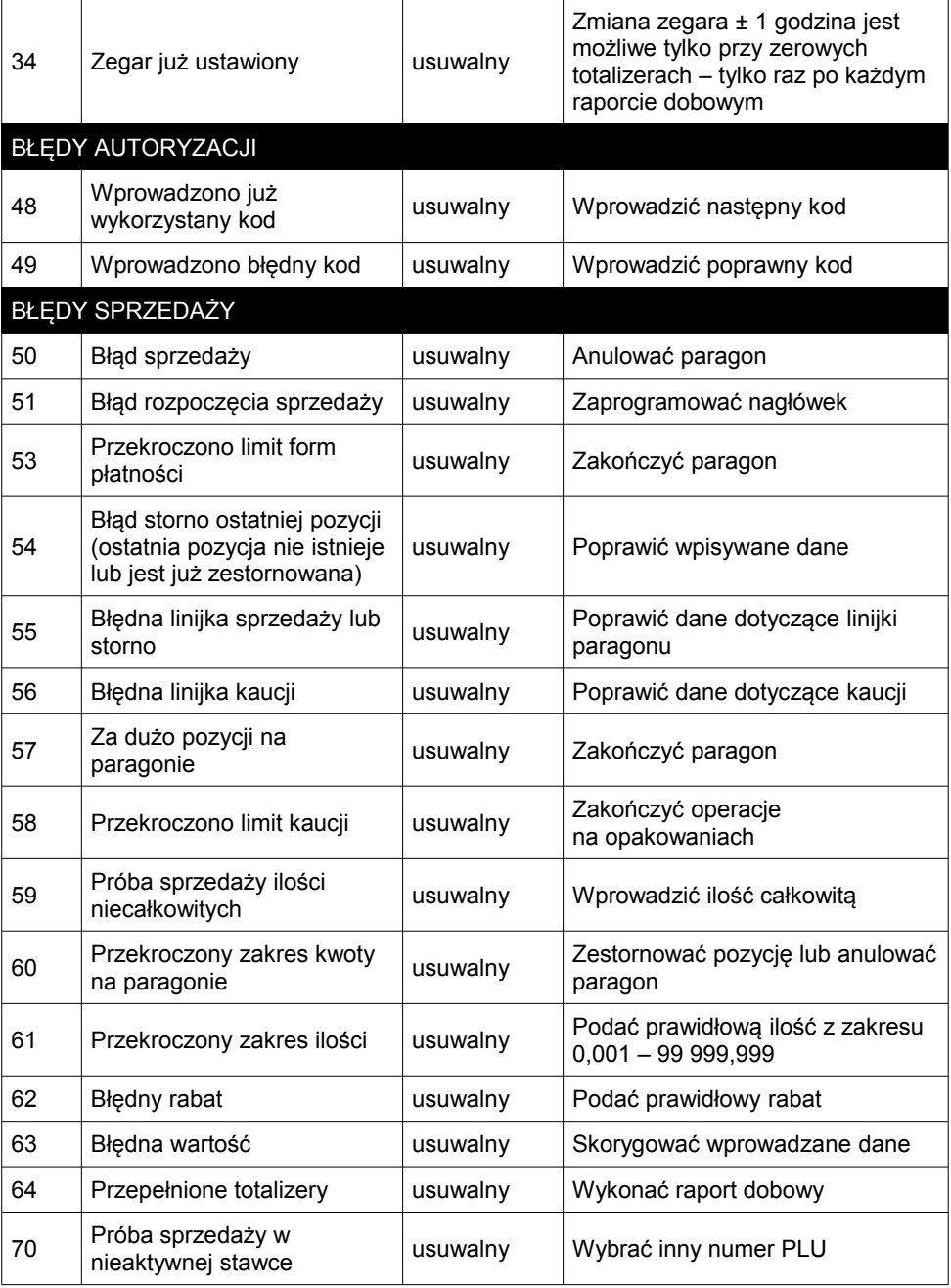

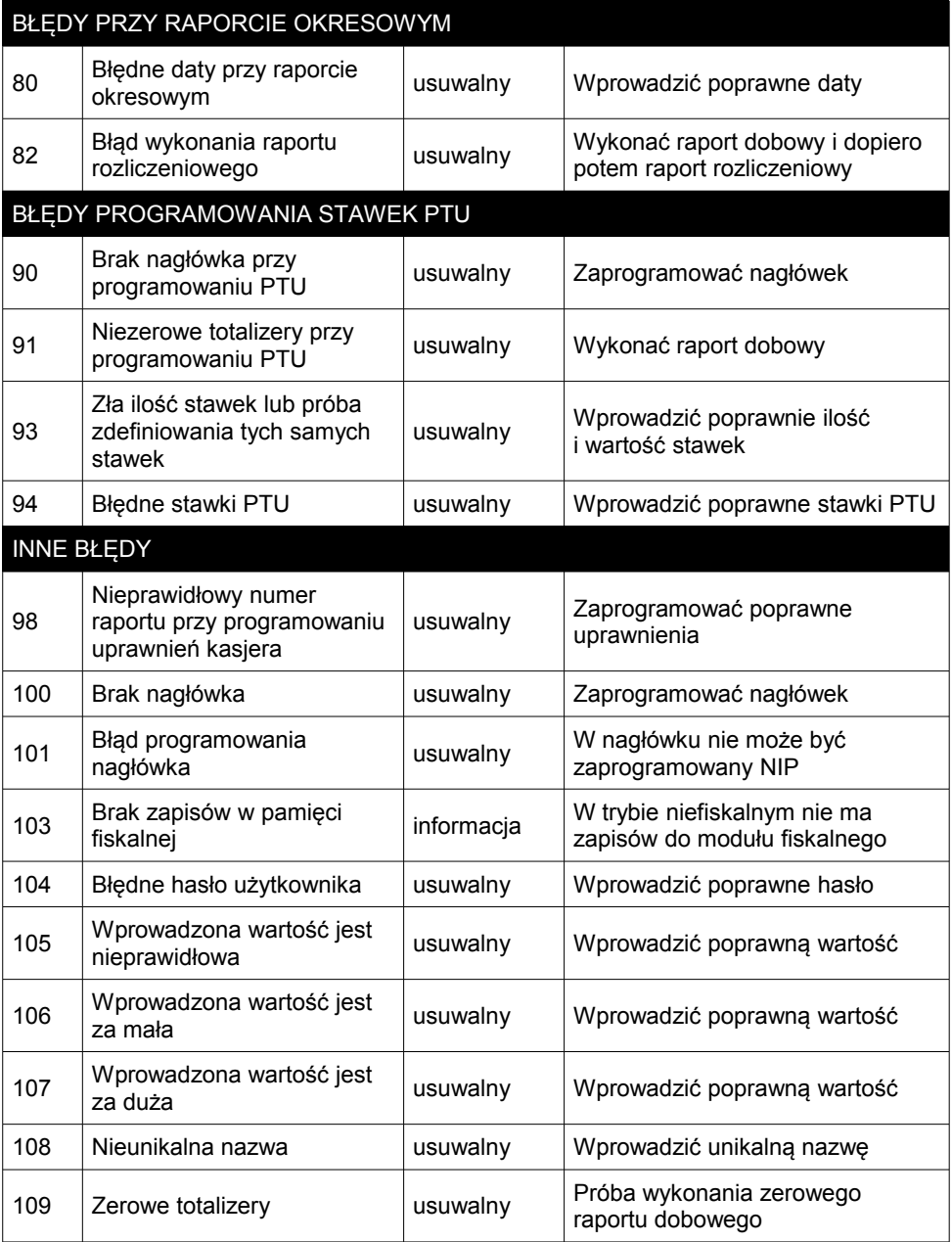

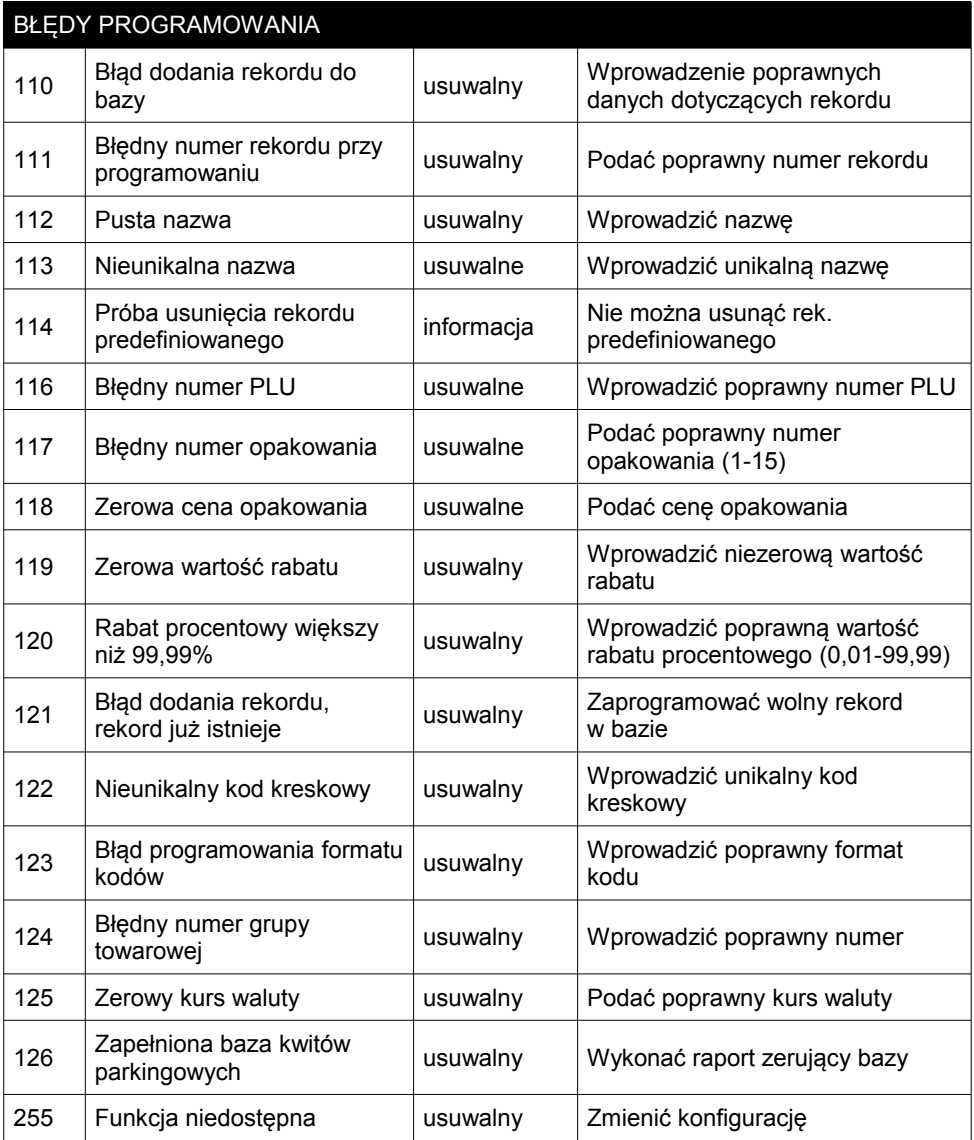

# **16 <sup>C</sup>ERTYFIKATY**

Wszelkie niezbędne certyfikaty i homologacje dostępne są do pobrania na stronie internetowej *[www.posnet.com](http://www.posnet.com/)*.